# **SONY**

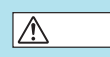

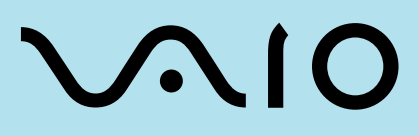

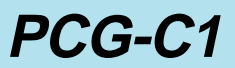

© 1998 by Sony Corporation

<span id="page-1-0"></span>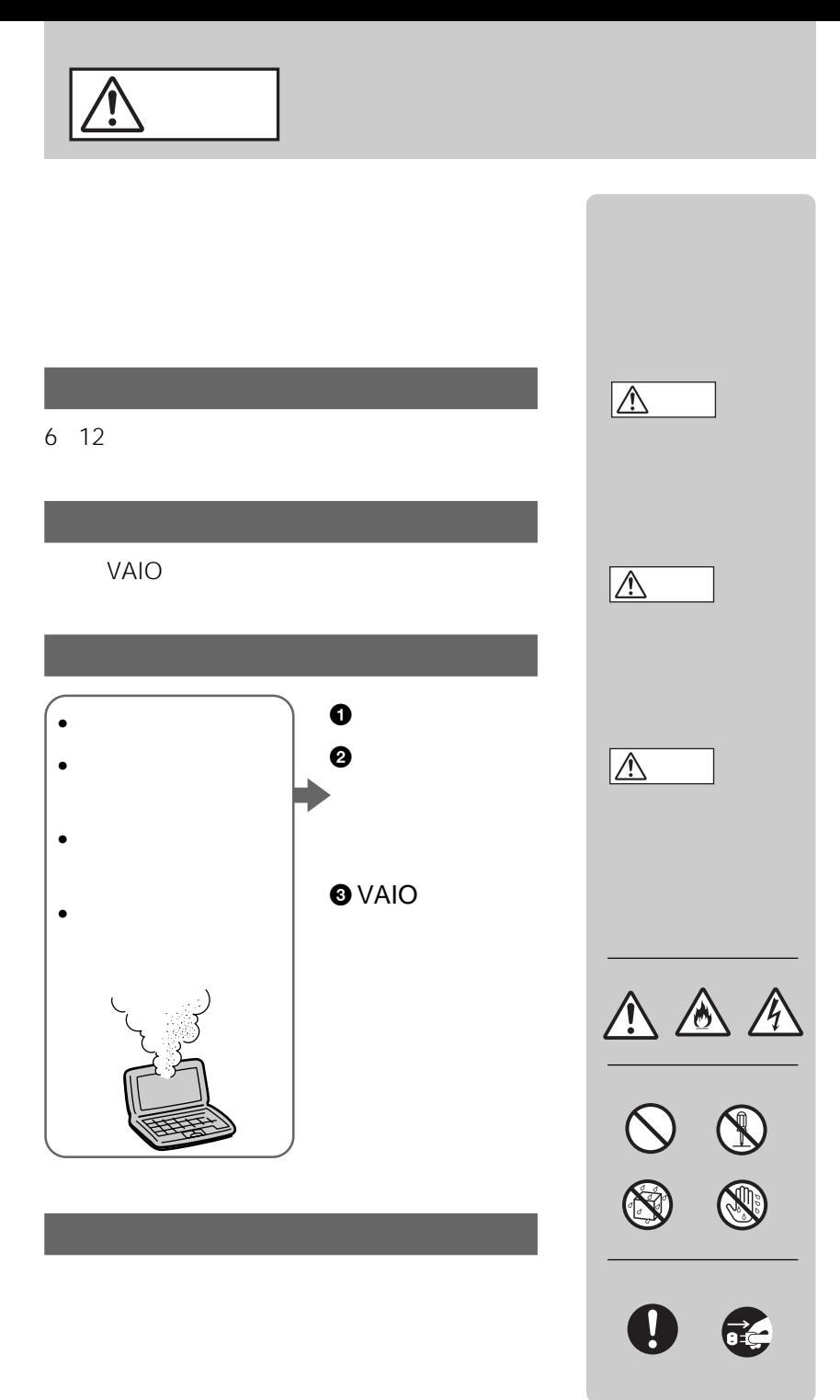

PC-11-1988

 $\overline{B}$ 

### **VAIOを使いこなす**

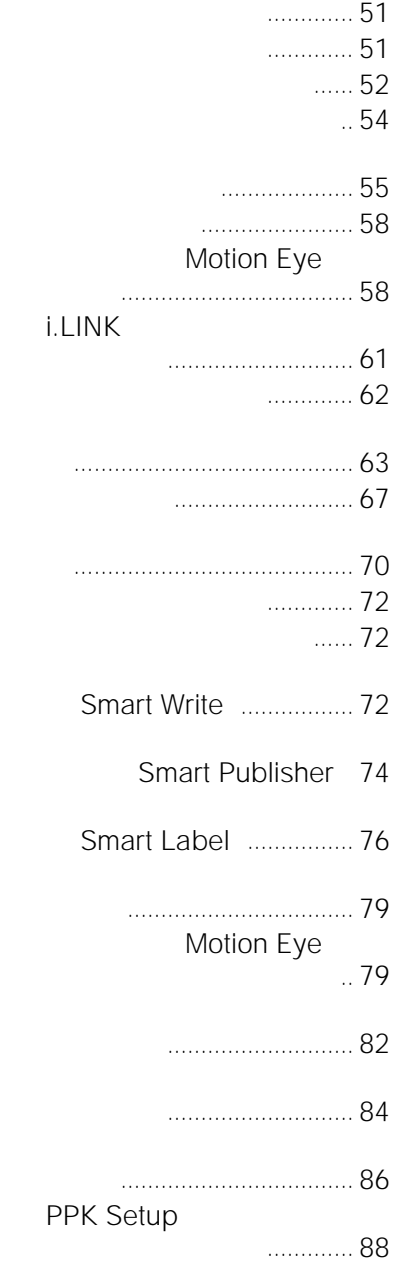

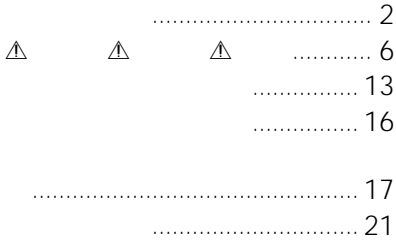

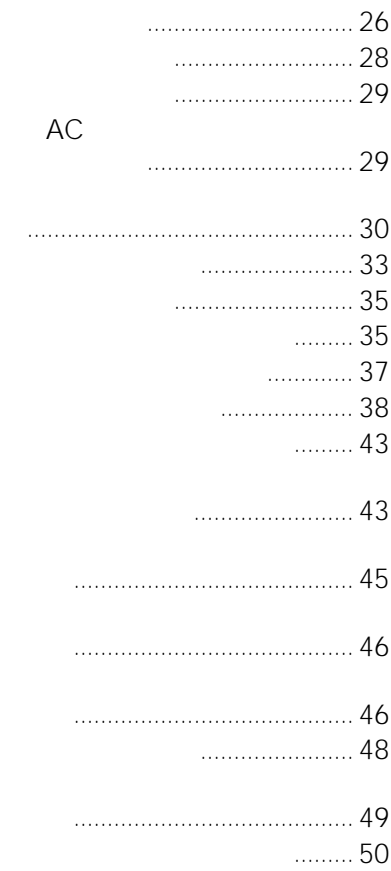

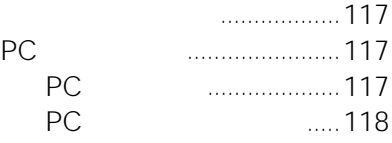

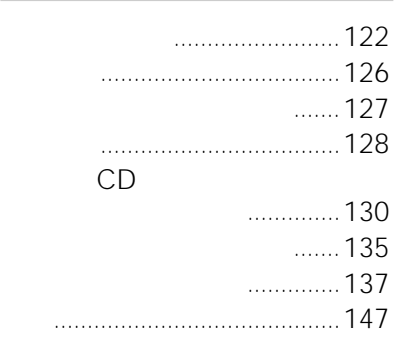

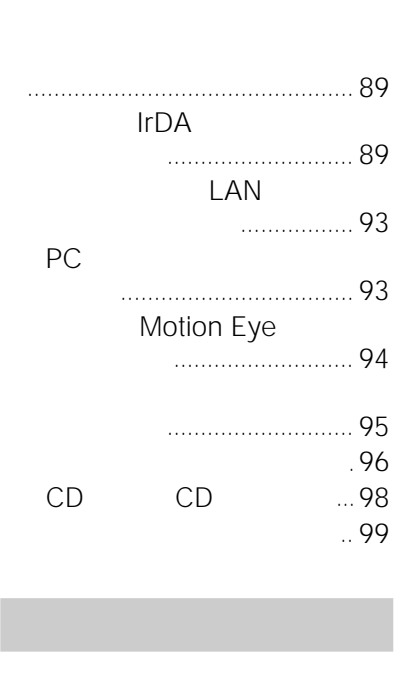

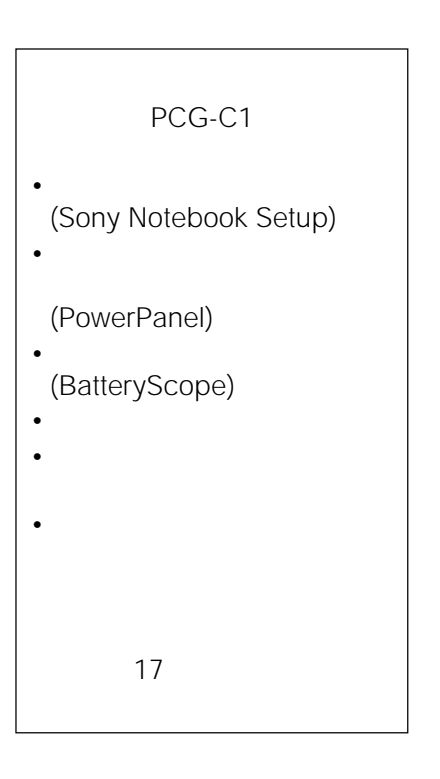

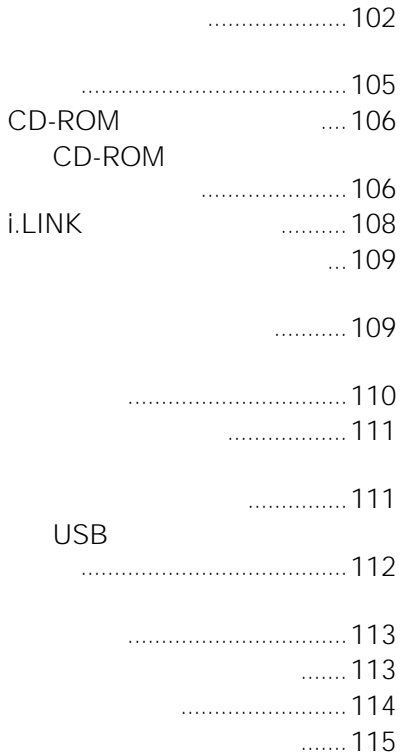

<span id="page-5-0"></span>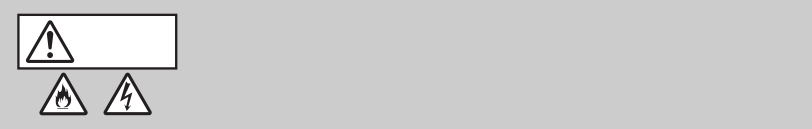

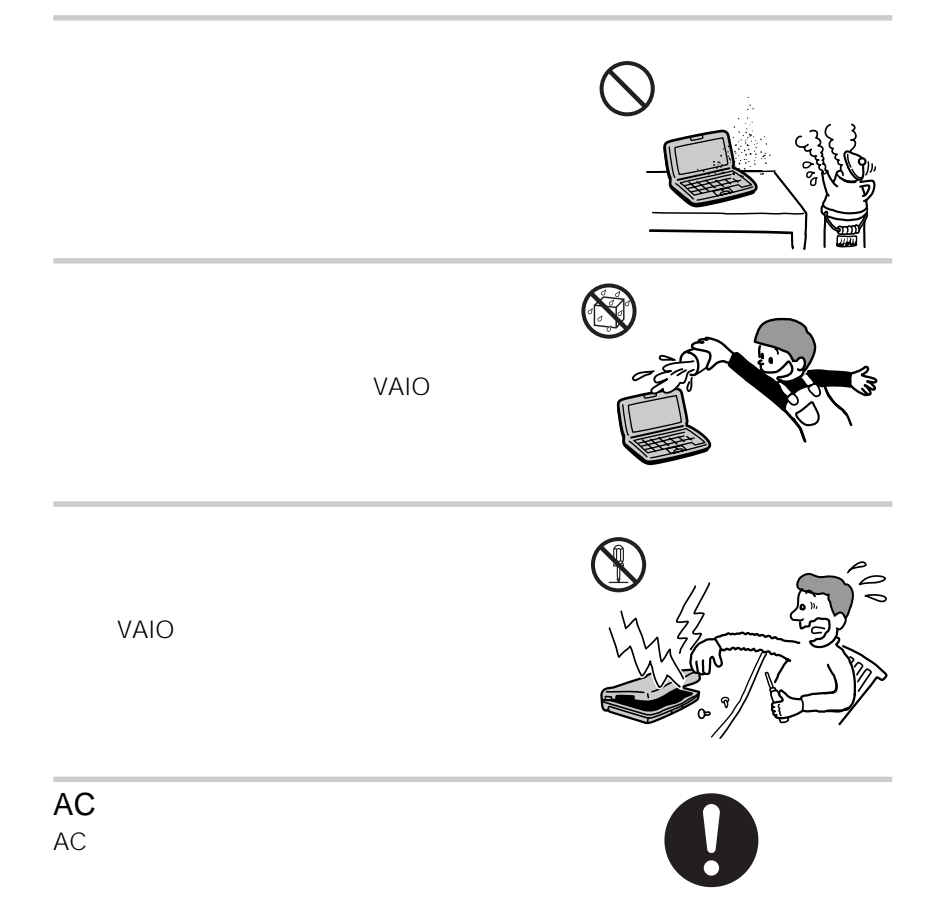

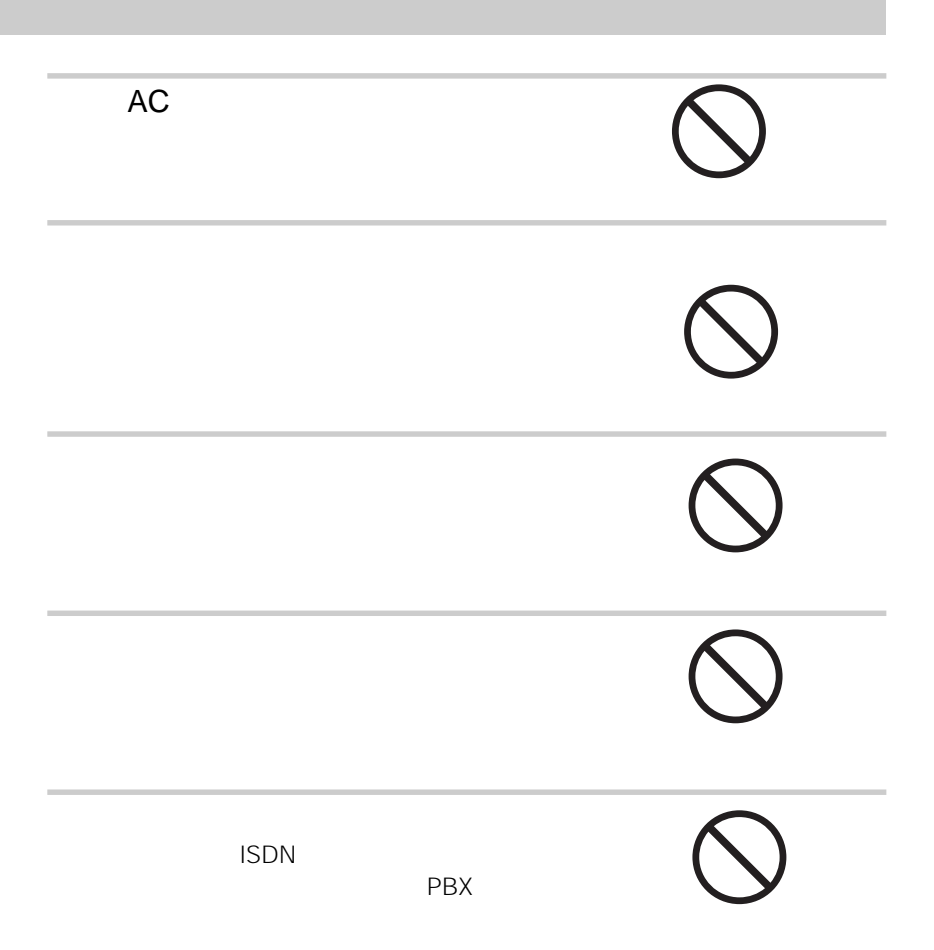

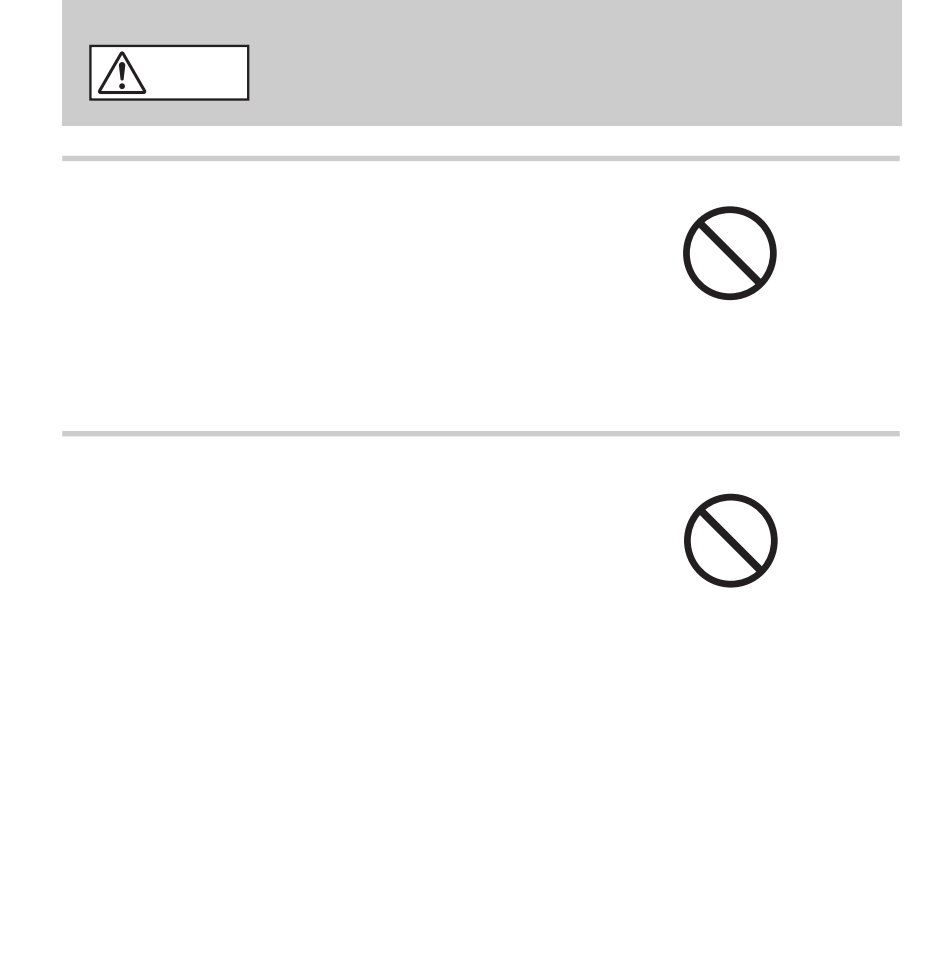

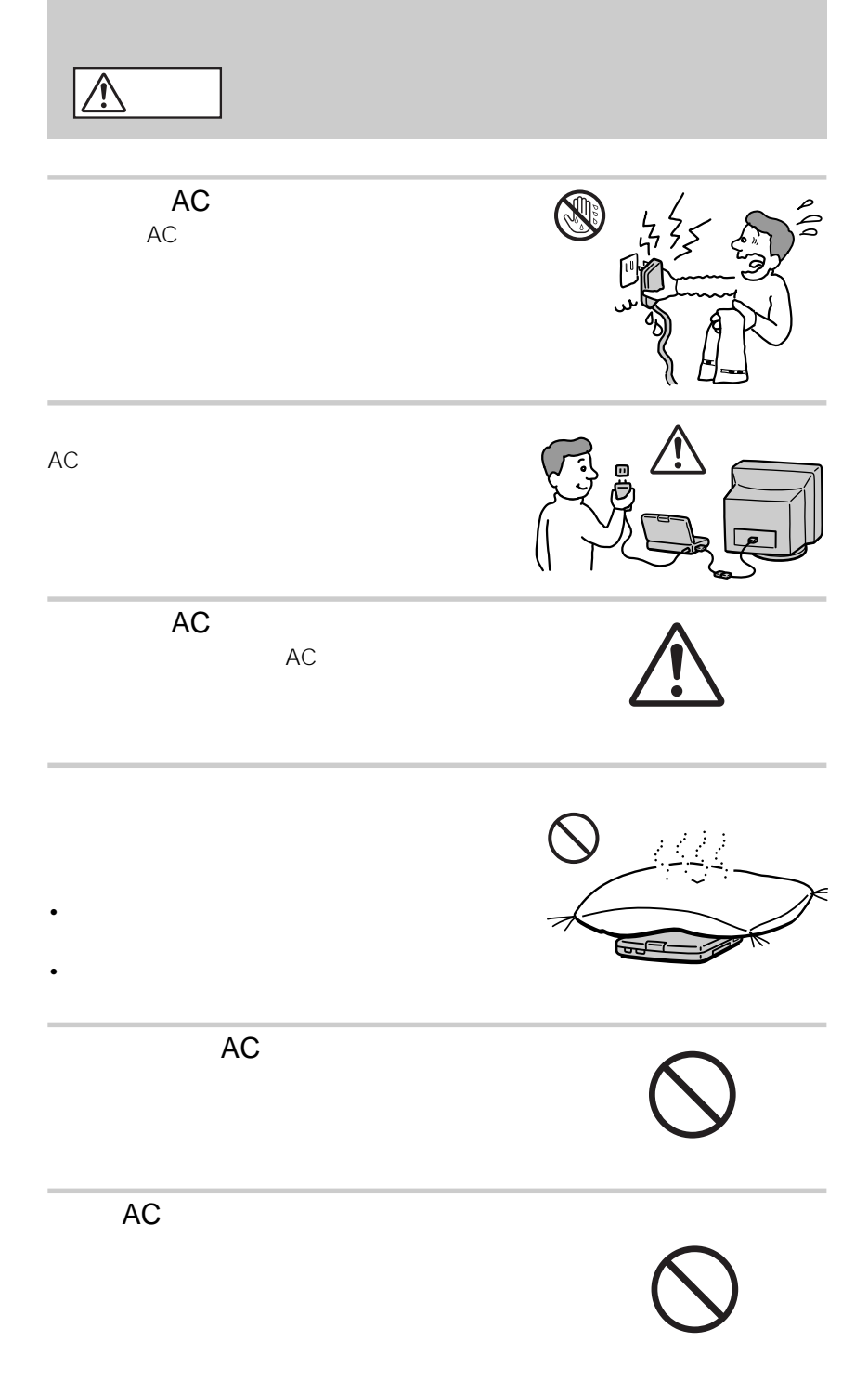

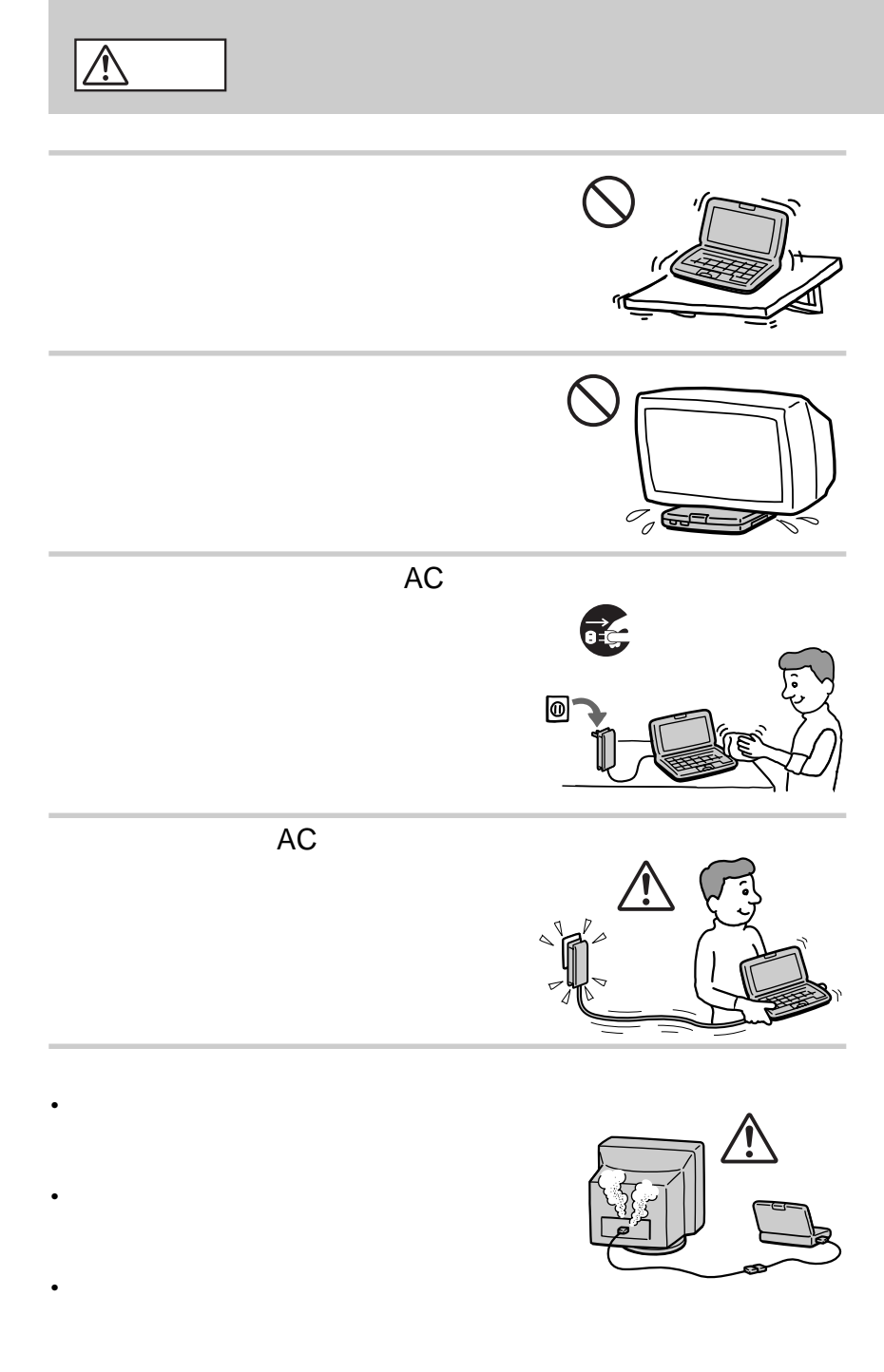

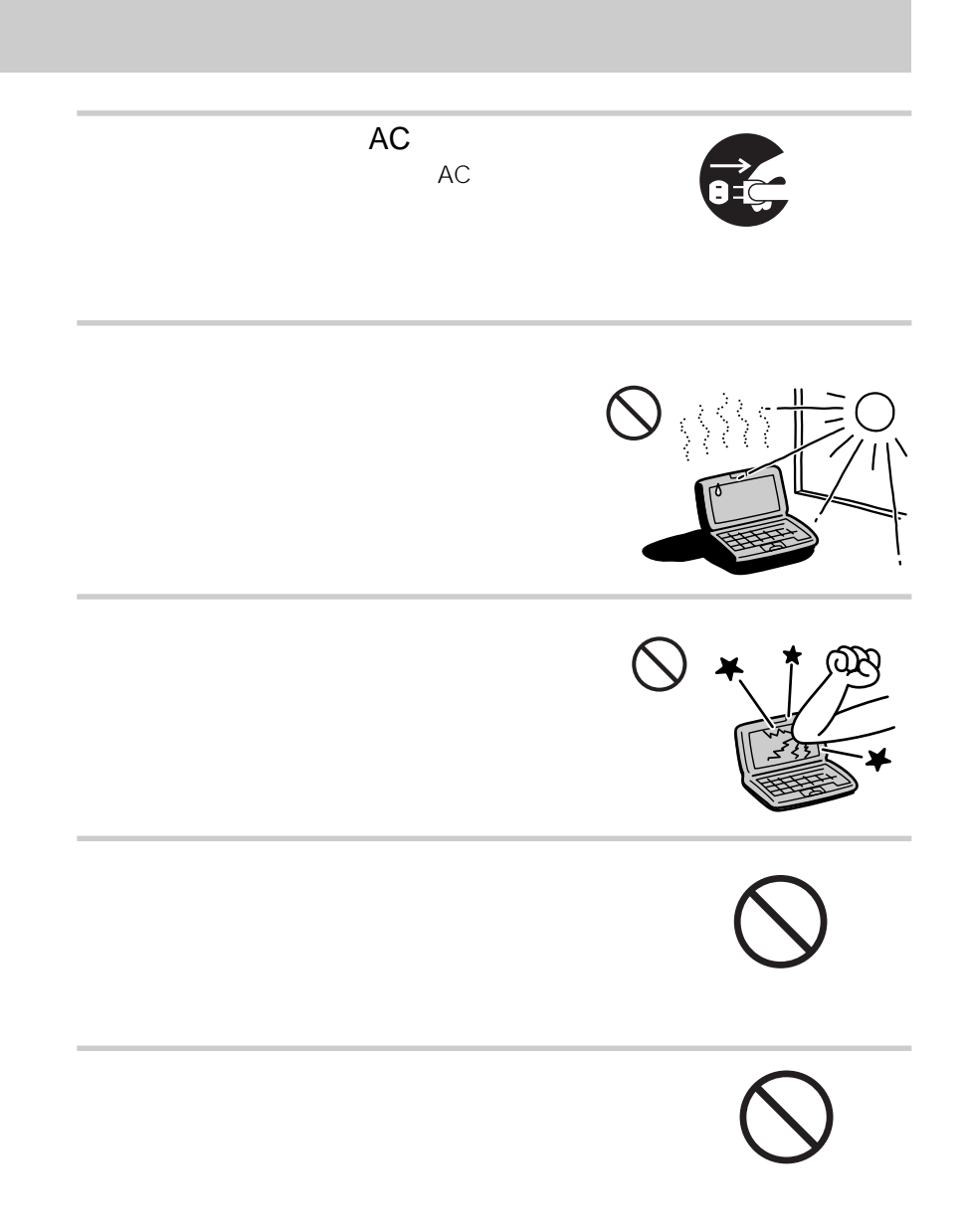

- $\bullet$  in the contract of  $\bullet$  in the contract of  $\bullet$ • 火の中に入れない。ショートさせたり、分解しない。電子レンジやオー
- 
- 火のそばや炎天下などで充電したり、放置しない。
- バッテリーパックから漏れた液が目に入った場合は、きれいな水で洗っ
- $\bullet$  +  $\bullet$  +  $\bullet$

# 警告

- 地方自治体の条例などに従う。
- コミには、コミには、コミには、コミには

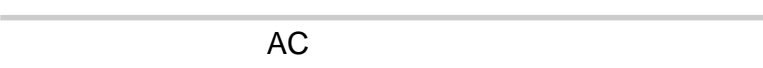

 $CPU$ 

# $AC$  $AC$ VAIO

### <span id="page-12-0"></span>**VAIOノートが広げるモバイルワールド**

 $1.1\text{kg}$ 

 $6.5$ 

Motion Eye

**Smart Write** 

 $HTML$ 

### CyberCode Finder

CyberCode Finder Motion Eye CyberCode

### **堂** CyberCode

1,048,575 20 CyberCode

CyberCode 2 16,777,215 24 CyberCode

CyberCode

CyberCode Finder CyberCode PPK Setup

PPK Setup

i.LINK

i.LINK i.LINK IEEE1394

Motion Eye

Sonicflow

AV

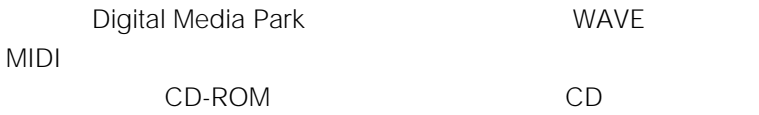

 $PHS$ 

Motion

Eye) しかいしん こうしょうしょう しゅうしょく こうしょうしょう

PowerPanel

BatteryScope

<span id="page-15-0"></span>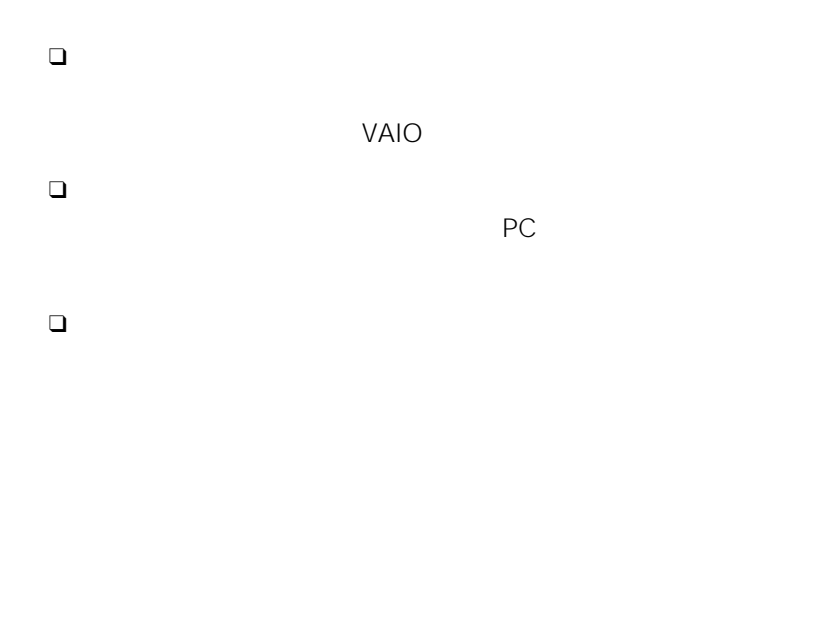

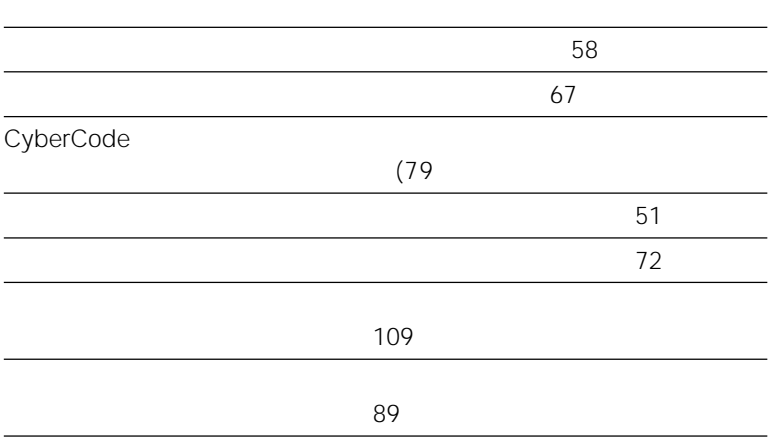

#### <span id="page-16-0"></span> $\mathsf{Adobe}$

Acrobat Reader 3.0J

### **1 A**  $\sqrt{2}$   $\sqrt{2}$   $\sqrt{2}$

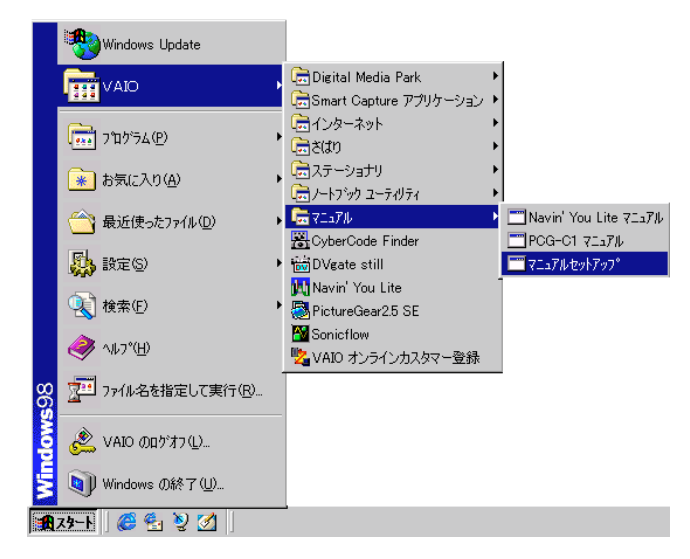

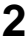

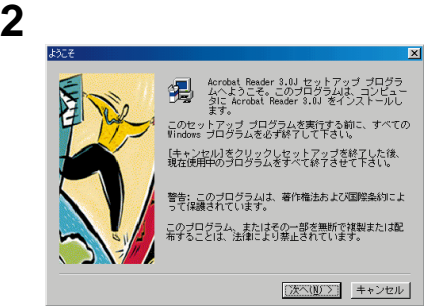

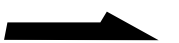

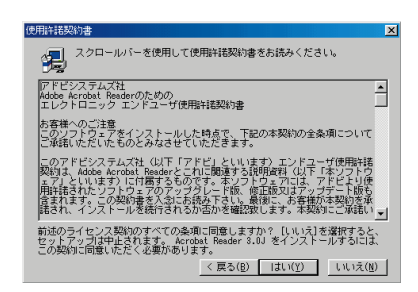

 $\prec$ 

**3** 画面の内容を確認し、[はい]をクリックする。

## **4** [終了]をクリックする。

#### Readme

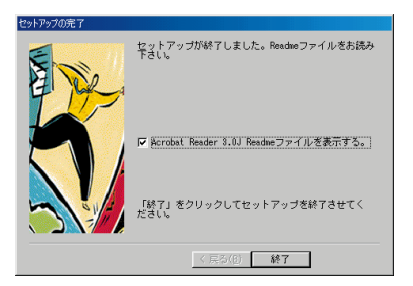

### 5 Readme

Adobe Acrobat 3.0J

**6** ОК

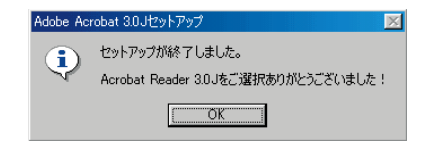

### $\overline{X}$  $\overline{Y}$  $\overline{Y}$   $\overline{Y}$   $\overline{Y}$

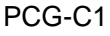

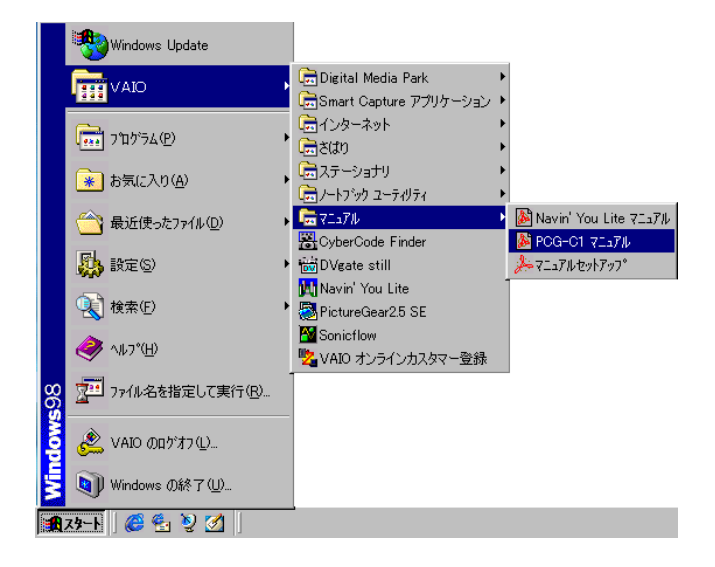

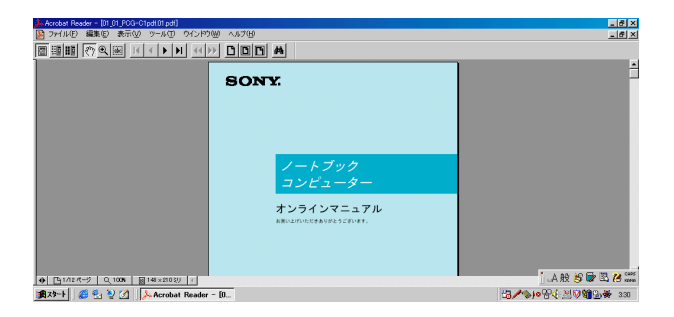

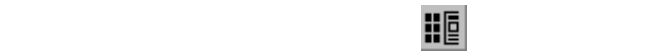

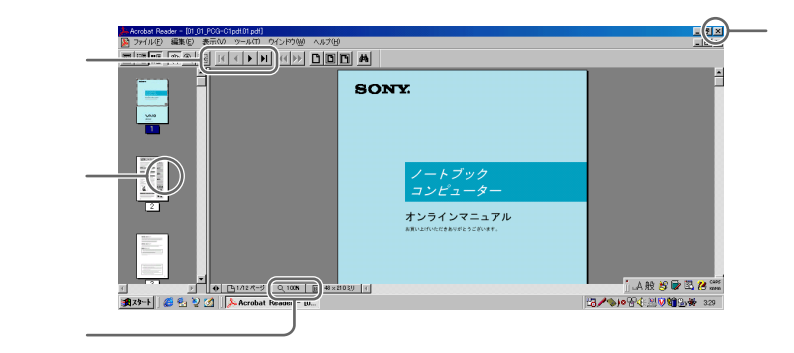

<span id="page-20-0"></span>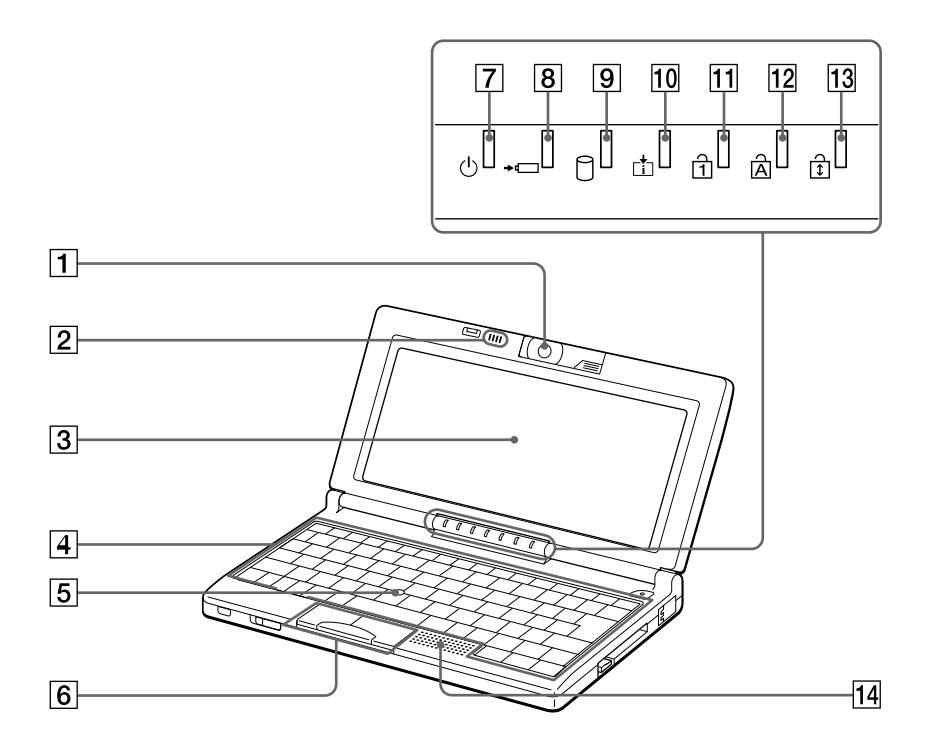

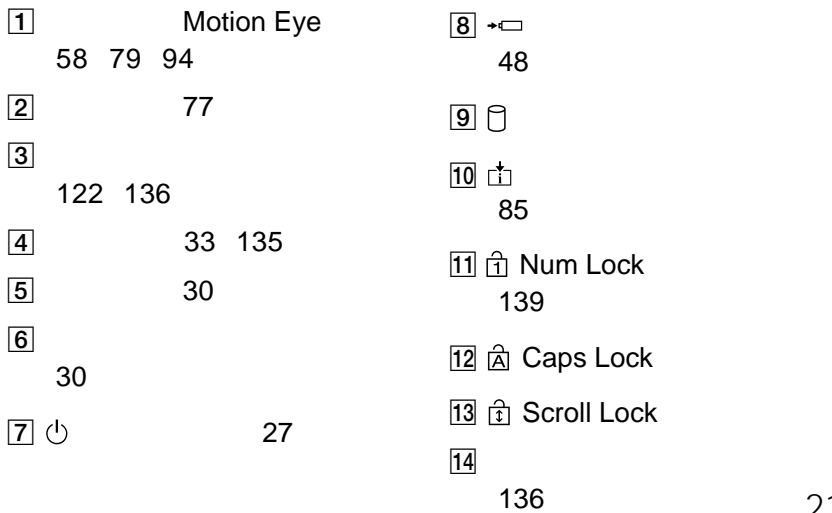

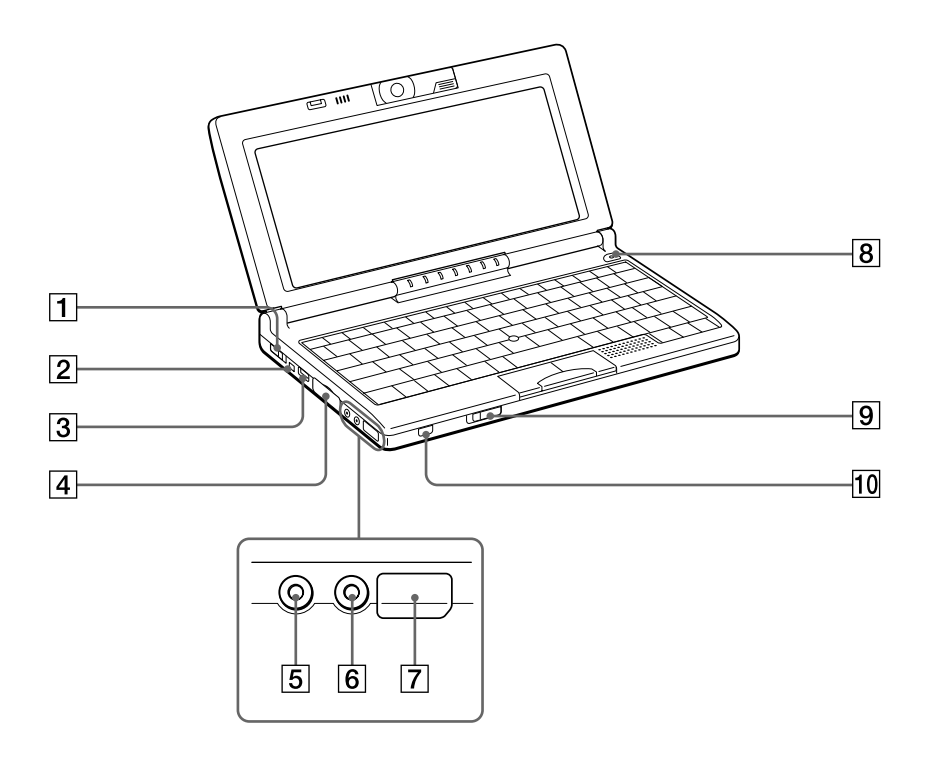

 $\overline{6}$   $\Omega$ 116  $\overline{7}$ 89 109 113 8 CAPTURE 59 68 9  $\overline{9}$ 27 <u>10</u> 82 1 よ 27  $\boxed{2}$  i.S200 i.LINK 108  $3 \forall$  USB 43 112 114  $\boxed{4}$   $\boxed{)}$ 115  $\boxed{5}$ 

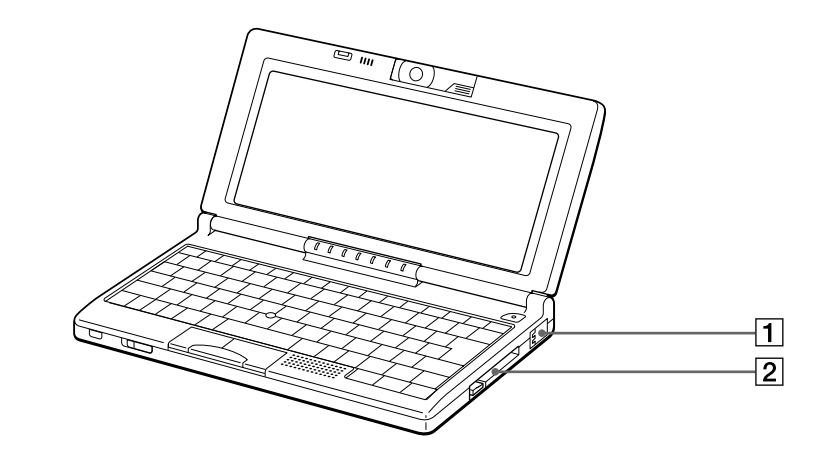

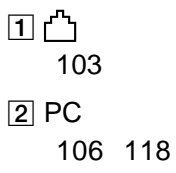

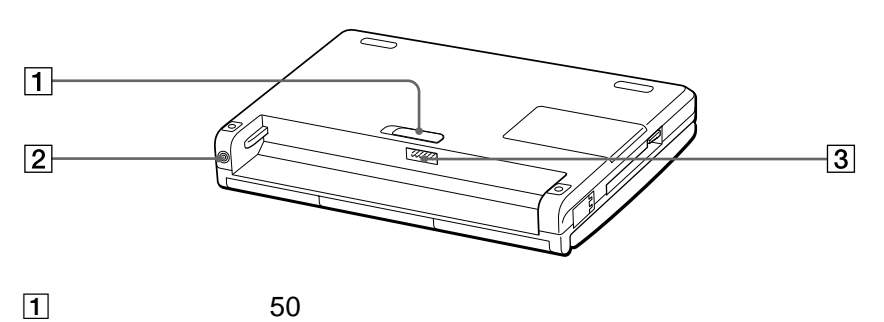

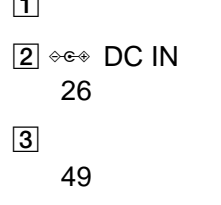

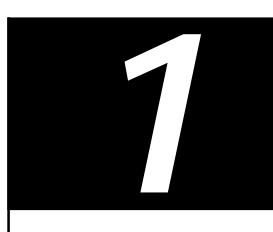

<span id="page-25-0"></span>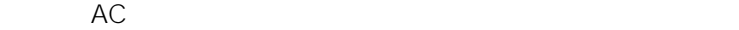

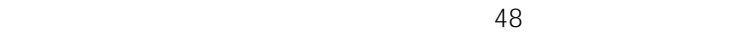

**1** AC

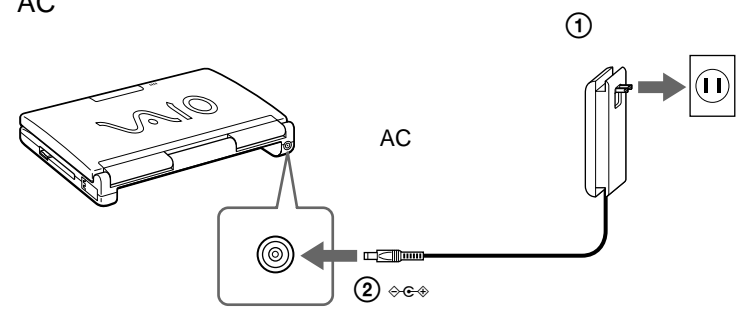

 $\ddot{Q}$  AC  $\ddot{Q}$  $AC$ 

acressed acressed acressed acressed acressed acressed acressed acressed acressed acressed acressed acressed ac

 $AC$ 

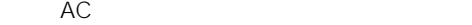

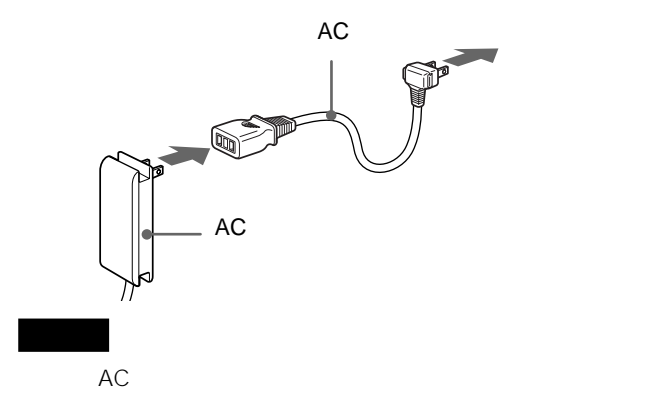

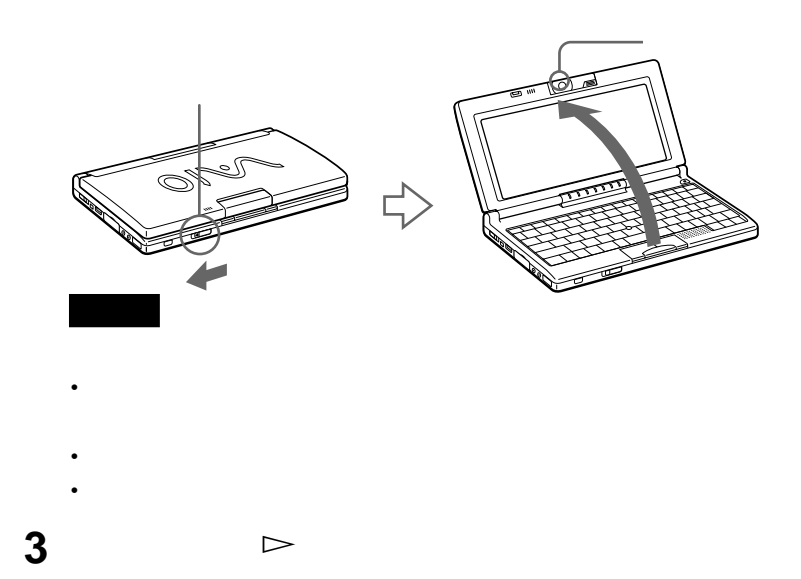

Windows 98 Windows 98

Windows 98

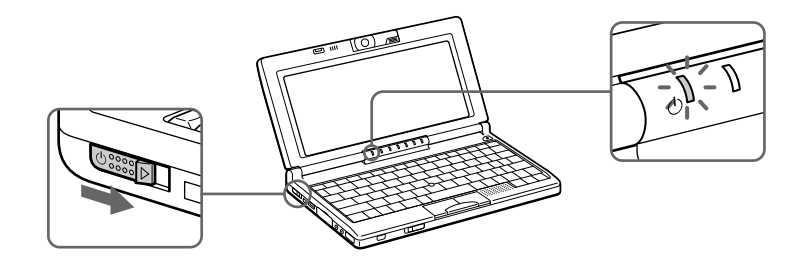

<span id="page-27-0"></span>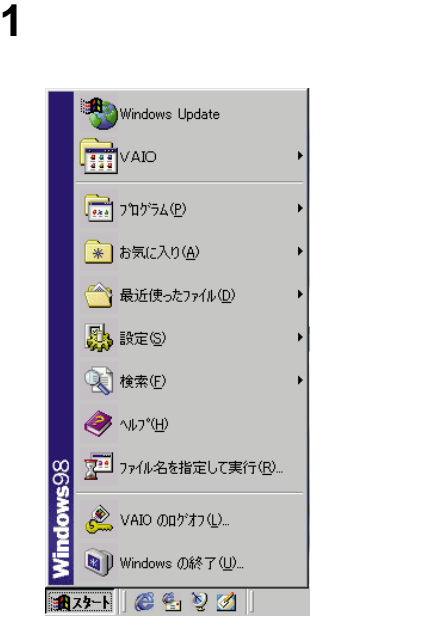

2 Windows

Windows

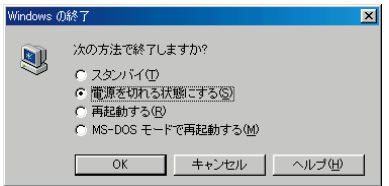

 $3$   $\alpha$ 

# Windows

<span id="page-28-0"></span> $4 \geq$ 

 $\ddot{\mathbf{Q}}$ 

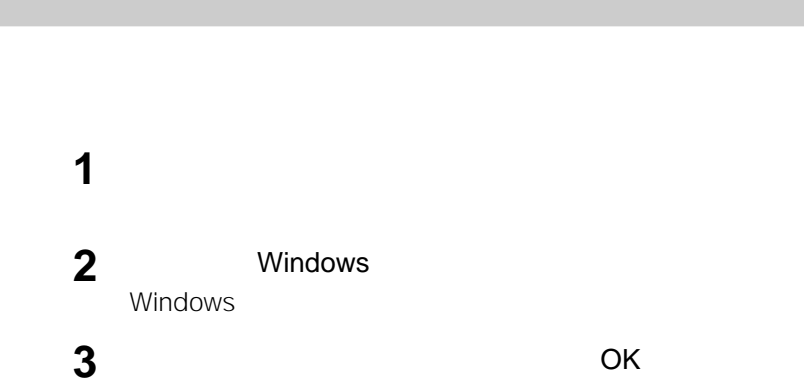

# AC

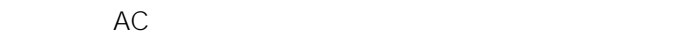

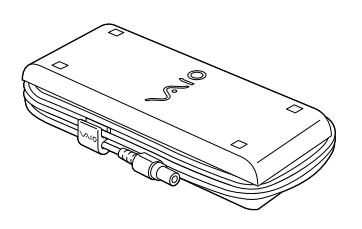

**Contract** 

<span id="page-29-0"></span>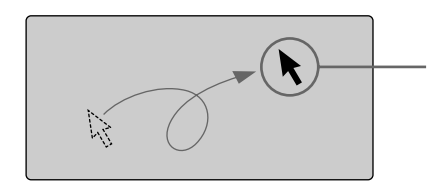

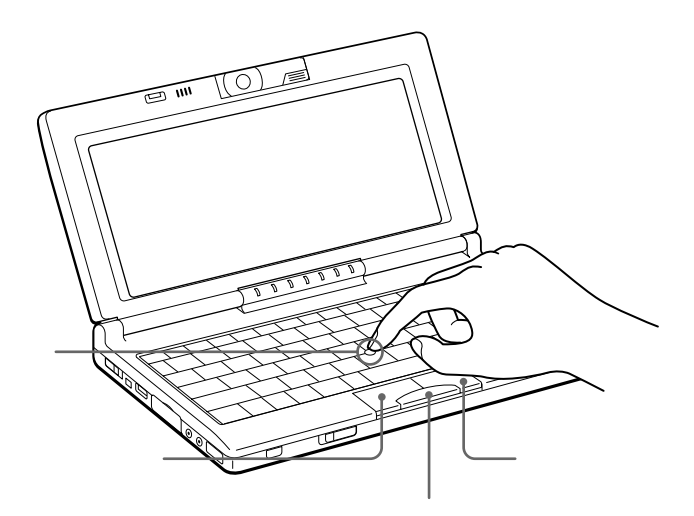

1<br>OK  $\mathsf{OK}$ 

 $\ddot{\vec{Q}}$ 

 $\overline{2}$ 

 $\sim$  100  $\sim$  100  $\sim$ 

 $\sim 10^{11}$ 

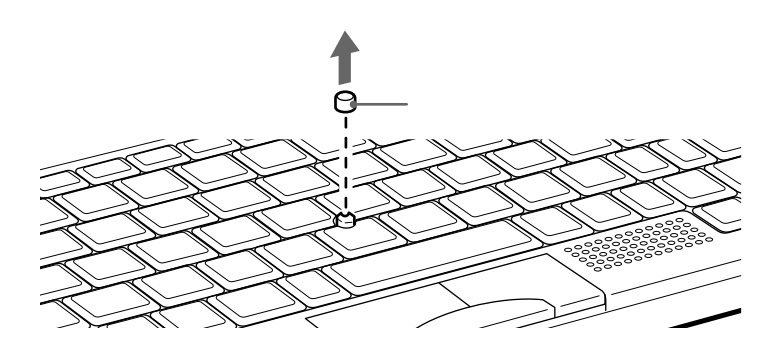

<span id="page-32-0"></span>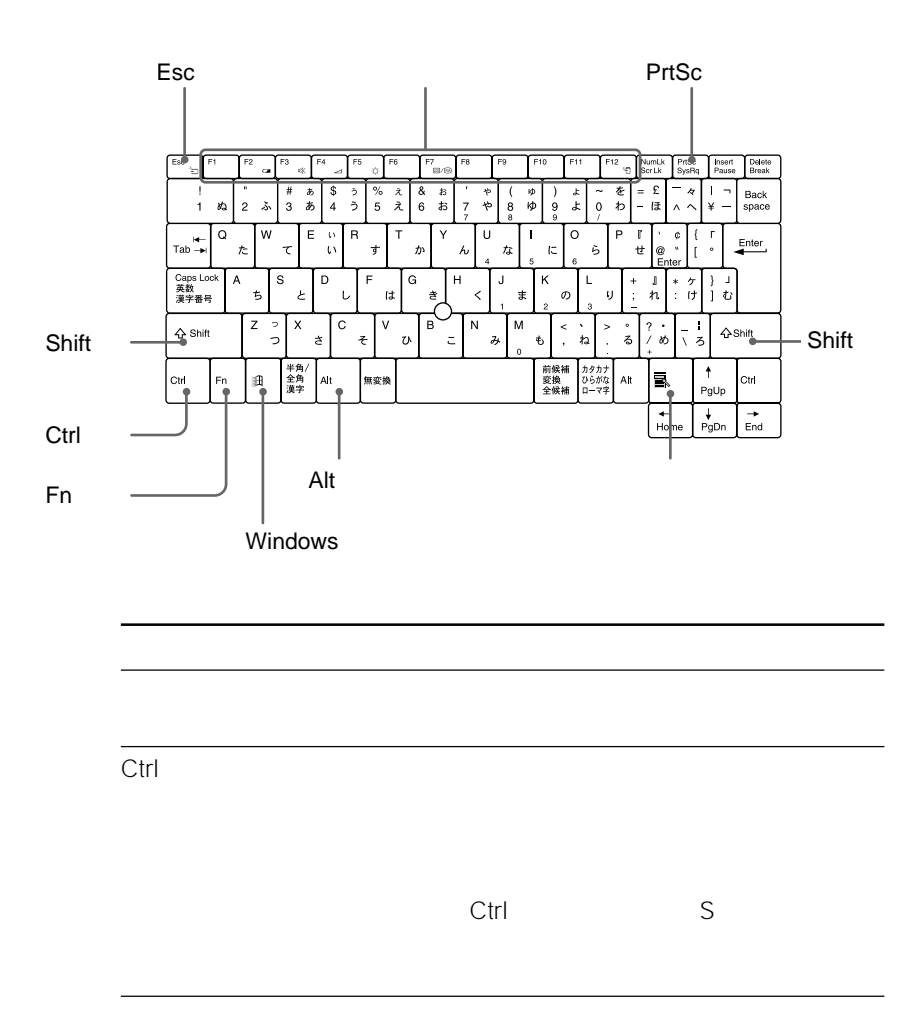

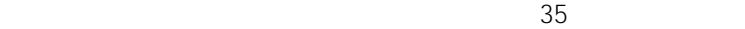

**Contract** 

Alt

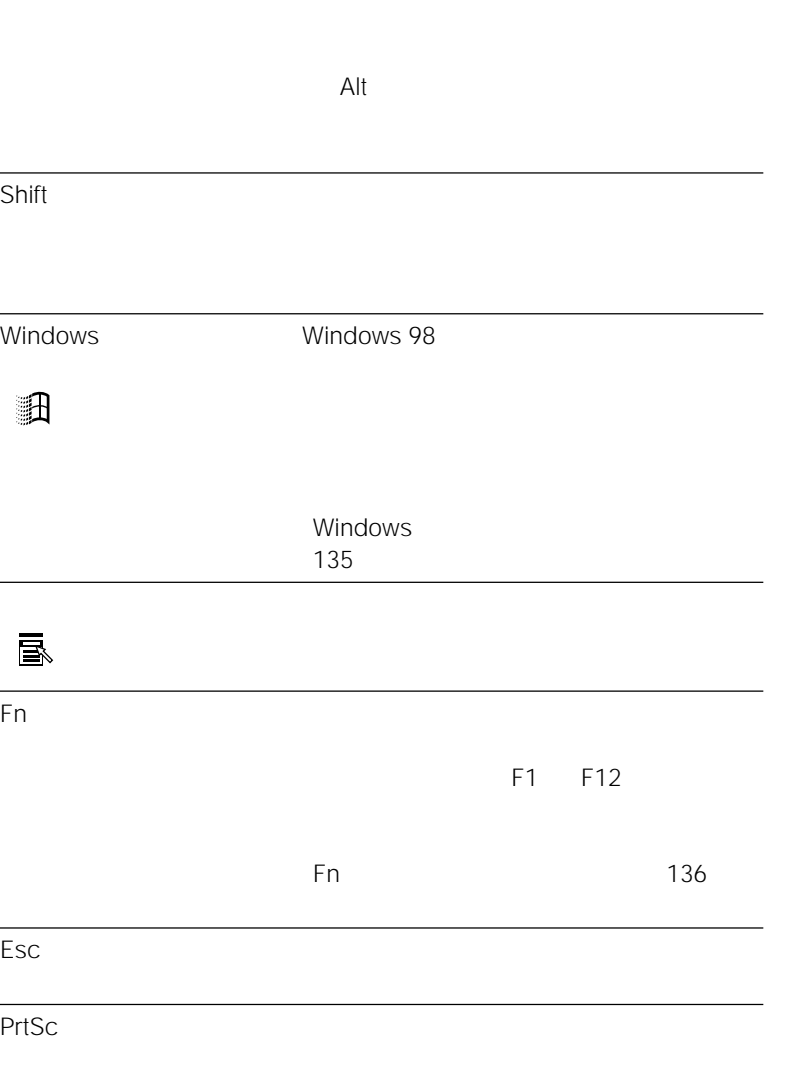

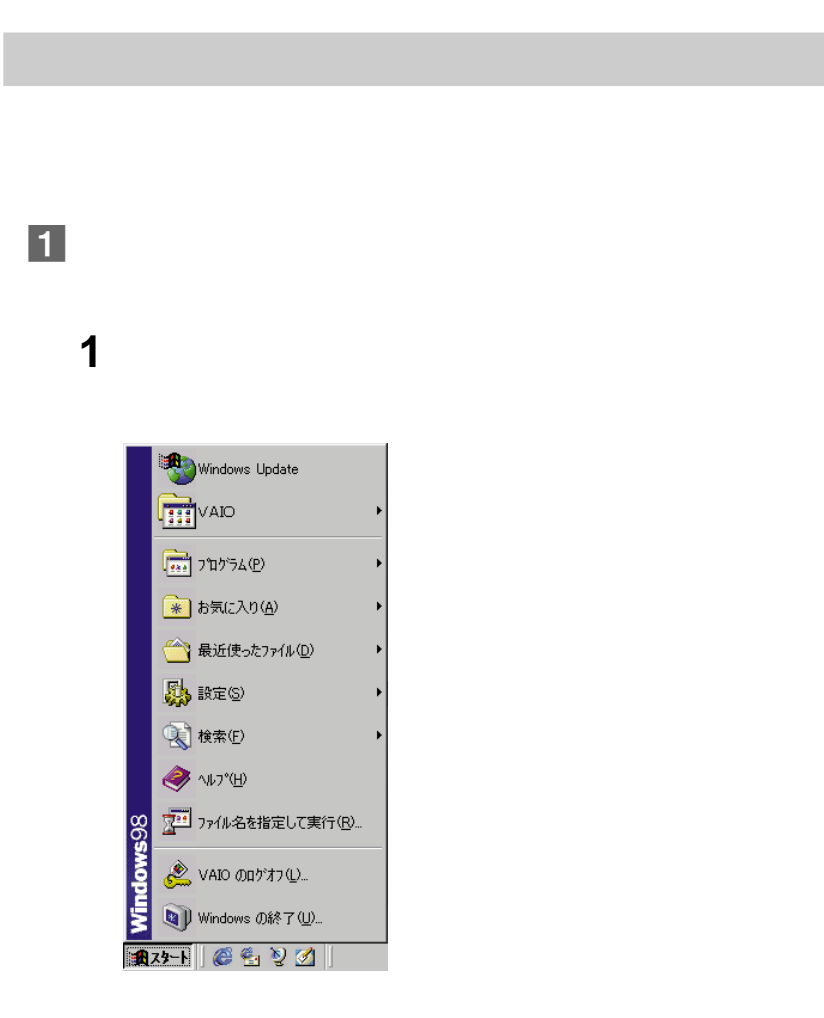

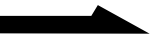

<span id="page-34-0"></span> $33<sub>3</sub>$ 

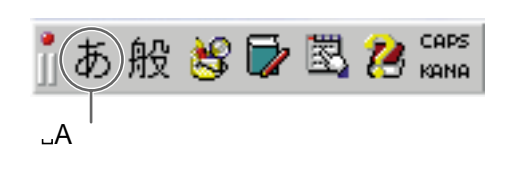

 $\mathcal{A}$ 

2 **2 b** 

36

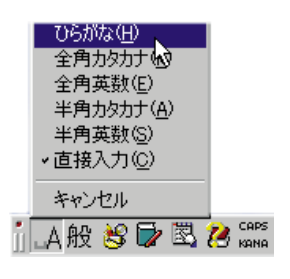

1 MS-IME98 JA

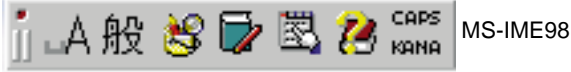

MS-IME98

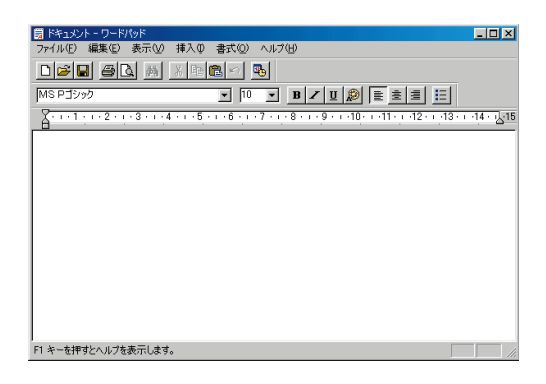

 $|2|$
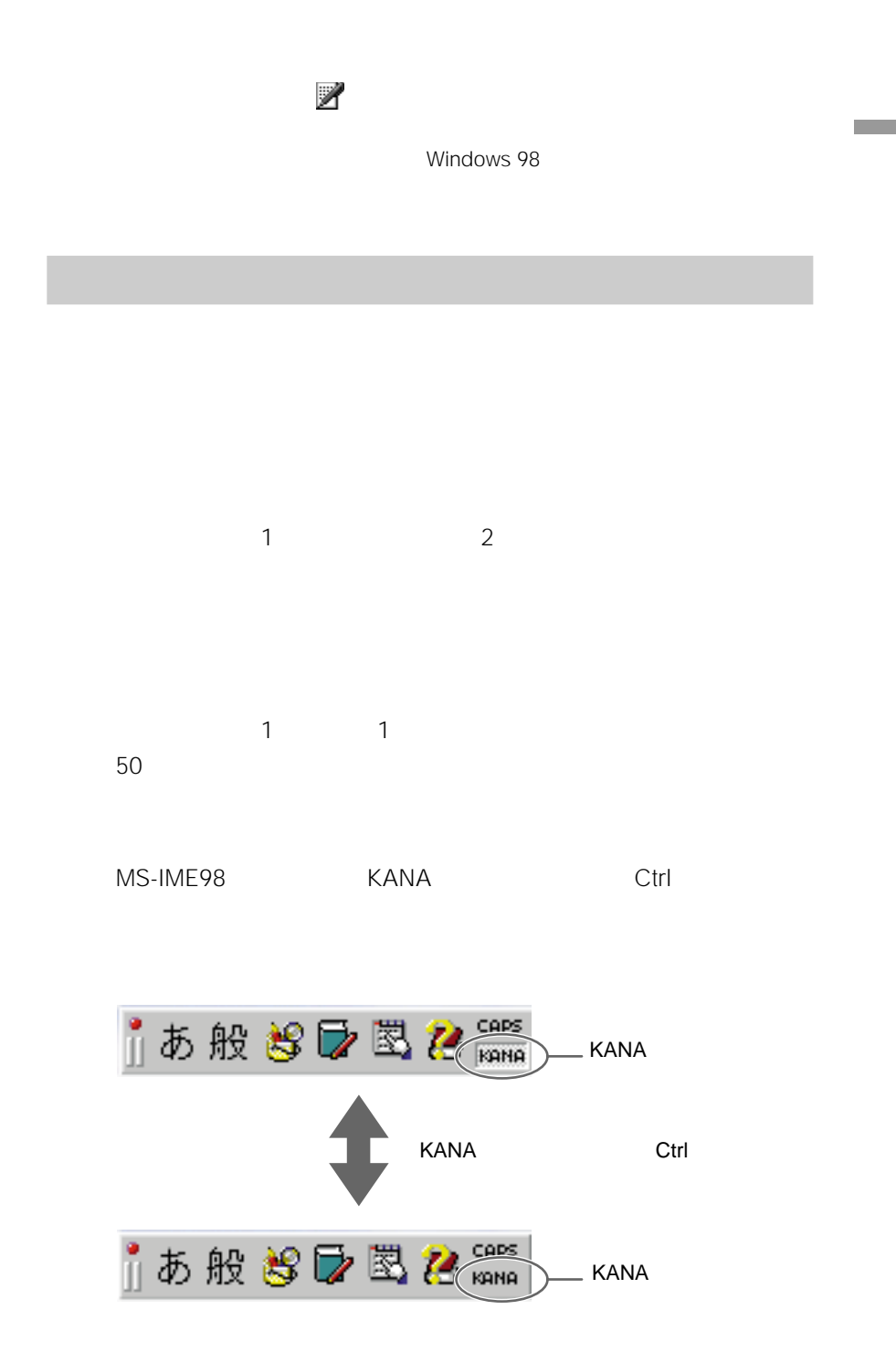

37

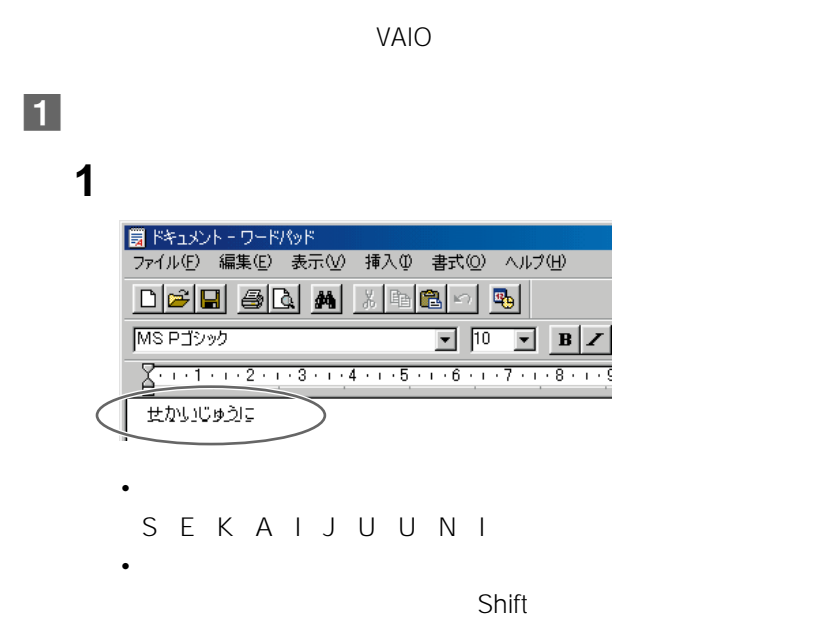

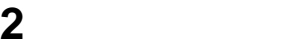

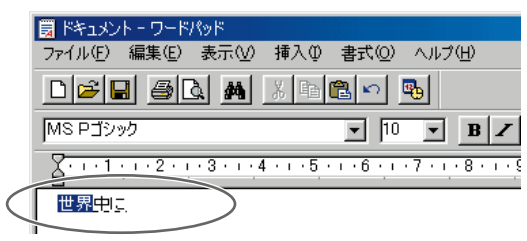

# 3 Enter

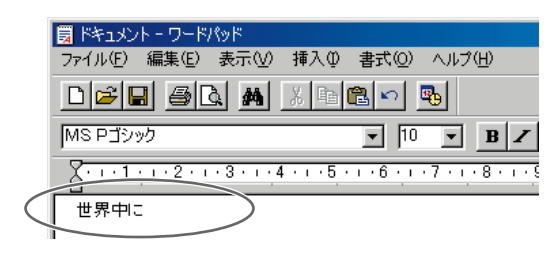

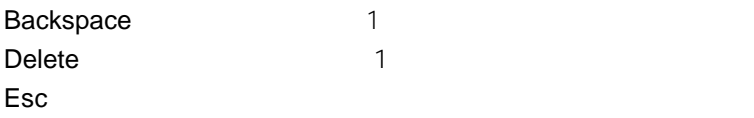

 $|2|$ 

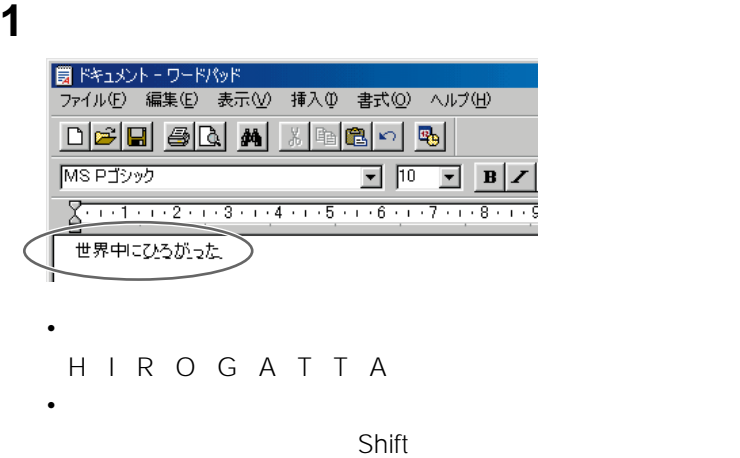

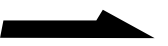

**Contract** 

## 2 Enter

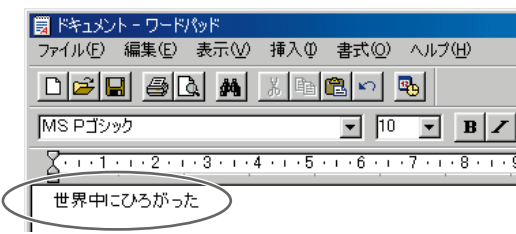

 $|3|$ 

# 1 MS-IME98

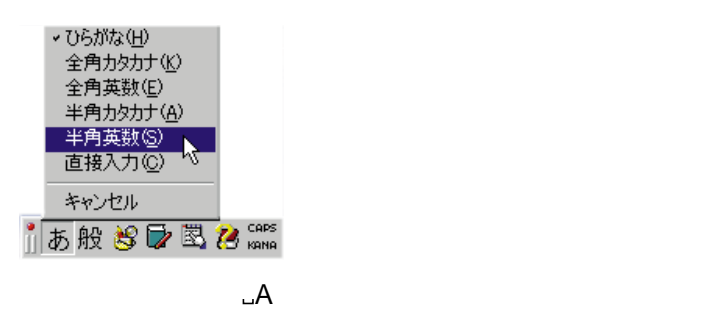

2 Shift V A I O

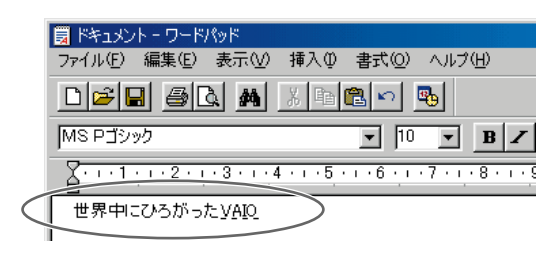

# 3 Enter

ې.<br>م

4

### 1 MS-IME98 JA

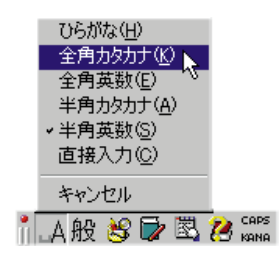

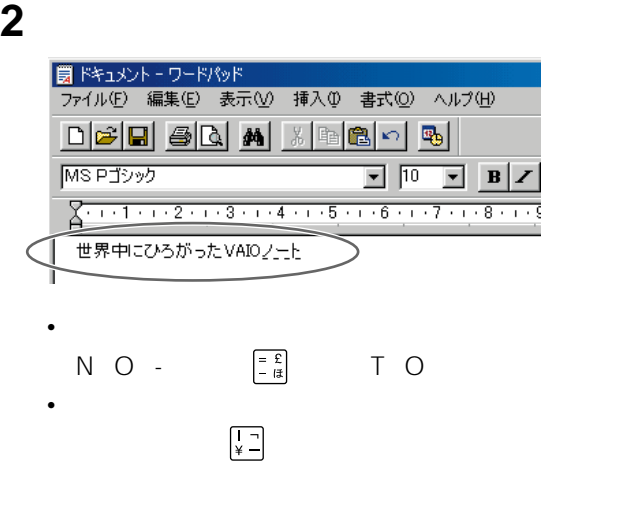

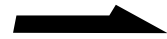

**Contract** 

# 3 Enter

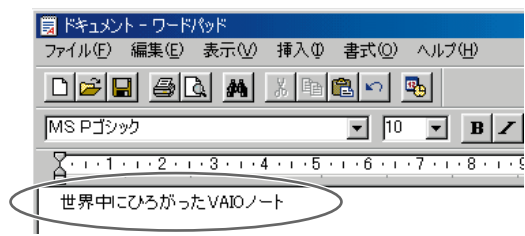

### VAIO

Windows 98

MS-IME98

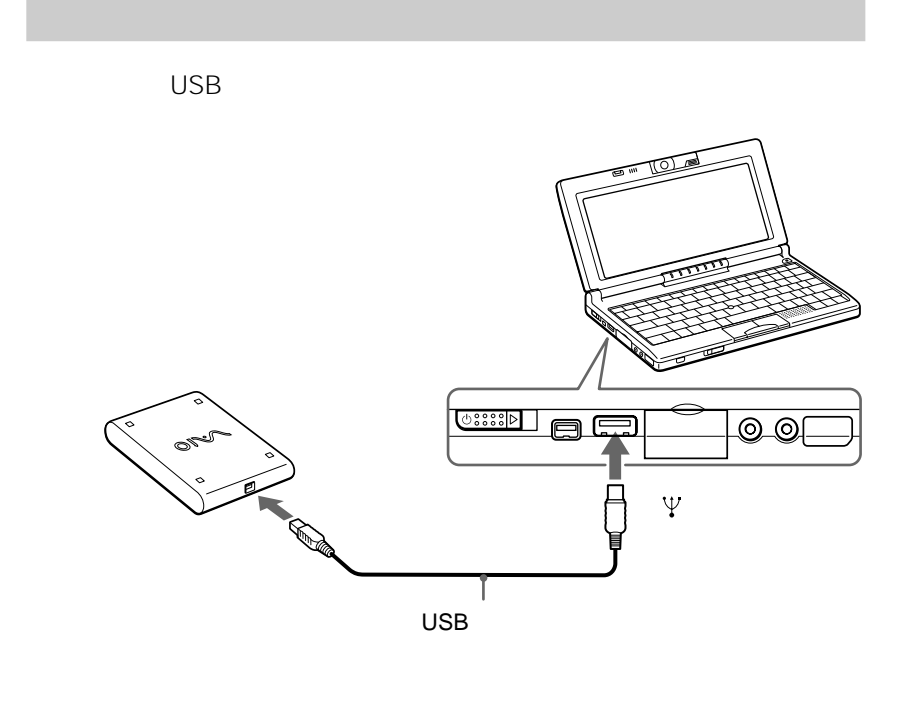

γÿ.

PowerPanel

 $AC$ 

 $AC$ 

PowerPanel

 $\overline{\mathsf{USB}}$ 

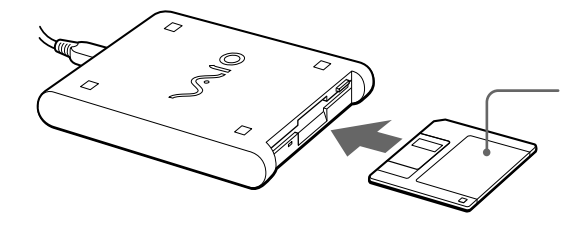

 $\sim$  DOS/

**Contract** 

V 1.44MB

Windows 98

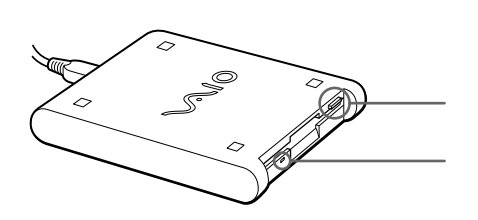

**THE VAIO** 

 $\Box$ 

 $\Box$ 

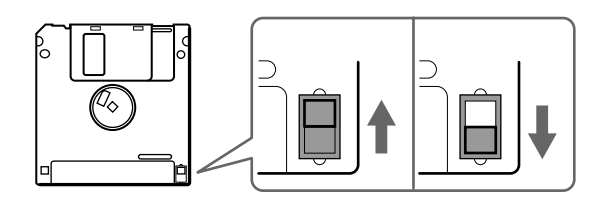

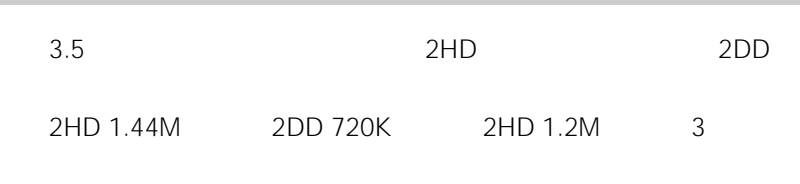

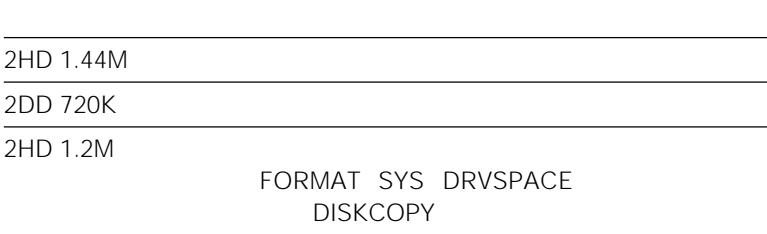

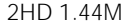

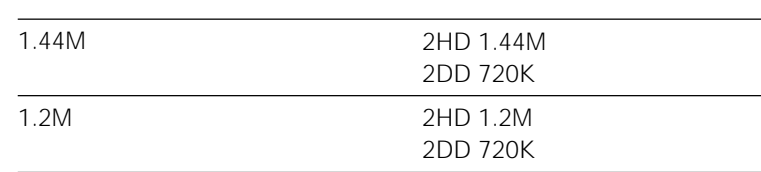

• 他のパソコンとデータのやりとりをする場合は、下記のフロッピーディスクをご

2HD 1.44M 2DD 720K

• **•**  • последника от последника от последника от последника от последника от последника от последника от последника

2HD 1.2M

**Contract** 

### PCGA-BP12

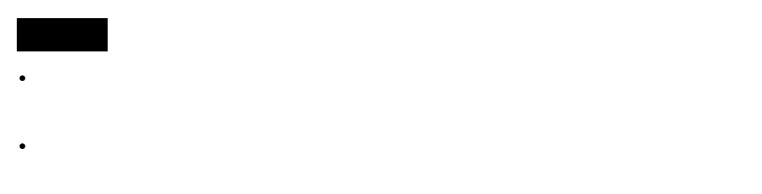

Windows

 $AC$ 

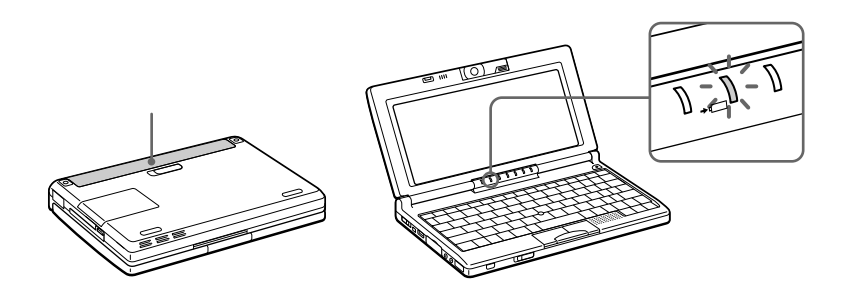

2度連続点滅 AC

• 完全に充電したバッテリーで約1.5 3時間(標準タイプ) 3.5 6.5時間(大容量 Smart Capture 1 2.5 2.5 5.5

• AC

ؘ**ٚڷ**ۣ

• バッテリーで長時間使うには PowerPanel

• バッテリーの残量を確認するには BatteryScope

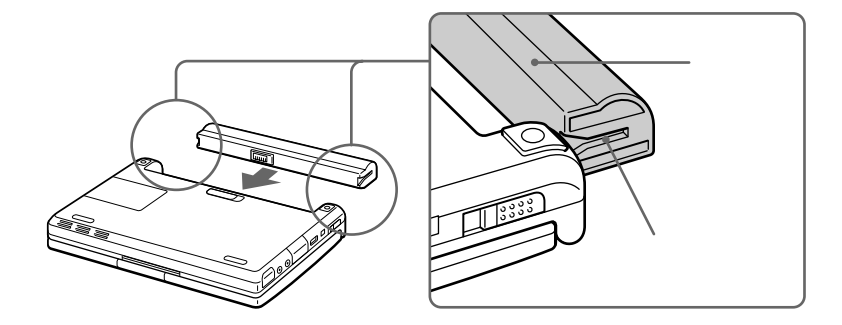

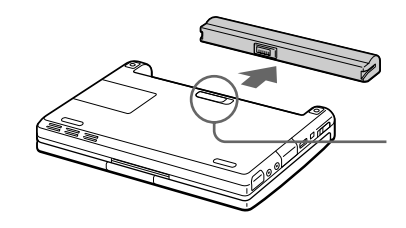

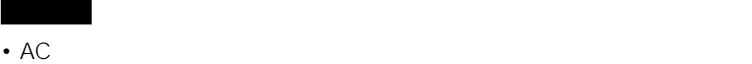

• AC $\overline{C}$ 

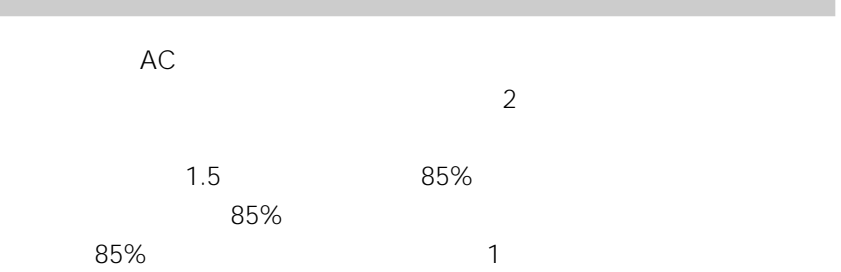

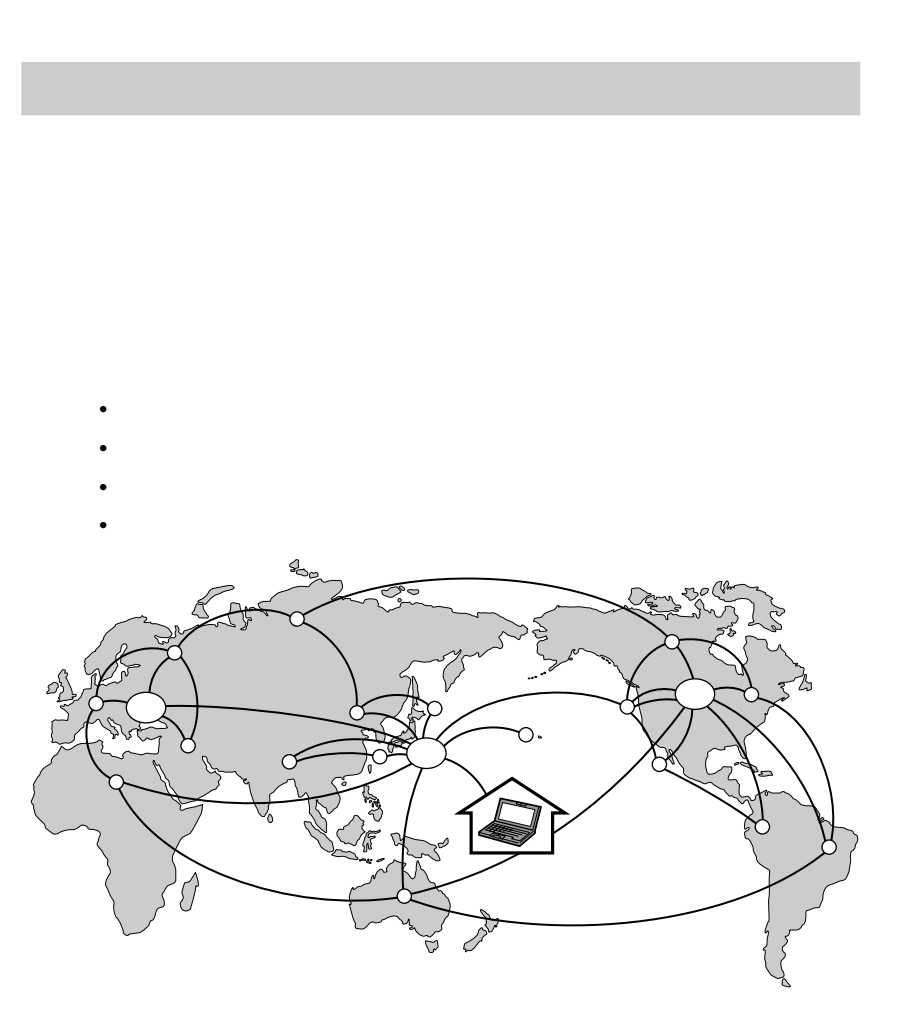

VAIO

**The State** 

ISDN 2

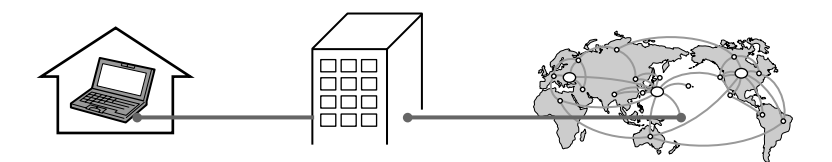

**Contract** 

### Internet

# ご注意

Explorer Netscape Communicator

• 接続料金はプロバイダーにより異なります。

• アクレジットカードが必要になるプロバイダーもあります。

- $\bullet$  + the state  $\bullet$  of the state  $\bullet$  of the state  $\bullet$  of the state  $\bullet$  of the state  $\bullet$
- 
- インターネットに接続している間は、電話をかけたり、受けたりできないことが
- 
- オンラインショッピングをするときなど、むやみにクレジットカードの番号を入
- 電子メールは完全な機密性があるわけではありません。電子メールに書く内容に
- 電子メールに容量が大きいファイルを添付して送ることは、インターネットに大
- インターネット Web

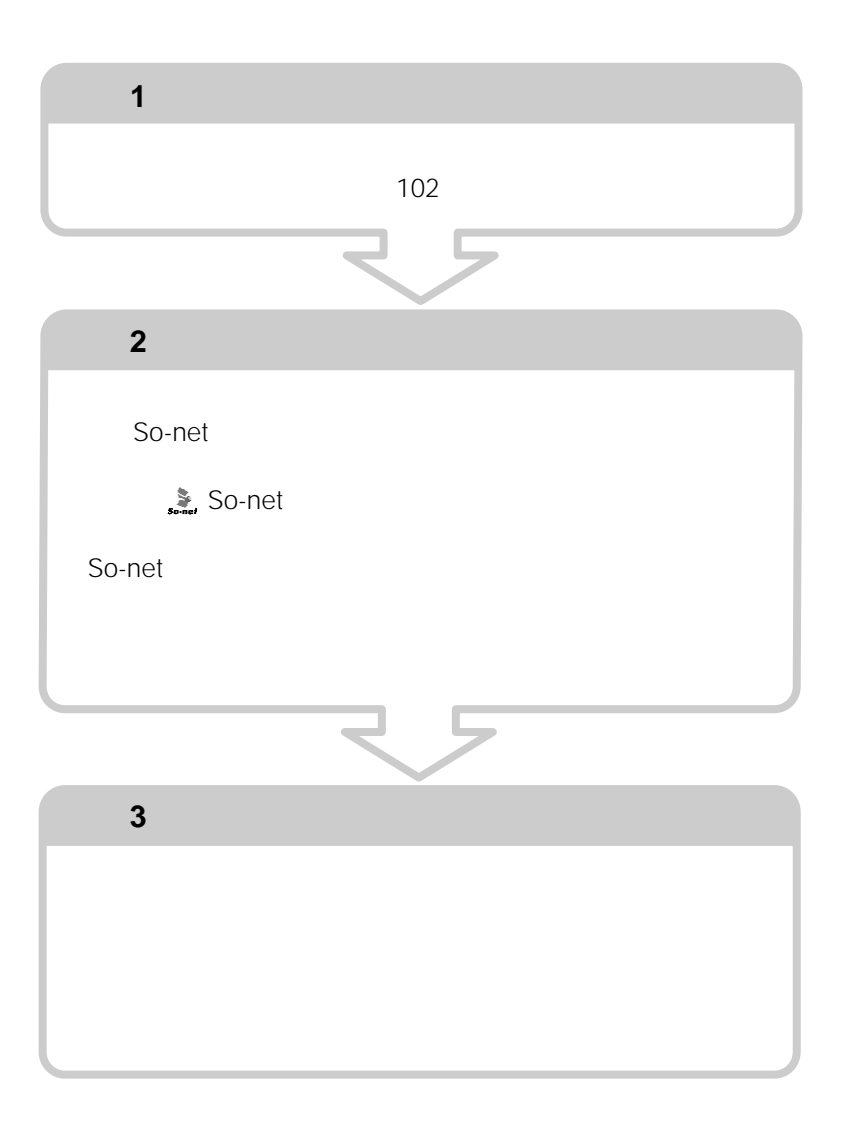

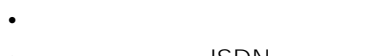

- **ISDN**
- $\blacksquare$
- PHS

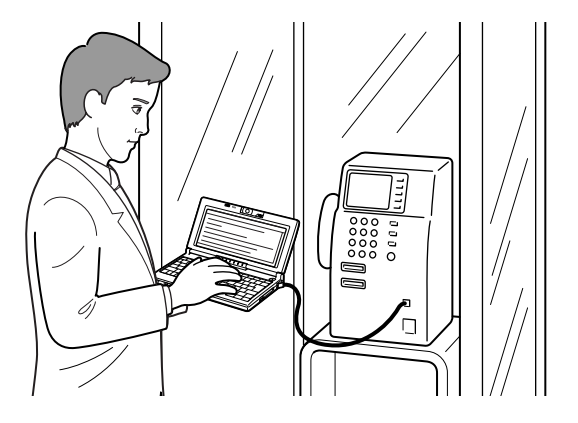

 $4$ 

PHS

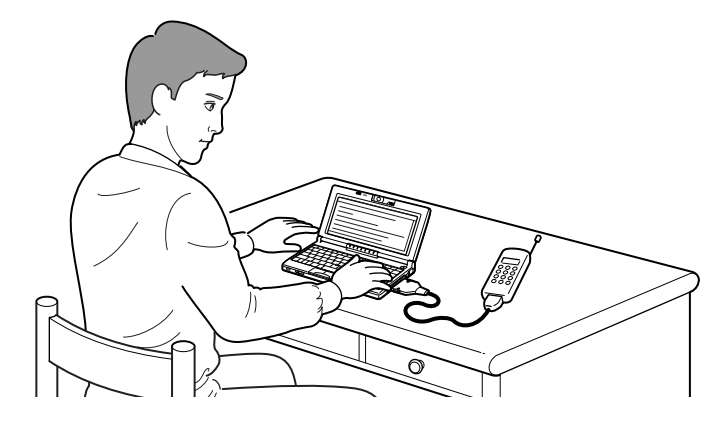

# **1** 本機と電話機をテレホンコードでつなぐ。 **2** 電話機の「データ通信」ボタンを押す。 **3** テレホンカードを入れる。 **4** 通信用のソフトウェアを起動する。  $2$ • <sub>200</sub> and 200 and 200 and 200 and 200 and 200 and 200 and 200 and 200 and 200 and 200 and 200 and 200 and 200 and 200 and 200 and 200 and 200 and 200 and 200 and 200 and 200 and 200 and 200 and 200 and 200 and 200 and 20 • <sub>200</sub> and 200 and 200 and 200 and 200 and 200 and 200 and 200 and 200 and 200 and 200 and 200 and 200 and 200 and 200 and 200 and 200 and 200 and 200 and 200 and 200 and 200 and 200 and 200 and 200 and 200 and 200 and 20 **ISDN** ISDN TA  $\mathcal{S}$  is the ISDN state in  $\mathcal{S}$  is the ISDN state in  $\mathcal{S}$ 64kbps **ISDN**

ご注意  $\mathsf{ISDN}$ 

 $\blacksquare$ 

9600 bps

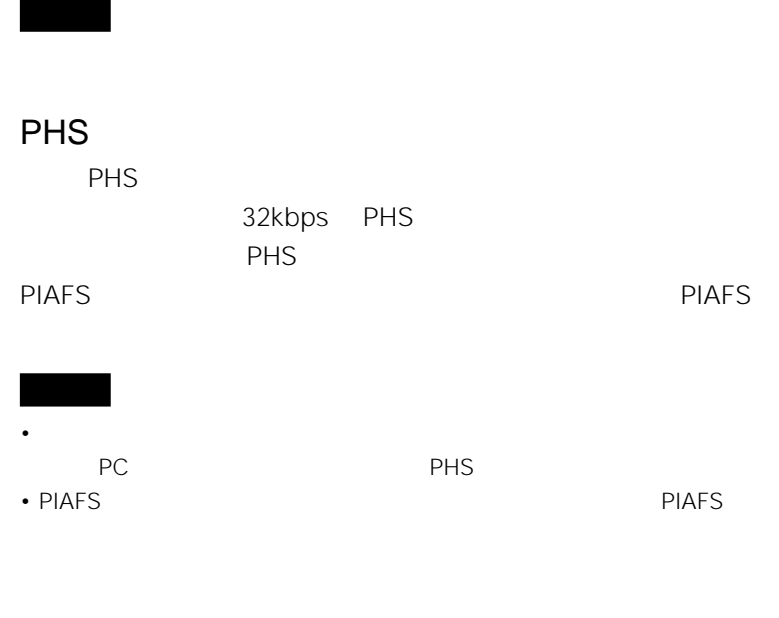

 $1$ つぐこと、ボタン1つで電子メールの確認ができるので

 $86$ 

OIVA

### 本機の内蔵カメラで静止画を撮ったり、i.LINKコネクターに接続した

i.LINK

PictureGear Version 2.5 SE

# **Motion Eye**

**Smart Capture** 

• カメラのレンズに触らない  $\bullet$  -  $\bullet$  -  $\bullet$ • *Production in the production*  $\mathcal{L}$ • Smart Capture **and Sonicflow** CyberCode Finder National Smart Capture

**1**  $VAIO$ 

Smart Capture

### **Smart Capture**

**Smart Capture** 

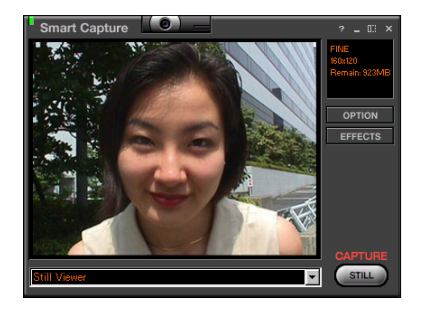

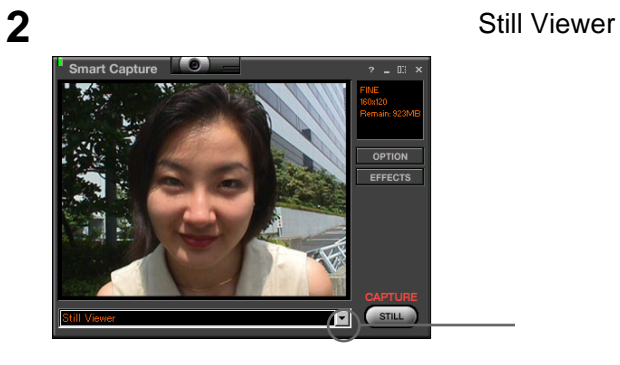

**3** 向かい側の被写体を撮るときは、内蔵カメラを外側に向ける。

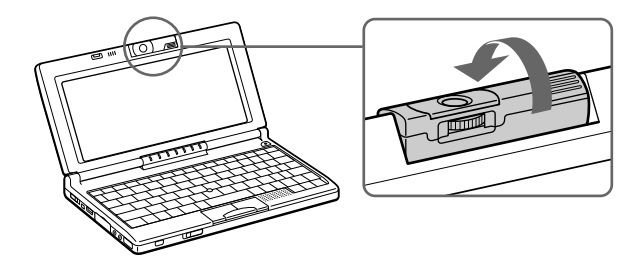

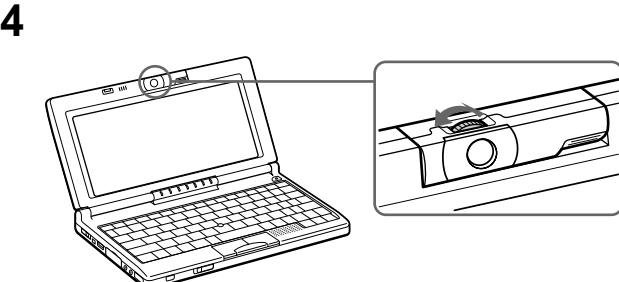

CAPTURE

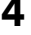

5 CAPTURE

 $\mathcal{L}^{\text{max}}$ 

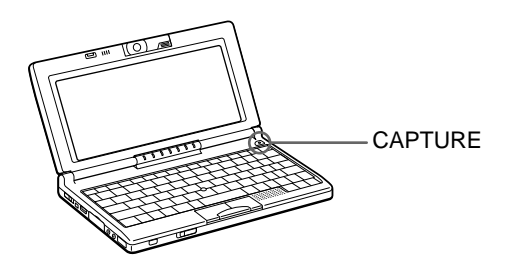

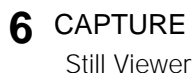

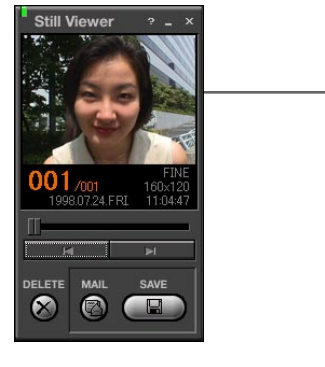

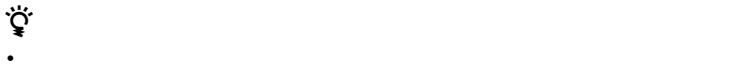

• Smart Capture **The Still Viewer** 

Smart Capture Still Viewer

Smart Capture

• セルフタイマー ウェイマー しゅうしょう

**Smart Capture** 

• Smart Capture **640×480 320×240** 160×120 80×60 40×30 5 640×480 480×240

- $640\times480$
- $40\times30$

• しかし しゅうしょうしゃ アイ・ファインドウに

60

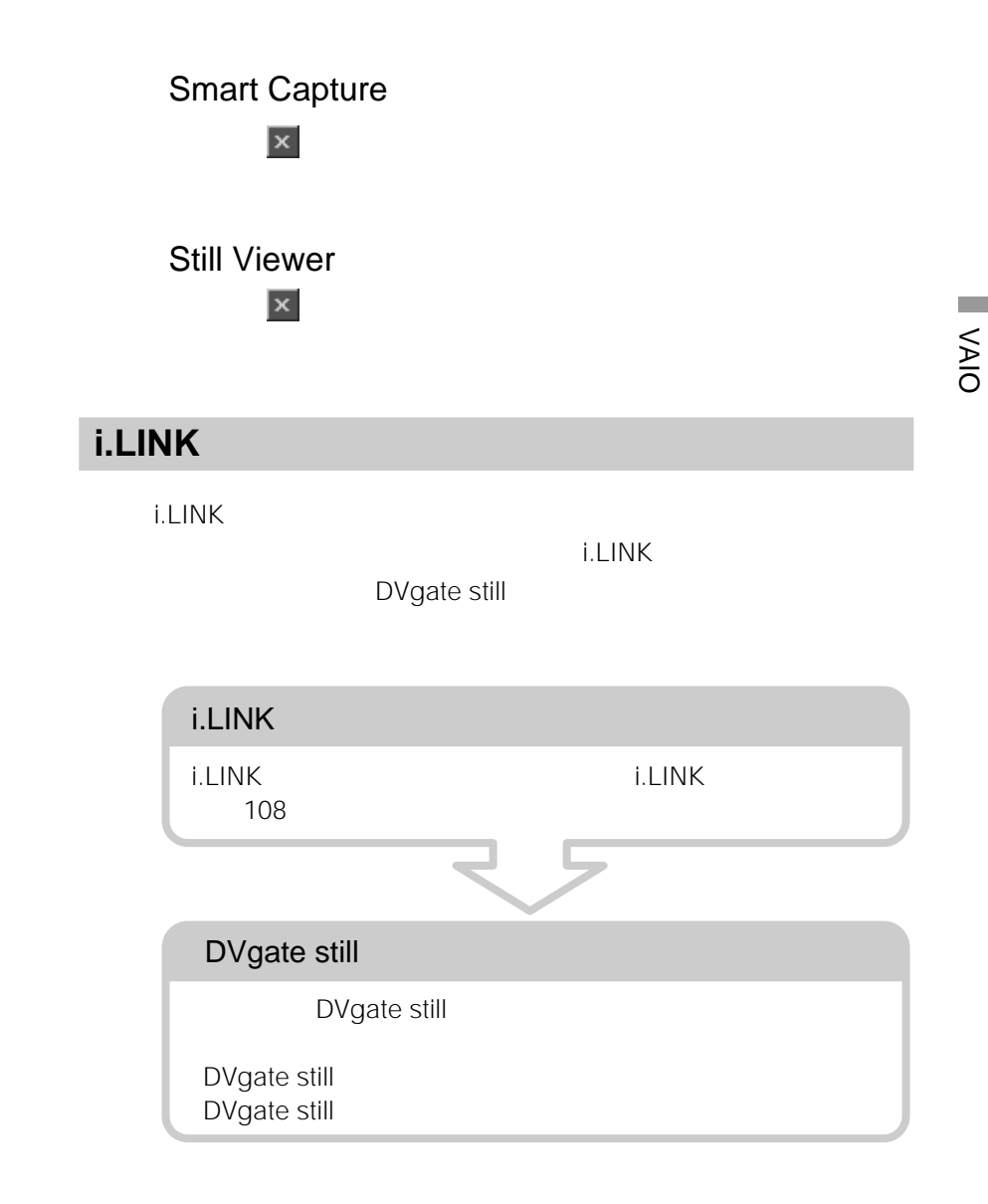

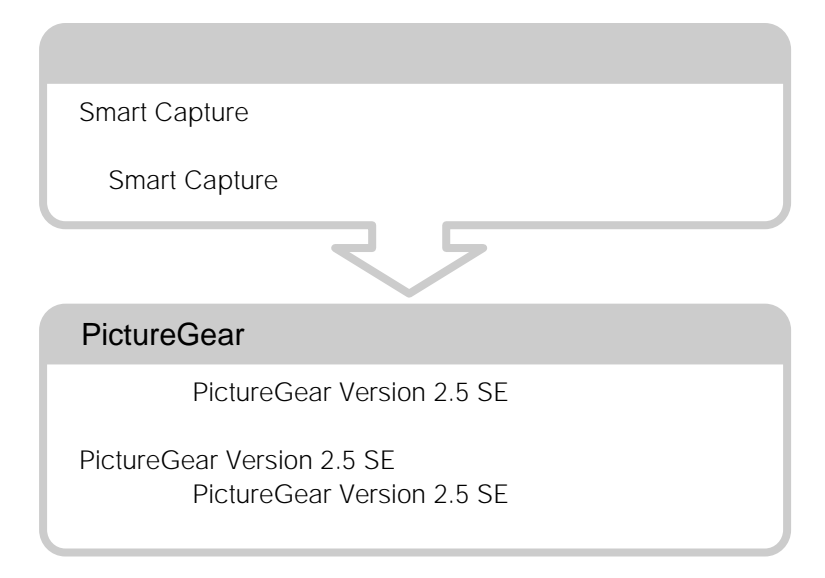

**1**  $VAIO$ **Smart Capture** 

**Still Viewer** 

Still Viewer

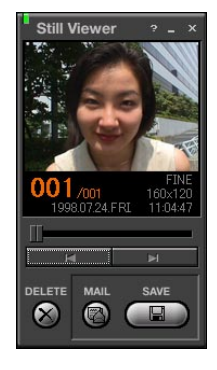

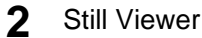

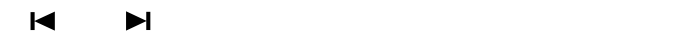

3 MAIL

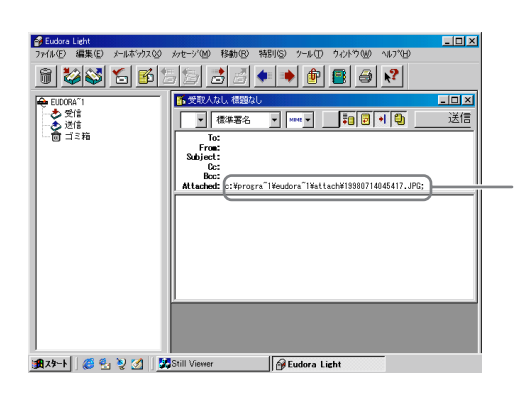

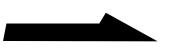

**Contract** 

Still Viewer **MAPI** Messaging Application Programming Interface

 $MAPI$ 

EUDORA Light

**Outlook Express** 

 $MAPI$ 

 $MAPI$ 

MAPI

**4** 静止画が添付された電子メールを送付する。

## MAPI

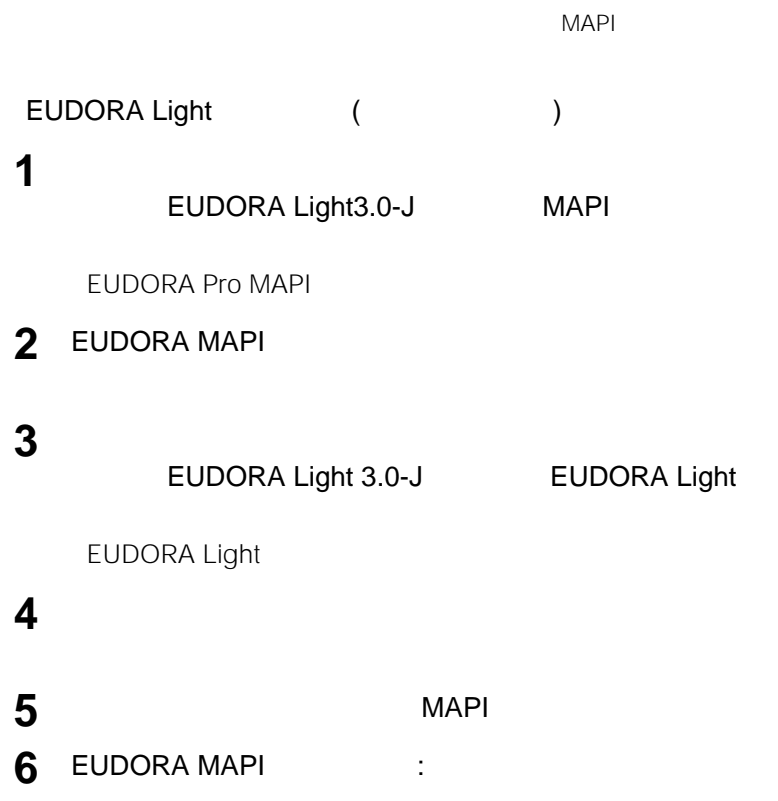

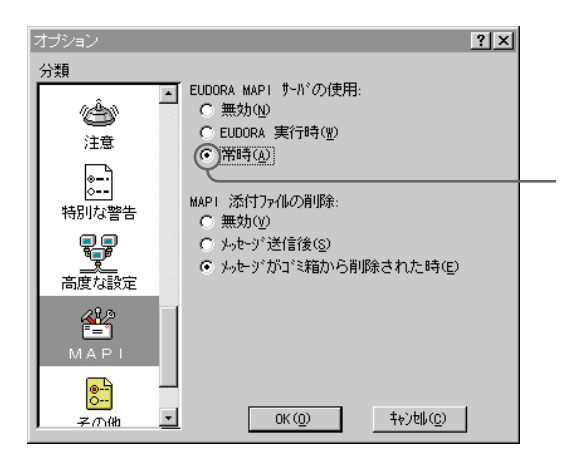

<u> Barat I</u>

### **Outlook Express**

 $1$ Internet Explorer 
and Outlook Express

**Outlook Express** 

**2** [ マール]

**3** [全般]タブをクリックする。

**4** Outlook Express<br>
Outlook Express<br>
MAPI

### Outlook Express

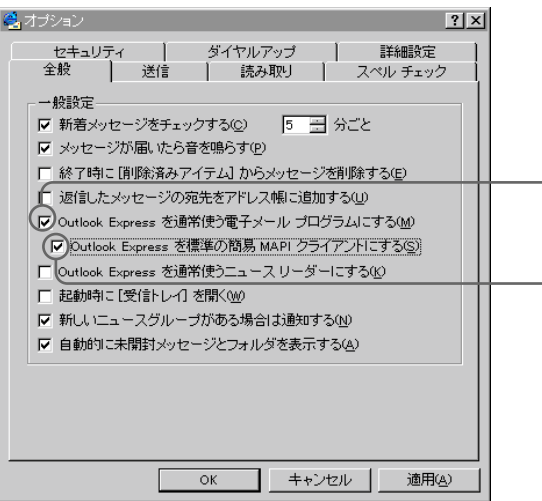

**5** 確認画面が表示されたら、[はい]をクリックする。

**6** ОК

- **7** Outlook Express
- 8 Windows 98
- カメラのレンズには、 • 電源の入/切にかかわらず、カメラを太陽に向けないでください。カメラの故障
- 
- *Production in the production*  $\mathcal{L}$  $\bullet$  +  $\bullet$  +  $\bullet$

PowerPanel AC

PowerPanel

**1**  $VAIO$ **Smart Capture** 

# **Smart Capture**

**Smart Capture** 

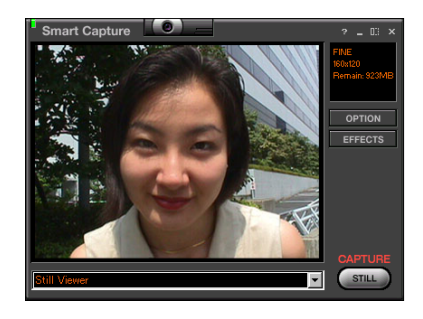

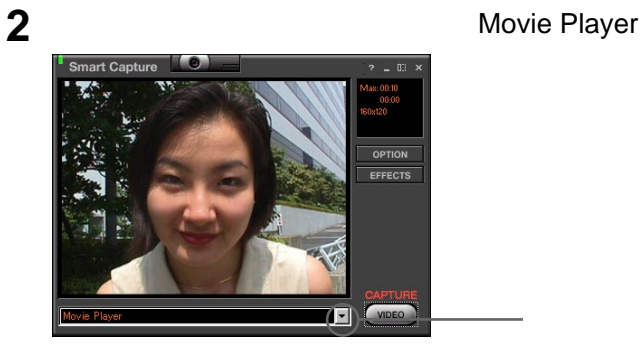

VAIO

**Tara** 

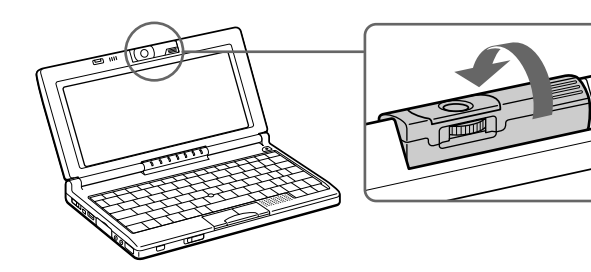

**3** 向かい側の被写体を撮るときは、内蔵カメラを外側に向ける。

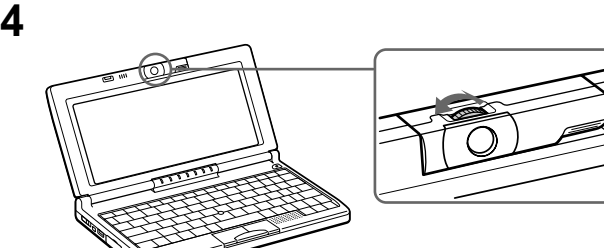

5 CAPTURE CAPTURE 60

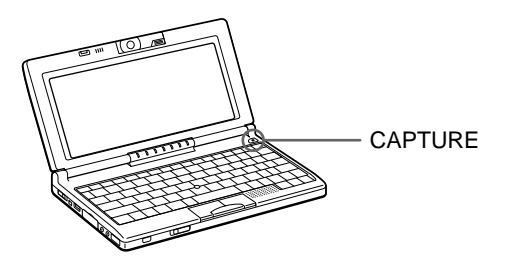

**6** CAPTURE

Movie Player

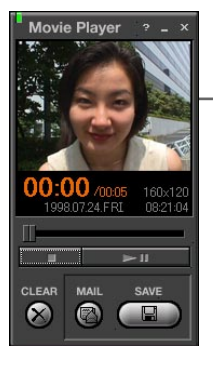

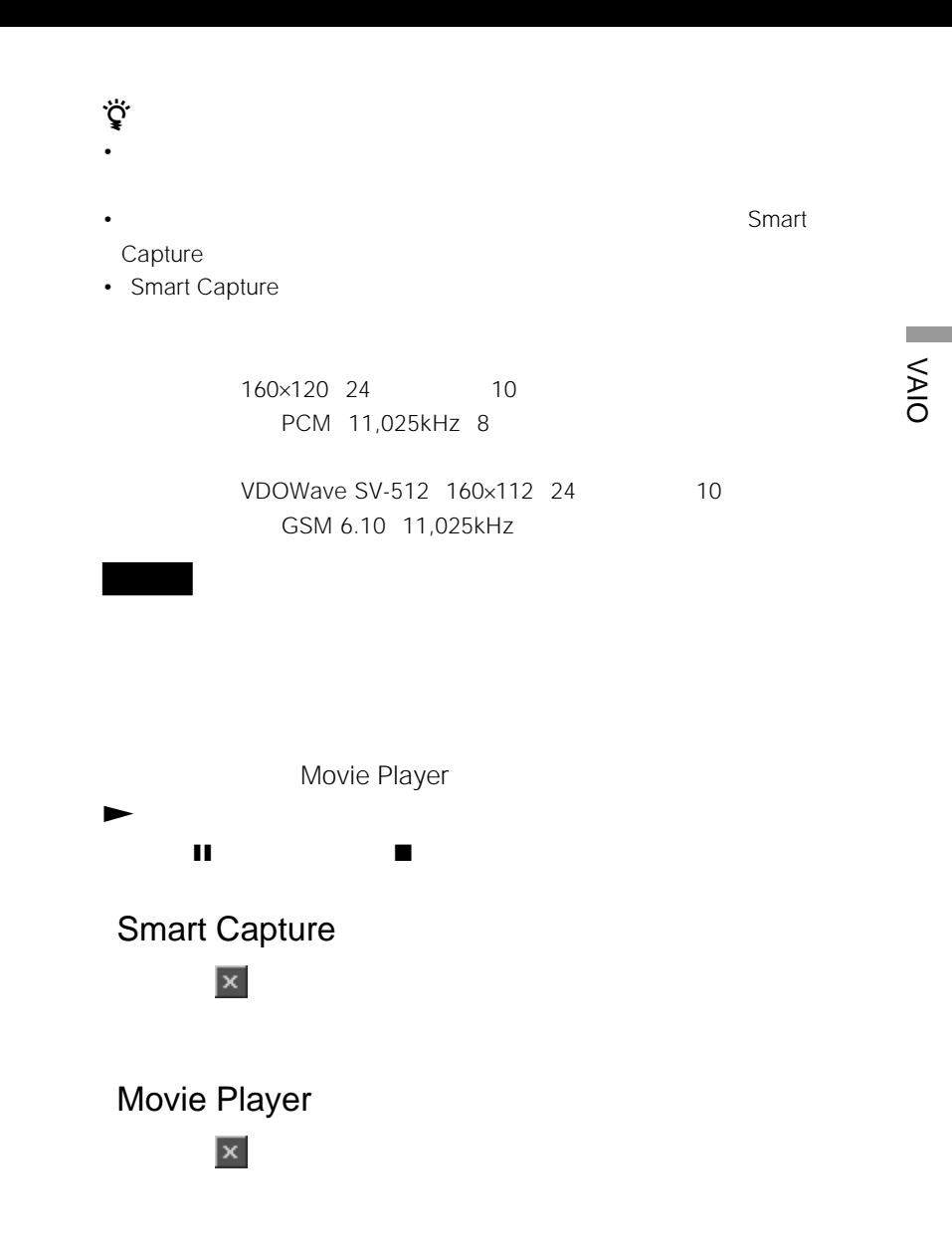

### **1**  $VAIO$ Smart Capture

Movie Player

Movie Player

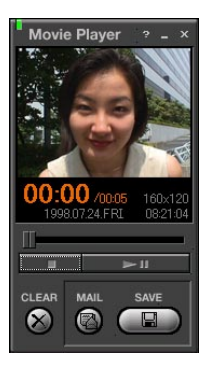

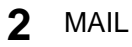

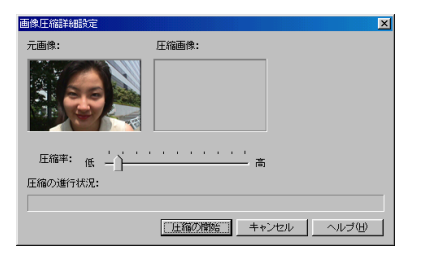

**3** 圧縮の設定を行う。

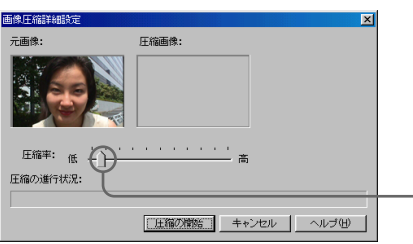

# **5** 電子メールを送信する。

**4** [圧縮の開始]をクリックする。

VAIO

 $\label{eq:2.1} \frac{1}{2} \int_{\mathbb{R}^3} \frac{1}{\sqrt{2}} \, \frac{1}{\sqrt{2}} \,$ 

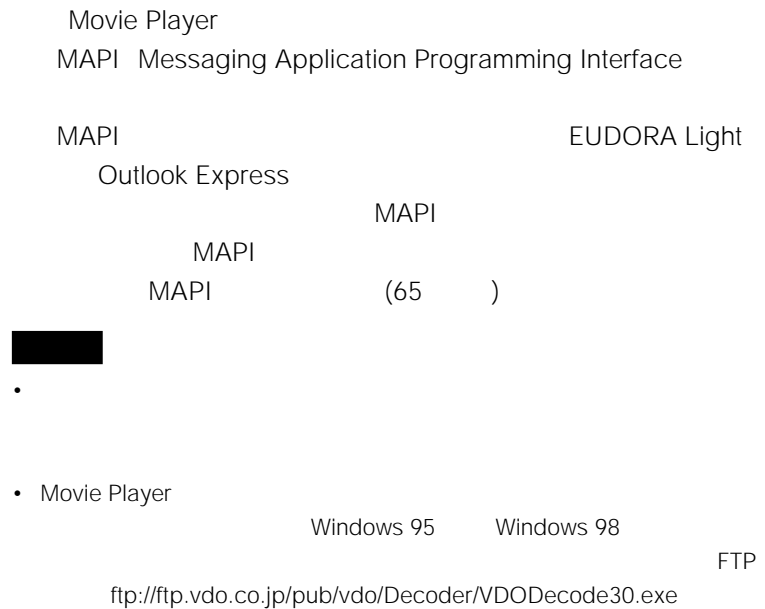

- $2$
- Smart Write:  $\overline{72}$
- Smart Label: **2000** 26

# **Smart Write**

Smart Write」ソフトウェアを使いこなすために、 Smart Write」のヘ

**1**  $V$ AIO **Smart Write** 

Smart Write

**2** キーボードを使って文字を入力する。

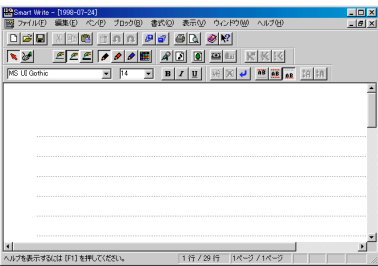
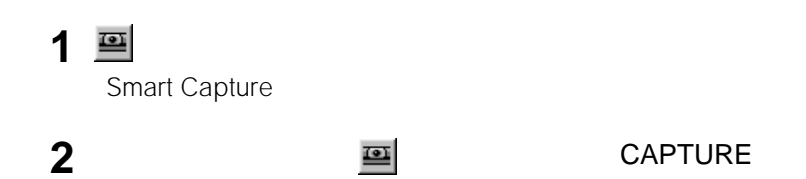

VAIO

**Common** 

1 2 **2** *2 a* **3** [  $\overline{\phantom{a}}$   $\overline{\phantom{a}}$ **4** OK

Backspace<br>
Delete

#### **Smart Write**

### **Smart Publisher**

**Smart Write** 

 $51$ 

**1**  $VAIO$ **Smart Publisher** 

Smart Publisher

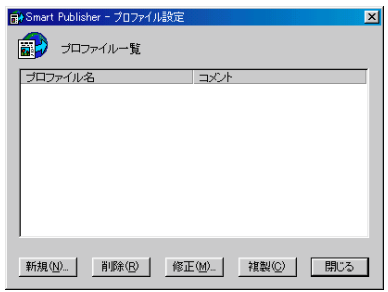

**2** [新規]をクリックする。

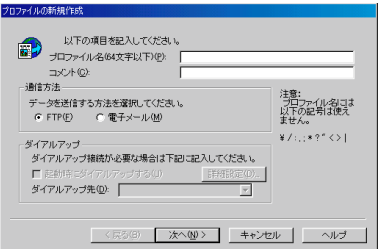

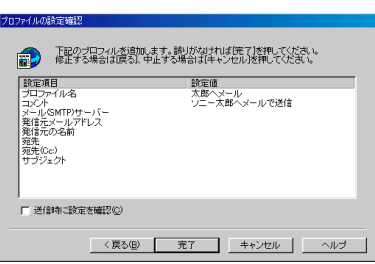

**3** 必要な情報を入力し、[次へ]をクリックする。

**4** 必要な情報を入力し、[次へ]をクリックする。

### **5** [完了]をクリックする。

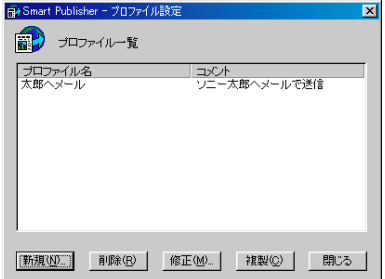

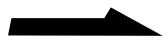

75

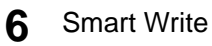

**Smart Publisher** 

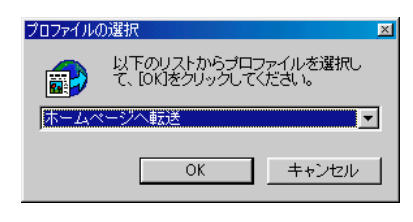

**7** ОК

Smart Publisher」ソフトウェアの使いかたについて詳しくは、 Smart Publisher

### **Smart Label**

Smart Label

Smart Label

**1**  $VAIO$ 

**Smart Label** 

Smart Label 2009

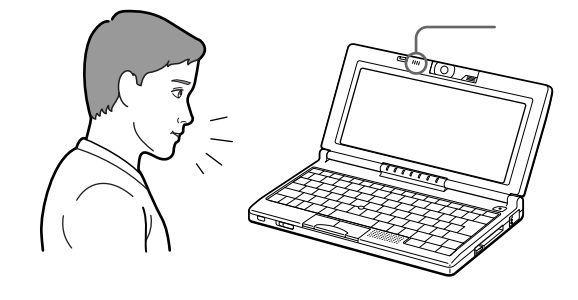

 $\sim$  60

**3 ■** 

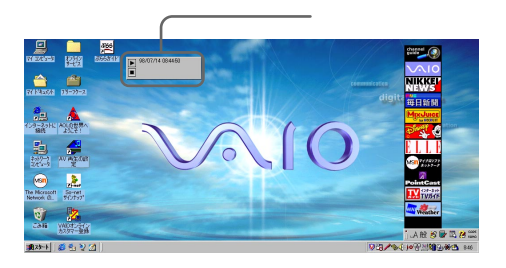

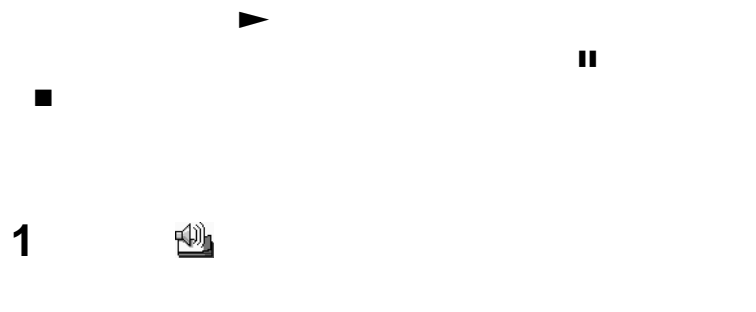

**2** CAPTURE

 $\ddot{\vec{Q}}^{\prime}$ ·<br>
Smart Label **Smart Label** 

### **Motion Eye**

• カメラのレンズには、

CyberCode

CyberCode

• 電源の入/切にかかわらず、カメラを太陽に向けないでください。カメラの故障

• トラックス アイディング • CyberCode Finder and Sonicflow Smart Capture **Capture CyberCode** Finder **Finder** 

Power Panel AC

CyberCode Finder

CyberCode Power Panel

### CyberCode

**1**  $VAIO$ 

CyberCode Finder CyberCode Finder

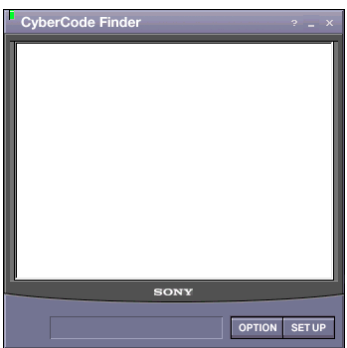

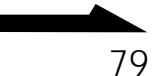

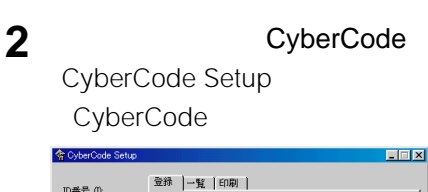

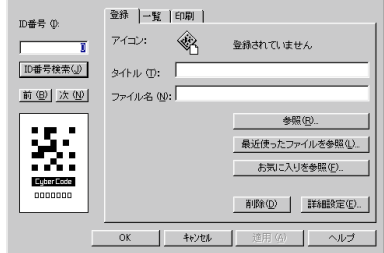

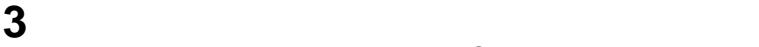

 $\overline{O}$ K $\overline{O}$ 

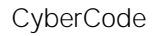

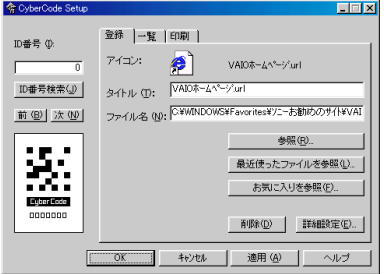

### CyberCode

CyberCode Finder National CyberCode

### CyberCode

Ctrl CyberCode

CyberCode Setup

#### $\ddot{\mathbf{\mathring{Q}}}$ CyberCode

CVP-P77 CyberCode

CyberCode Setup CyberCode

CVP-P77

### خ.<br>م

CyberCode ID 0 1048575

#### CyberCode

CyberCode

CyberCode Finder

- 1 CyberCode Finder
- 2 CyberCode

### **3** ファインダーに表示される指示にしたがって操作する。 .<br>پُٽِ

CyberCode

• CyberCode

• CyberCode

 $\sim$  10 cm

 $59$ 

- CyberCode
- CyberCode

Smart Capture Sonicflow

 $\mathbb{R}^n$ 

#### **PPK Setup**

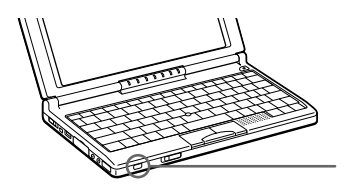

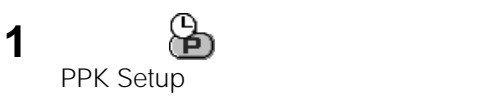

#### $|2|X|$ PPK: ソフトウェアの登録 PPK設定 タイマー設定 メッセージの設定 | 詳細設定 | リケーションの登録や、プログラマブルパワーキーやタイマーでどのアプリ<br>ションを起動するかを設定します。新規登録ボタンをおすか、リストボックス<br>ァイルをドラッグしてください。 碧 -<br>アラテイル名<br>*- A* Rea × s<br>BadMe Navin You<br>PictureGear 困ち ш PPKに割り当てる PPK に割り当てる<br>Alt + PPK に割り当てる<br>Ctrl + PPK に割り当てる<br>Shift + PPK に割り当てる 霭 Notc 로 Ant RVnin タイマー記動 に割り当てる<br>タイマー起動の割り当てと時刻設定 新 ブリセットスクリプト<br>の登録(P)...  $\overline{\phantom{a}}$  OK **コ**ーキャンセルー ヘルプ

**2**  $\overline{\phantom{a}}$ 

- 
- **3** PPK  $2$  (D)
- **4** OK

PPK Setup

 $\sim$  2

□ PPK

□ Alt+PPK

 $\mathsf{Alt}$ 

□ Ctrl+PPK

□ Shift+PPK

 $\mathsf{Shift}$ 

 $\mathsf{Ctrl}$ 

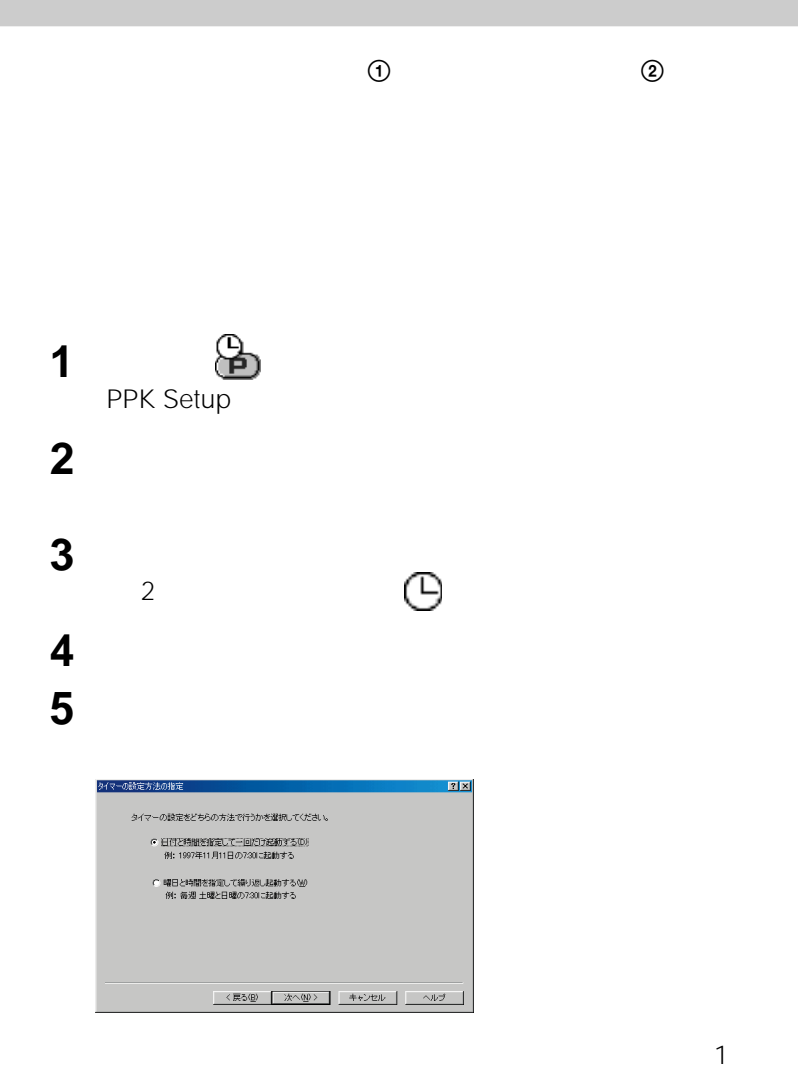

[  $\overline{\phantom{a}}$ 

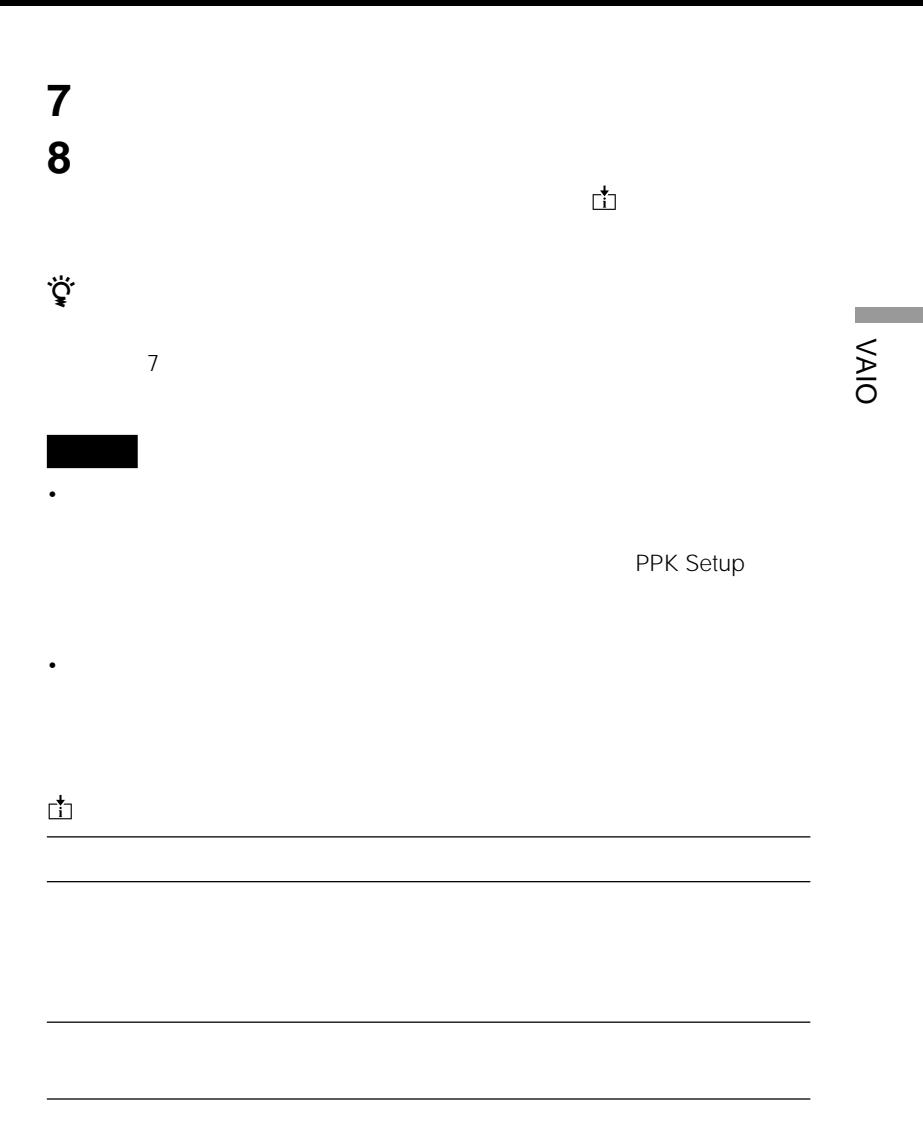

85

## • インターネットに接続するための接続会社と契約は済んでいますか。 • 電子メールのアカウントを取得していますか。 • Windows 98 • For the result of the result of the result of the result of the result of the result of the result of the result of the result of the result of the result of the result of the result of the result of the result of the re • **•**   $\mathbb{R}^n$  -  $\mathbb{R}^n$  -  $\mathbb{R}^n$  -  $\mathbb{R}^n$  -  $\mathbb{R}^n$  -  $\mathbb{R}^n$  -  $\mathbb{R}^n$  -  $\mathbb{R}^n$ **1 画** PPK Setup **2** [プリセットスクリプトの登録]をクリックする。  $1\hskip-3.8pt\hskip-3.3pt\hskip-3.3pt\hskip-3.3pt\hskip-3.3pt\hskip-3.3pt\hskip-3.3pt\hskip-3.3pt\hskip-3.3pt\hskip-3.3pt\hskip-3.3pt\hskip-2.3pt\hskip-2.3pt\hskip-2.3pt\hskip-2.3pt\hskip-2.3pt\hskip-2.3pt\hskip-2.3pt\hskip-2.3pt\hskip-2.3pt\hskip-2.3pt\hskip-2.3pt\hskip-2.3pt\hskip-2.3pt\hskip-2.3pt\hskip-2.3pt\hskip-2.3pt\hskip$  $(2)$  $\frac{1}{2}$ プリセットスクリプトの設定 あらかじめ用意されている手順を利用したい場合は処理内容を以下から選択してください。 <br>接続先の指定 -ダイヤルアップ先: <mark>Somat</mark> u s - 処理内容の指定<br>- G-メール取り込み(M)<br>- C-WWVブラウザ起動(M) 実行内容: EUDORA\_PRO\_30~Jでx-jl取り込み  $\overline{\mathbf{z}}$ - < B-5(B) | <mark>冰へ働 > | キャンセル | ヘルプ |</mark>

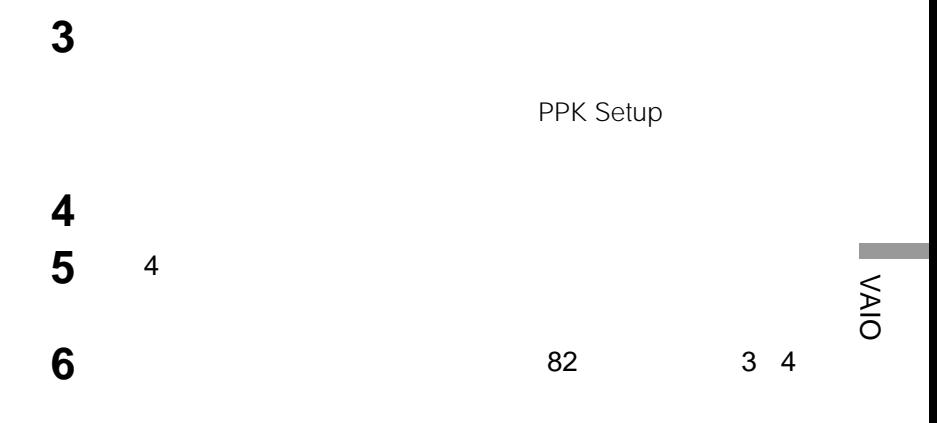

## **PPK Setup**

Microsoft Outlook Express

PPK Setup

PPK Setup

ScriPlayer PRO32 Lite

#### **Macintosh**

#### Windows

例えば...

IrDA

**赤外線(IrDA)でデータをやりとりする**

- $\bullet$
- $PC$

 $IrDA$ 

DSC-F1/F2/F3 IrDA

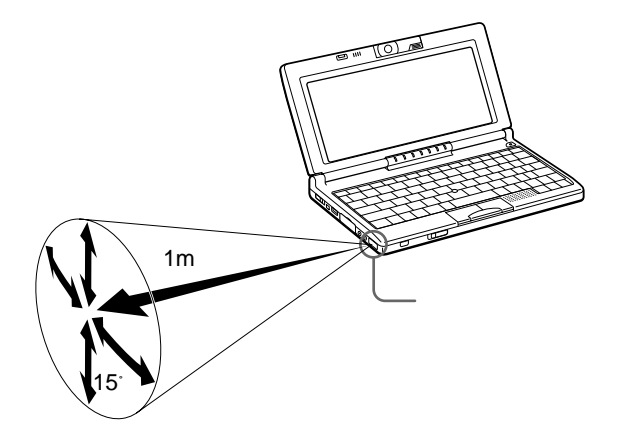

**Tara** 

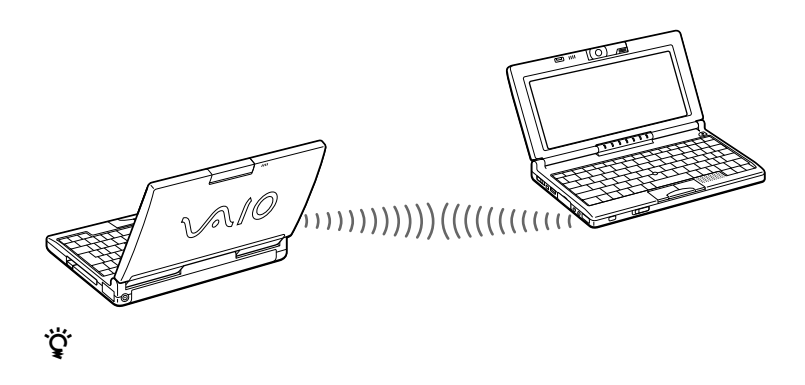

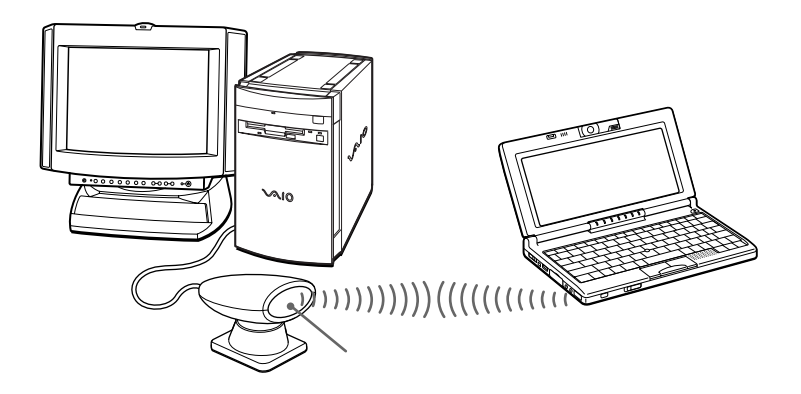

- PictureGear Version 2.5 SE
- Intellisync for Windows

 $1$ **2** [コントロールパネル]の中の[赤外線モニタ]をダブルクリックする。  $3$ 

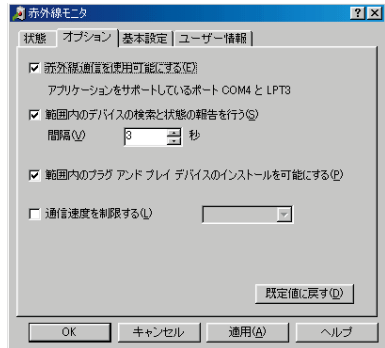

**4** OK

Intellisync for Windows

•[赤外線モニタ]の設定が、「赤外線通信を使用可能にする」になってい  $3 \overline{\phantom{a}}$ OK Intellisync for Windows • Intellisync for Windows

Intellisync for

Windows

**Contract** 

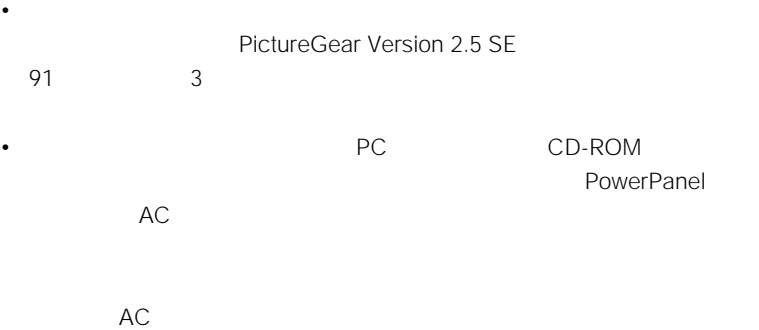

 $\bullet$  - Fig. ( ) is the set of the set of the set of the set of the set of the set of the set of the set of the set of the set of the set of the set of the set of the set of the set of the set of the set of the set of the

PowerPanel

 $-$  and  $\alpha$  and  $\alpha$  and  $\alpha$  and  $\alpha$  and  $\alpha$ 

- $-$
- 赤外線通信ポート間に物を置かない。 – 強い直射日光の当たる場所や、インバーター蛍光灯の下では赤外線通信を避け

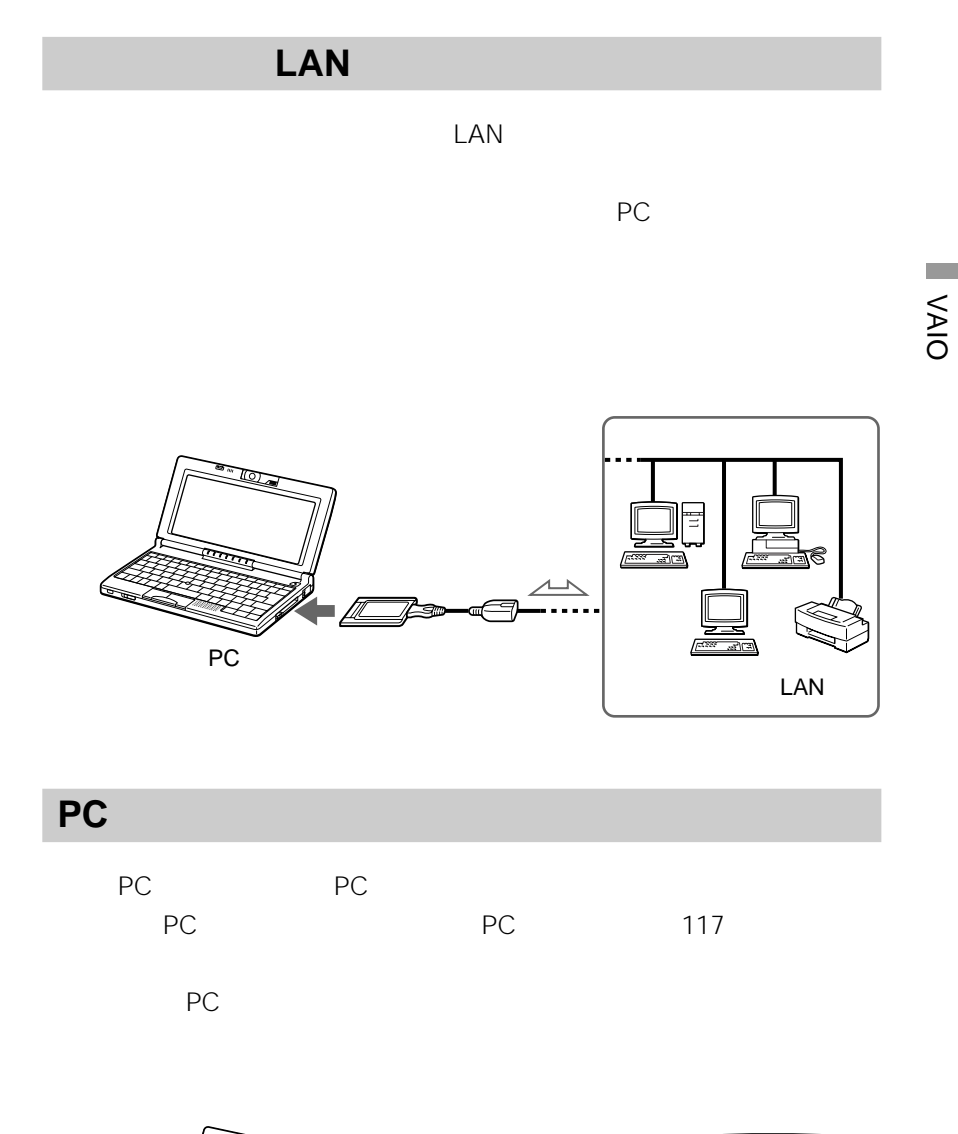

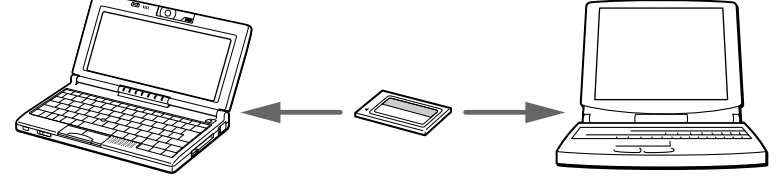

PC

93

**College** 

# **Motion Eye**

Sonicflow

Sonicflow」の使いかたについて詳しくは、 Sonicflow」ソフトウェア • カメラのレンズには、  $\bullet$  -  $\bullet$  -  $\bullet$ • トラックス アイディング • Sonicflow Smart Capture CyberCode Finder National Sonicflow Sonicflow • アンプランスのようなどでは、 Sonicflow」

PowerPanel AC

**PowerPanel** 

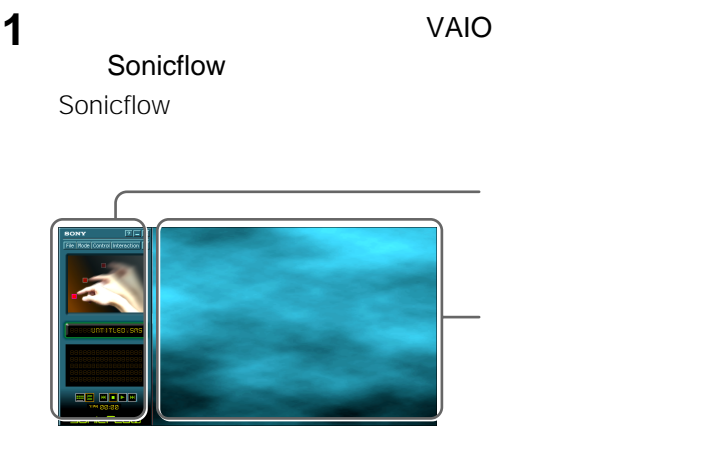

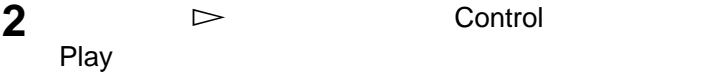

 $\mathcal{L}^{\text{max}}$ 

Mode Pad Pad Mode

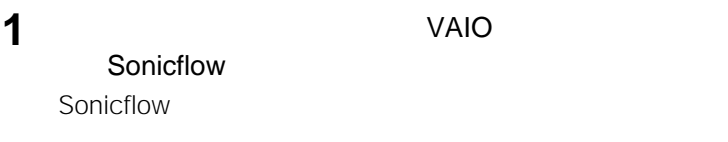

2 Mode **Edit** 

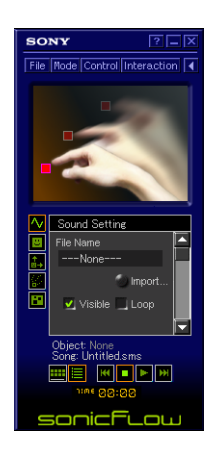

**3** サウンドオブジェクトを作成する。 Sample WAVE

**4** 作成したサウンドオブジェクトを配置する。

**5** サウンドオブジェクトの動作を設定する。

**6** 1 <u>レ</u>ンクラックは、 Control Play をクリックします。止めるには、コンソールのπをクリックするか、 Control Stop **7** 3 6 **8 a e c** File  $S$ ave  $\sim$  sms $\sim$ 

 $\ddot{\vec{Q}}$ **File Copen** のころにはアメリカの

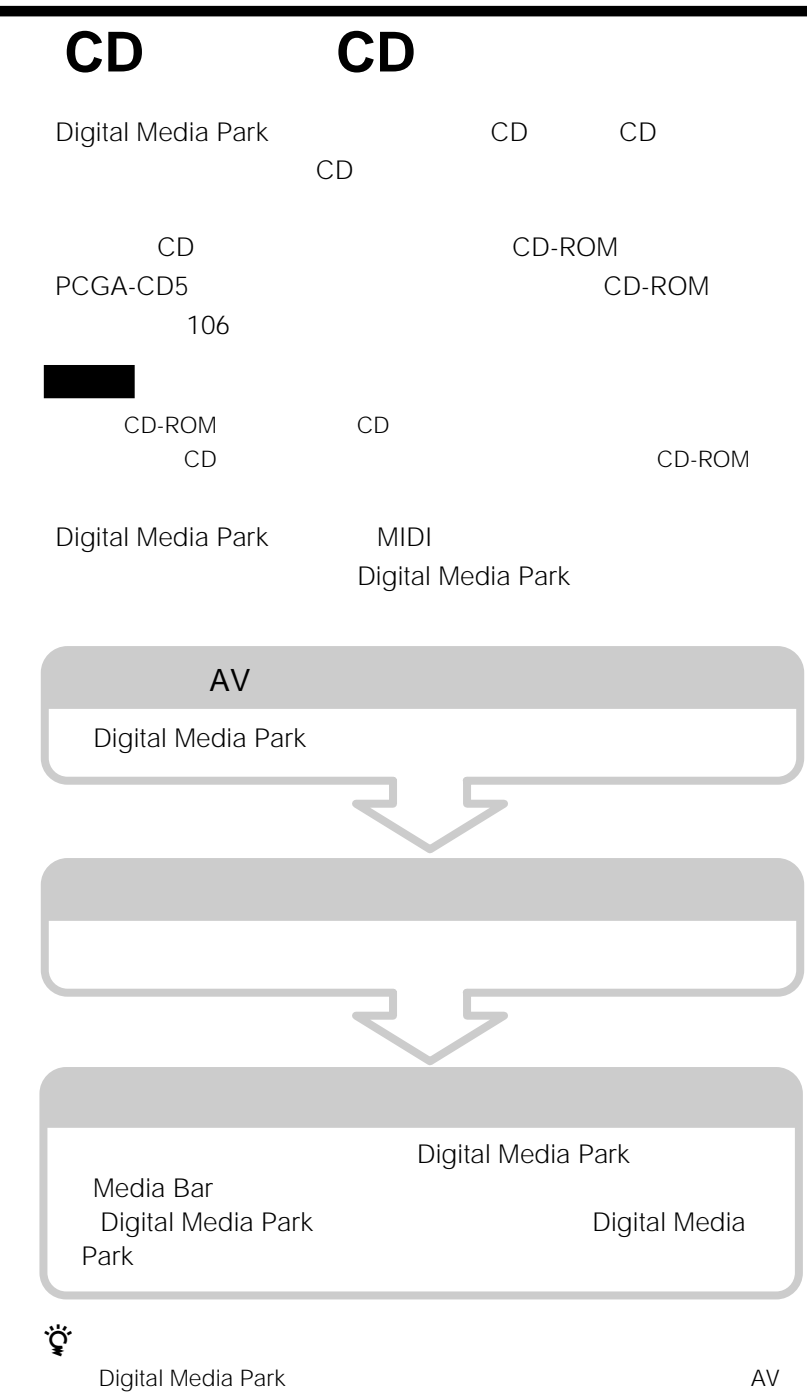

**The Co** 

 $\Box$ 

#### **PictureGear Version 2.5 SE**

 $\Box$ 

PictureGear Version 2.5 SE

 $\Box$ 

Navin' You Version 2.0 Lite

S /Ver.2.01/

Ver.2.1

Navin' You Version 2.0 Lite

- インターネットのホームページを見る
- $\bullet$   $\bullet$   $\bullet$   $\bullet$   $\bullet$   $\bullet$
- $\bullet$   $\bullet$   $\bullet$   $\bullet$   $\bullet$   $\bullet$   $\bullet$   $\bullet$ 
	-

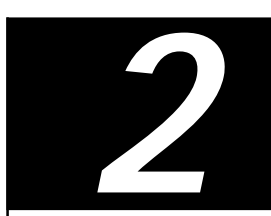

56kbps

33.6kbps

**1 1** 

**2** モデムのダイヤル方法を設定する。

- $1$ <sup> $0$ </sup>
- $(2)$
- $\overline{3}$
- $\Theta$

5 OK

6 OK

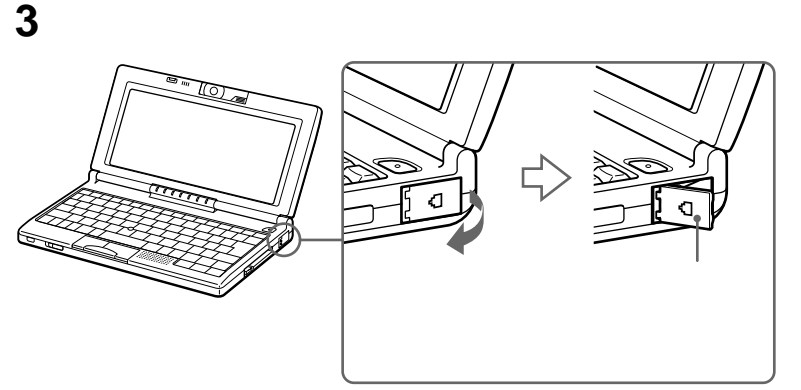

電話回線につなぐ。

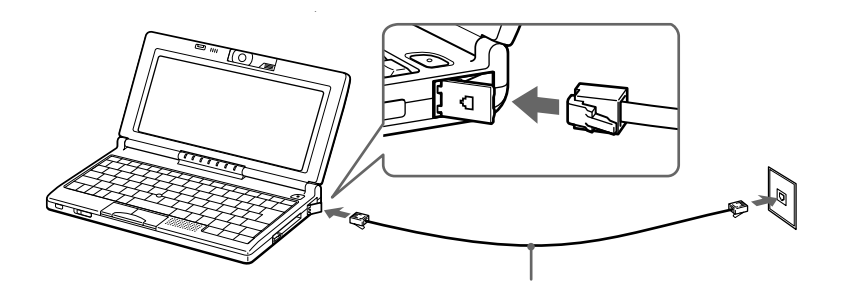

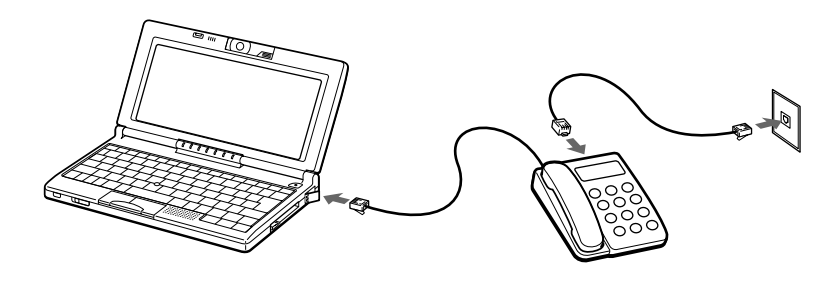

**次のページにつづく�**

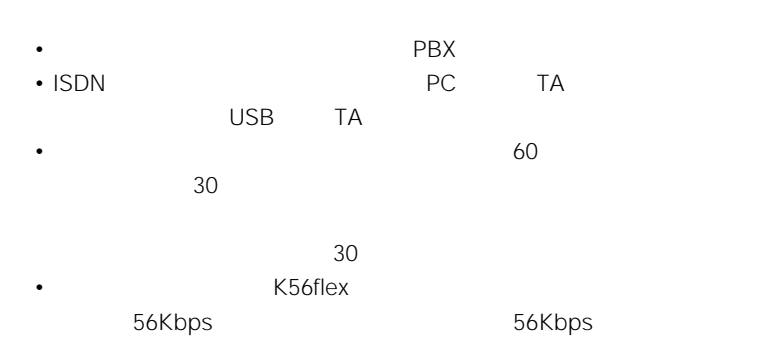

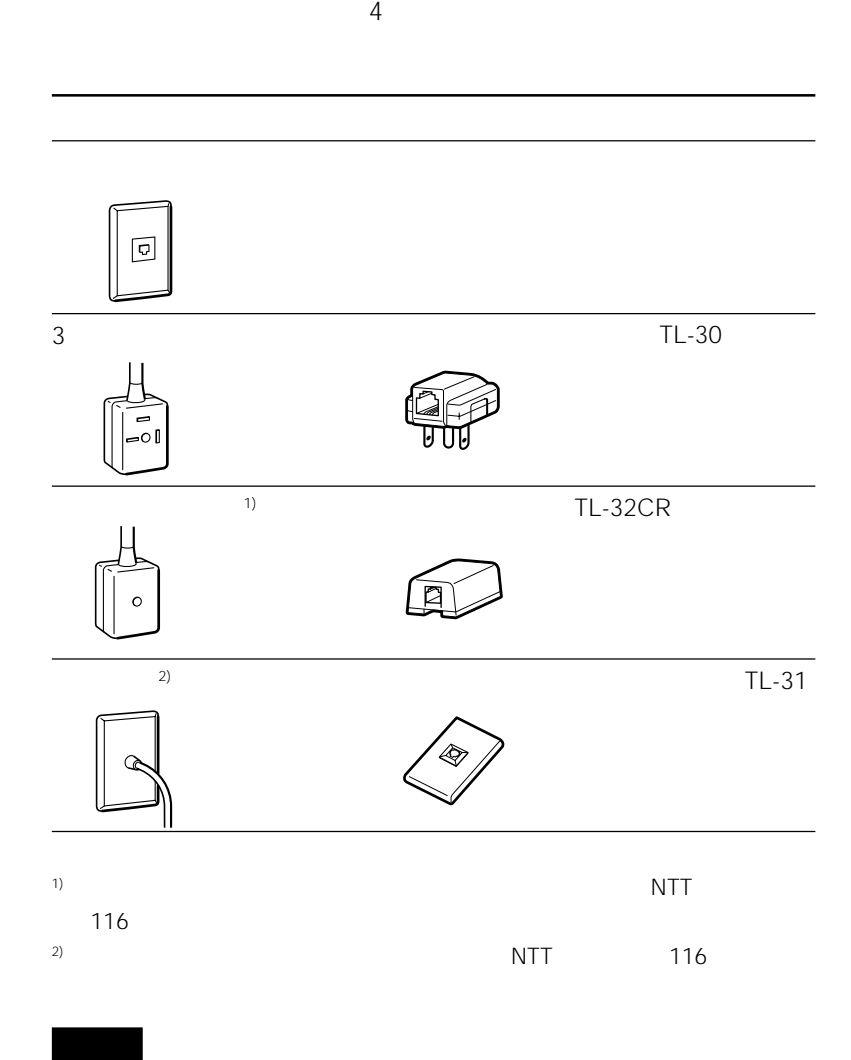

**Contract** 

# **CD-ROMドライブをつなぐ**

CD-ROM

CD-ROM

#### PCGA-CD5

CD-ROM

- CD-ROM
- $\cdot$  CD-ROM VAIO

**CD-ROMドライブを取り付ける**

PCGA-CD5 PC

- 工場出荷時、CD-ROMドライブのレンズ部分にピックアップカバーが装着されて
- CD-ROM CD-ROM CD-ROM

#### CD-ROM

- 
- **1** PC<br>PC PC 118 and PC 2008 118 2009 1

#### **2** CD-ROM PC

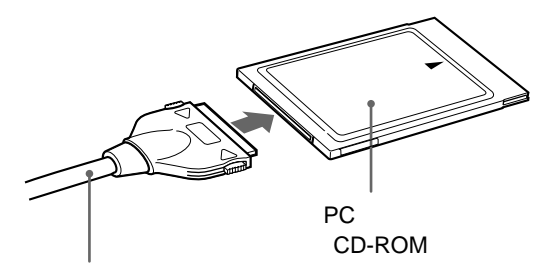

#### **3** CD-ROM

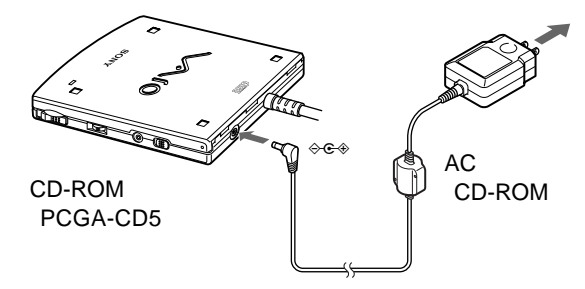

**4** PC PC スロットのメモリを確認しています。

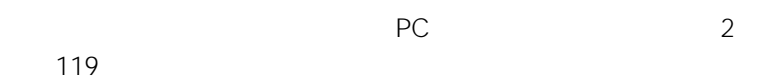

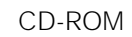

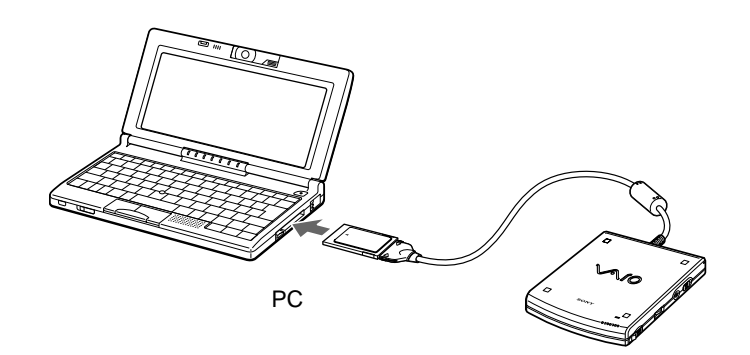

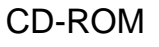

PC and the 120 and PC points provided by the PC and  $PC$ 

**The Common** 

# **i.LINK対応機器をつなぐ**

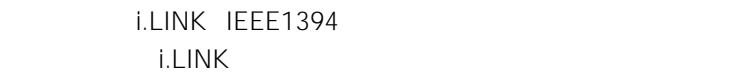

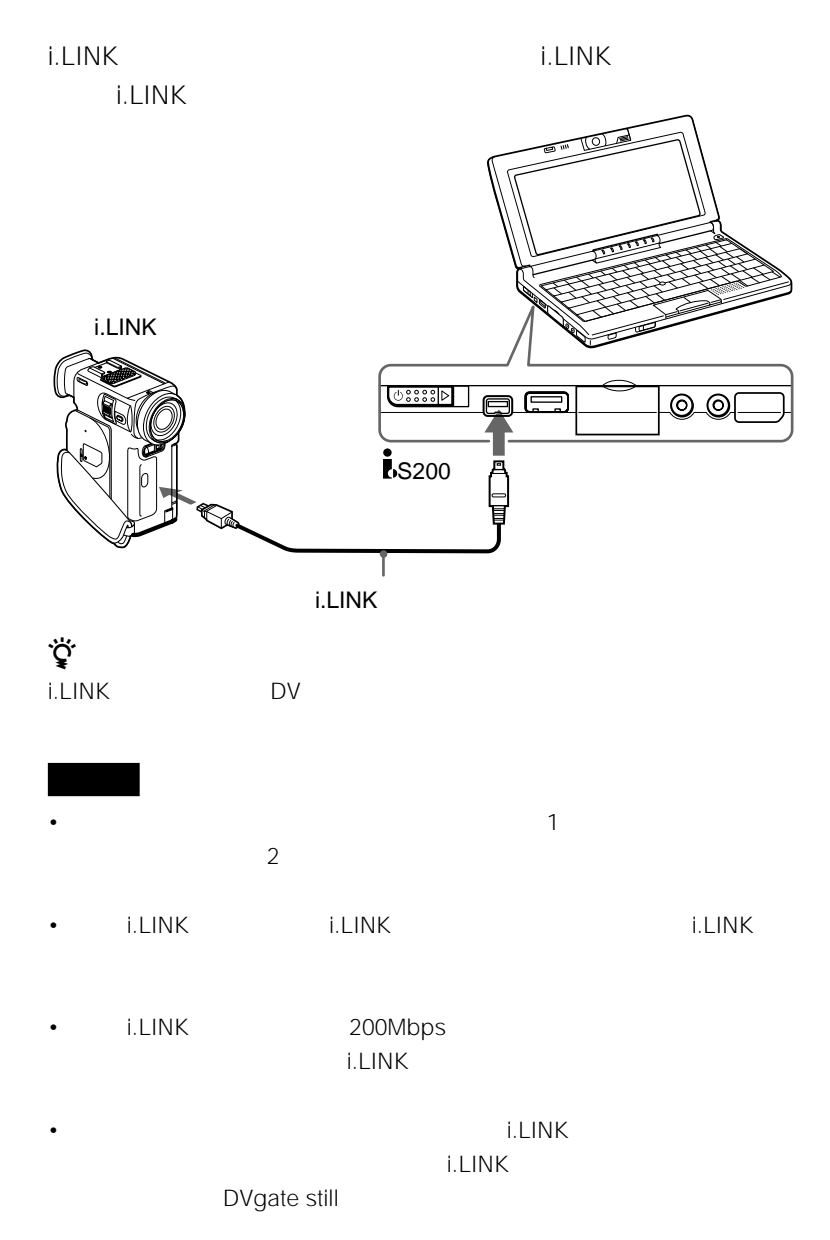
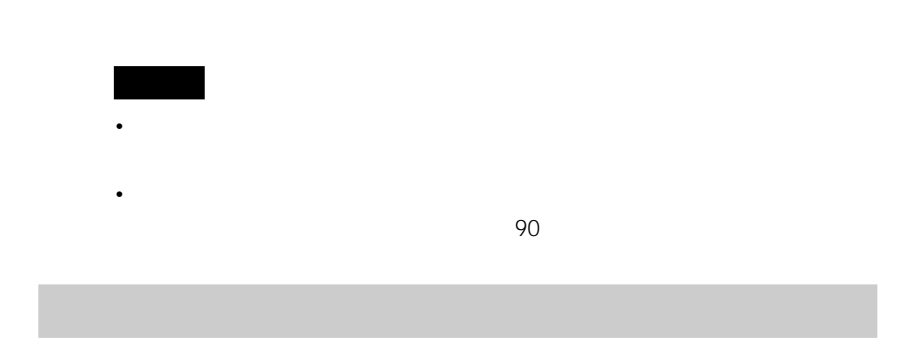

DSC-F1/F2/F3

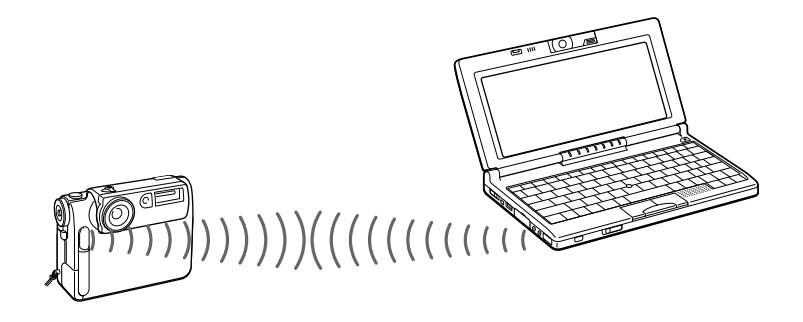

PictureGear Version 2.5 SE

PictureGear Version 2.5 SE

### MVC-FD51/FD71 **PictureGear**

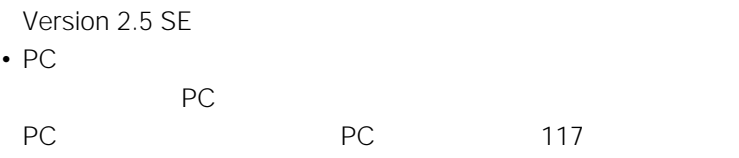

• 画像を記録したフロッピーディスクを本機のフロッピーディスクドライ

ご注意

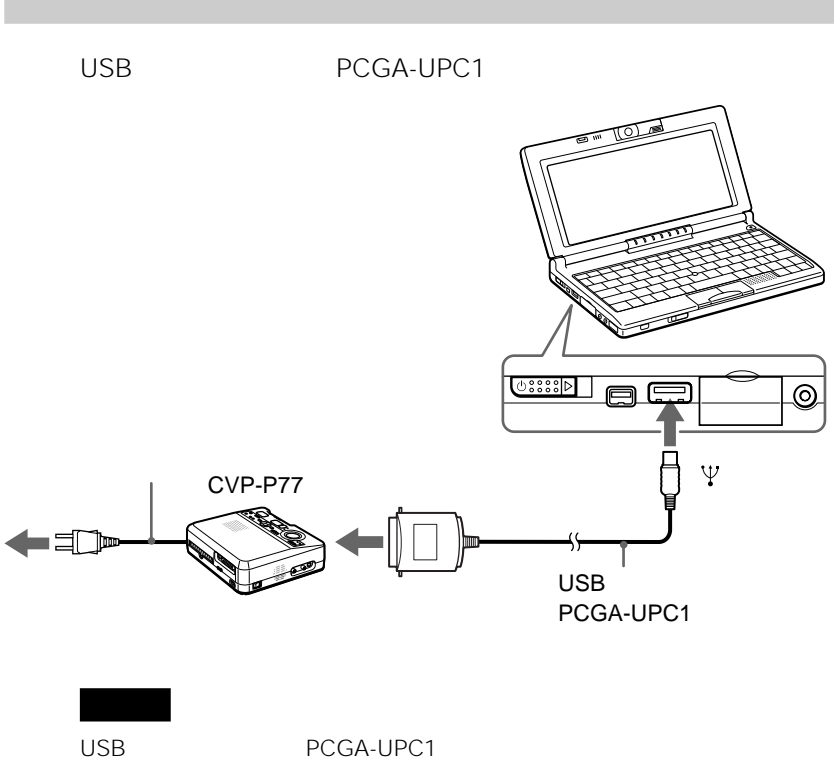

 $VAIO$ 

# **USB対応のプリンターをつなぐ**

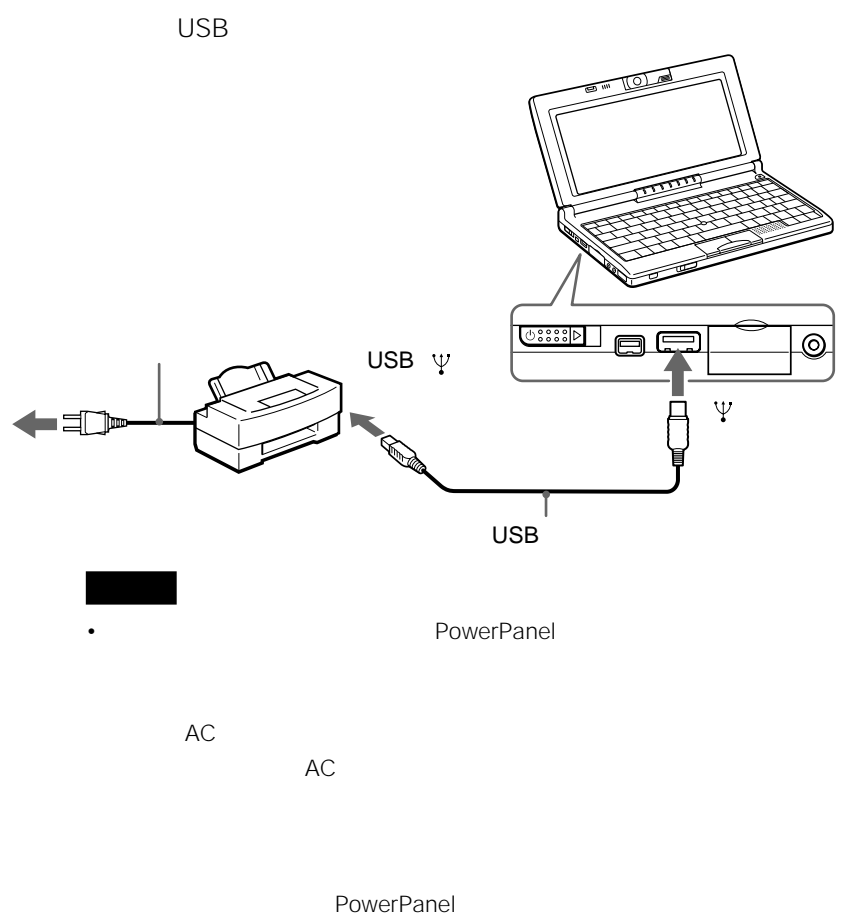

• The USB The USB The USB The USB The USB The USB The USB The USB The USB The USB The USB The USB The USB The USB The USB The USB The USB The USB The USB The USB The USB The USB The USB The USB The USB The USB The USB The

 $\Box$ 

**Contract** 

 $M55$ 

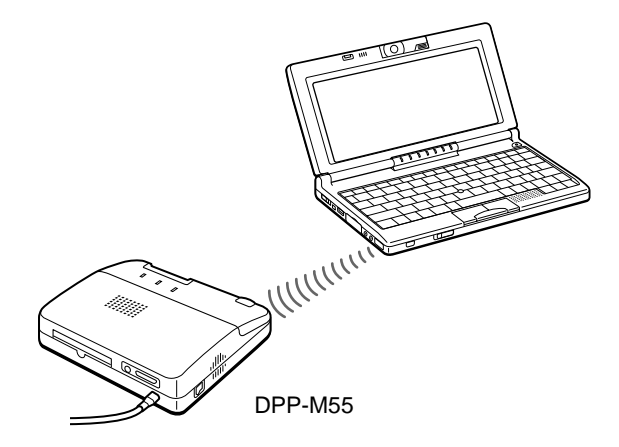

USB PCGA-UPC1

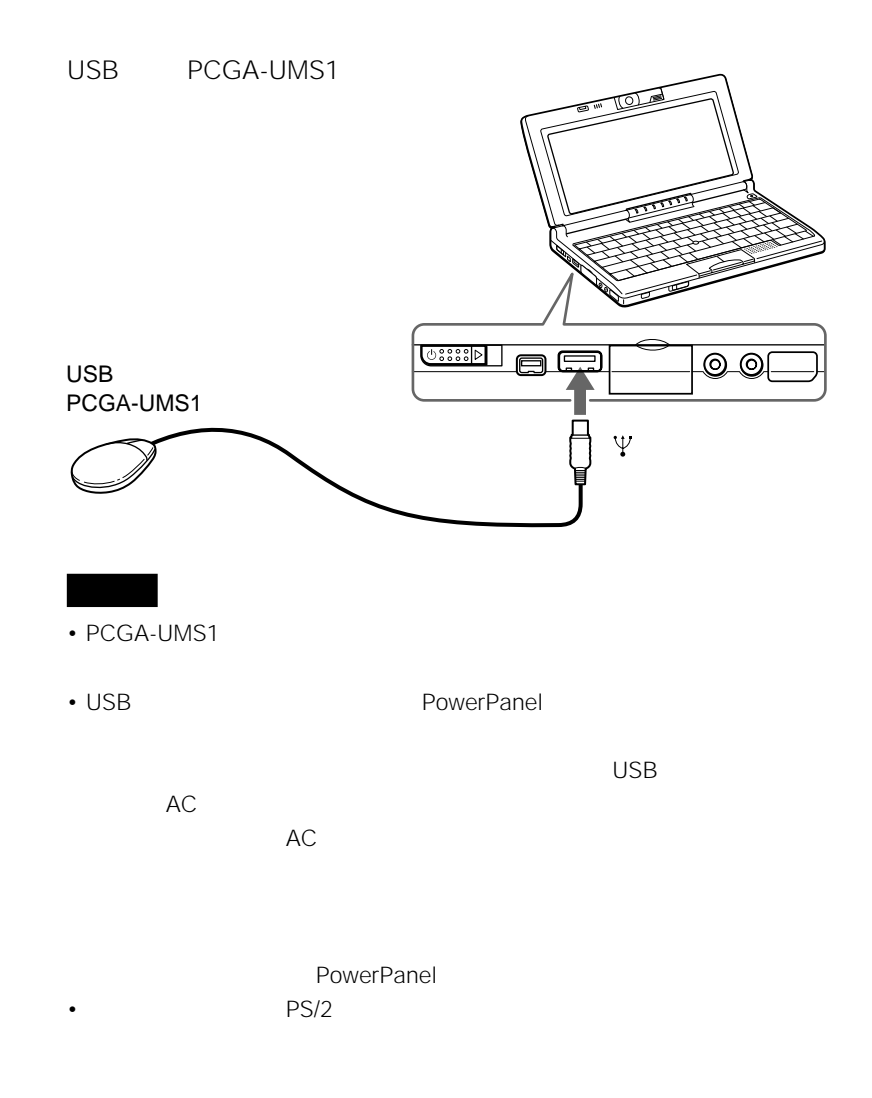

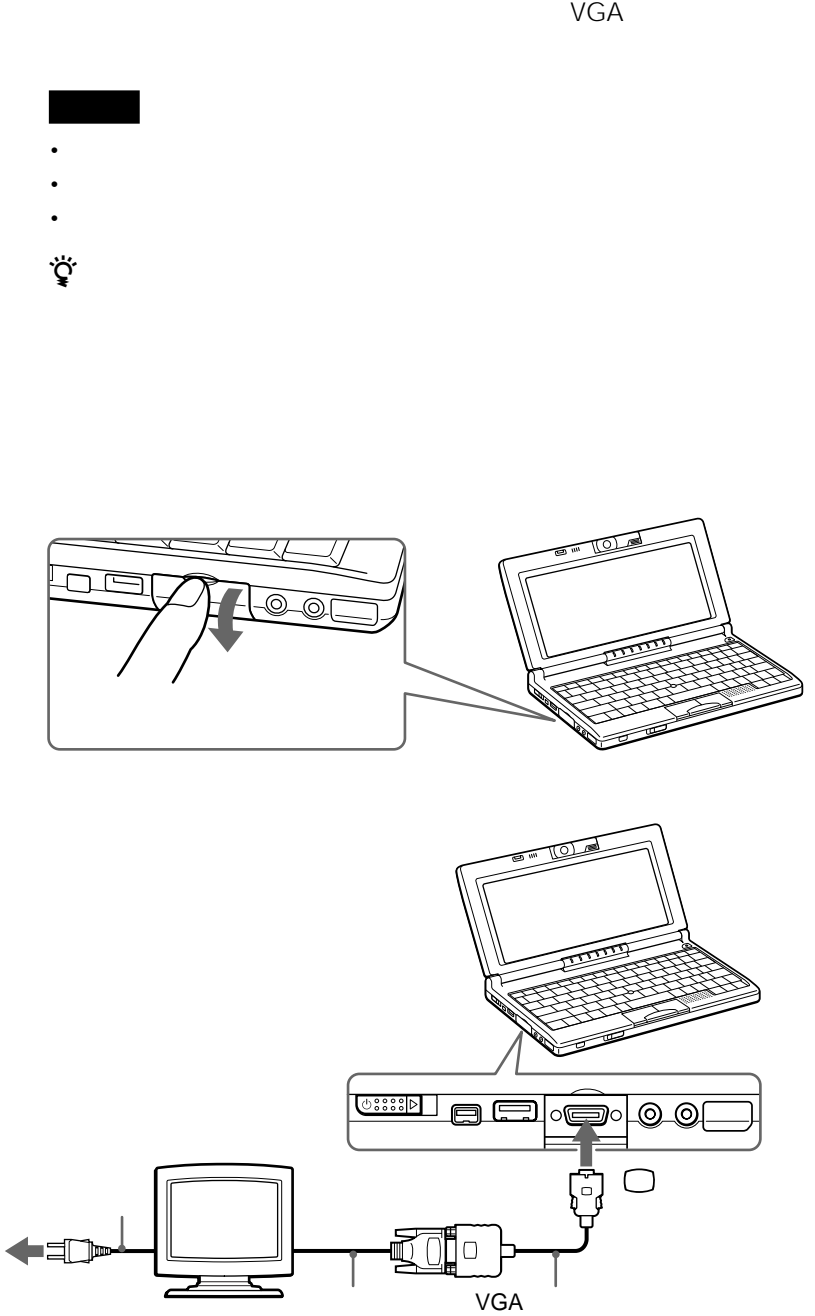

**Contract** 

CPJ-D500

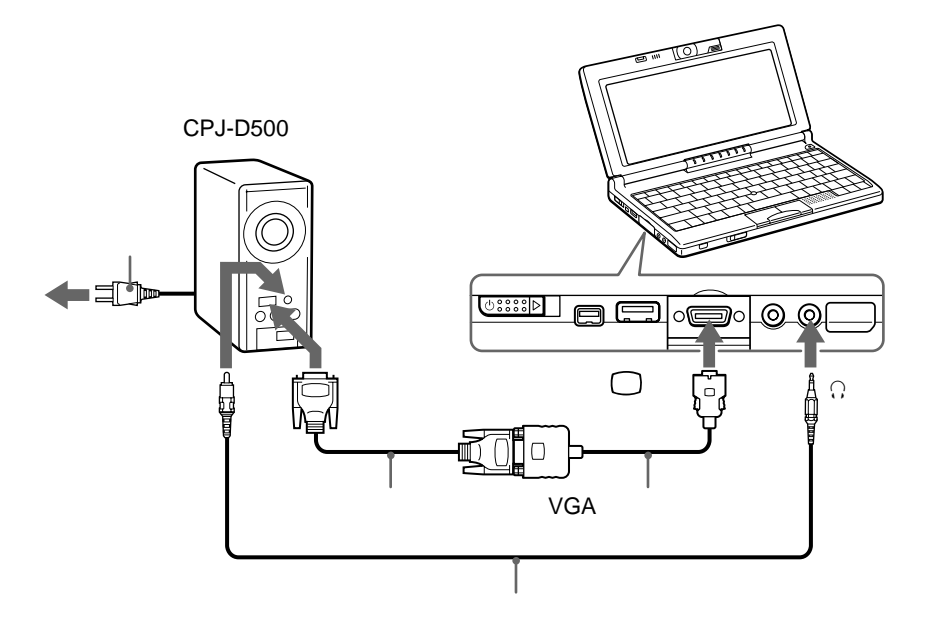

VGA

 $\mathsf{VGA}$ 

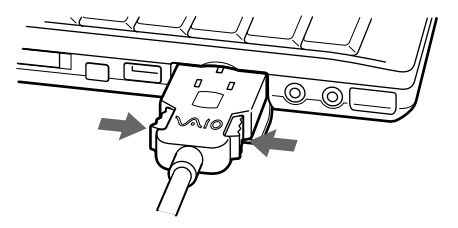

# **PCカードを使う**

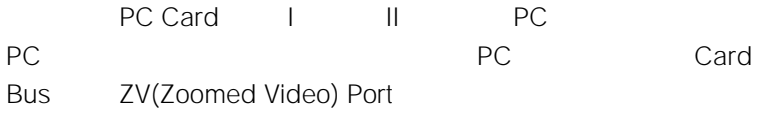

# **PCカードとは**

PC Card

PC and the set of the set of the set of the set of the set of the set of the set of the set of the set of the set of the set of the set of the set of the set of the set of the set of the set of the set of the set of the se

 $\mathsf{PC}$  $PC$ 

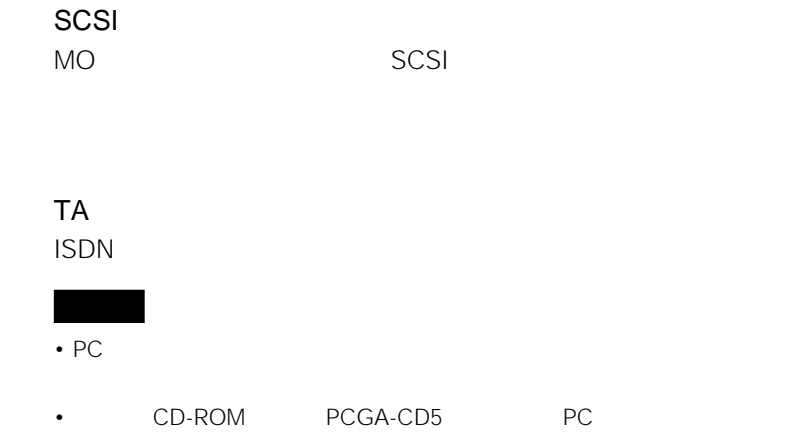

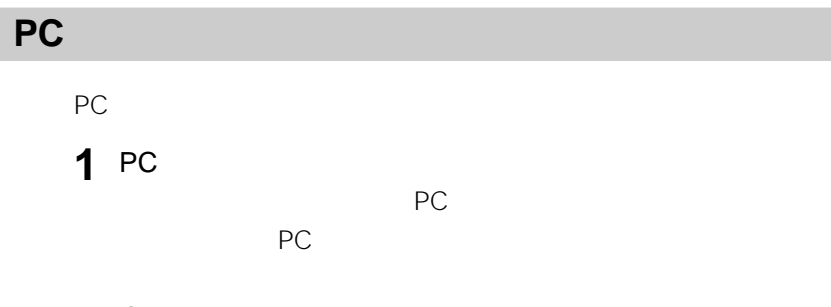

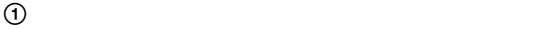

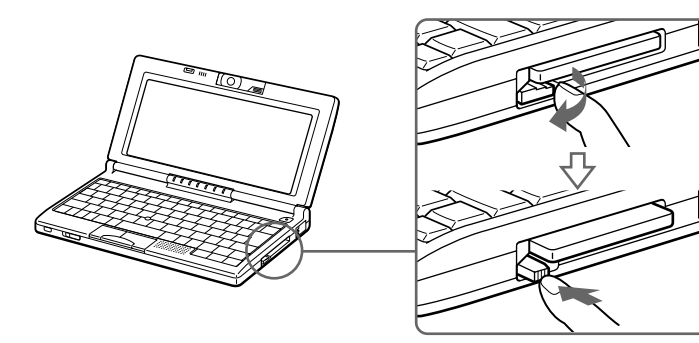

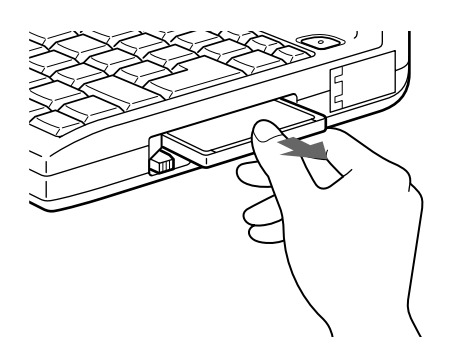

 $\Omega$ 

**2**  $\overline{\phantom{a}}$ 

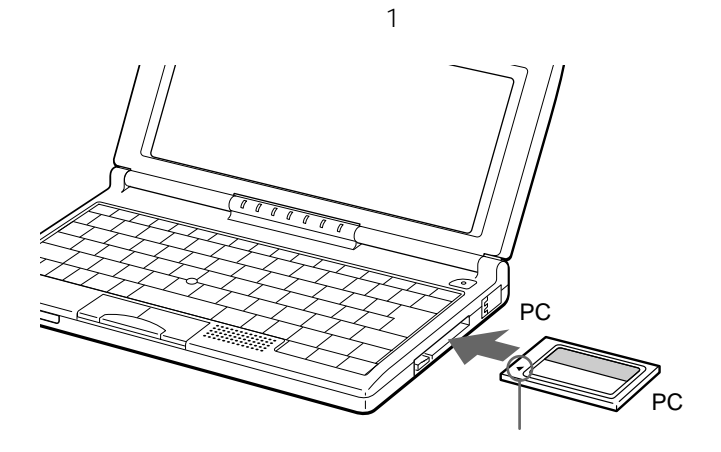

 $PC$ 

PC 2 PC<br>3 PC OK PC

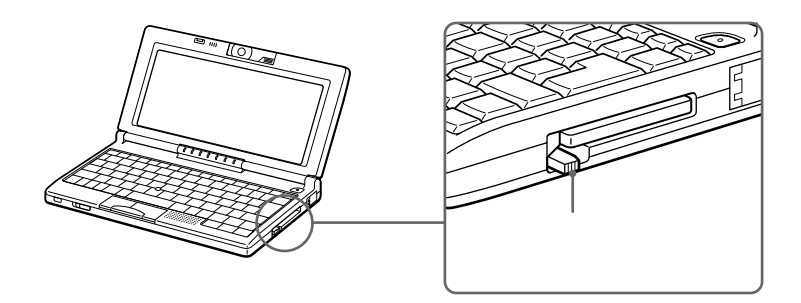

 $P$ C

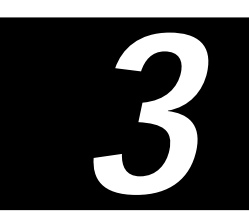

- $\bullet$  the  $\bullet$  th  $\bullet$  the  $\bullet$  th  $\bullet$  the  $\bullet$
- <sub>ໜ</sub>
- 炎天下や窓をしめきった自動車内な
- 
- *Publishers* and Alexander Alexander Alexander Alexander
- <sub>"</sub>  $\epsilon$ " <sub>"</sub>  $\epsilon$ "  $\epsilon$ "  $\$ • 液晶ディスプレイは非常に精密度の
- *Production by the production*  $\mathcal{L}$
- 電源の入/切にかかわらず、カメラ

ありません。(有効画素99.99%

• 液晶ディスプレイの表面を濡れたも

• 液晶ディスプレイに物をのせたり、

• 本機を戸外など寒冷な場所から室内

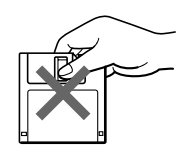

• フロッピーディスクに線体をこぼさせ

• <sub>T</sub>he contract  $\sim$  The contract  $\sim$ 

• <sub>T</sub>urner and a structure and a structure and a structure and a structure and a structure

• **Figure 2012** 

• <sub>T</sub>

CD-ROM

• <sub>F</sub>  $\epsilon$ 

• 電源を入れたまま、本機を動かさな

• **Figure 2** in the latter  $\mathbf{r}$ 

• 急激な温度変化(毎時10℃以上の変

Windows 98

# **CD-ROMの取り扱いに**

#### CD-ROM

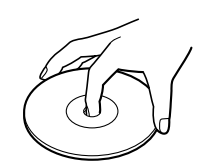

•  $\mathcal{A}$ 

• Zene and a strong and a strong and a strong and a strong and a strong and a strong and a strong and a strong

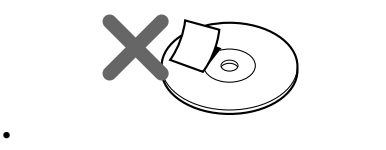

- CD-ROM
- CD-ROM • 意味不明なメッセージや、ウイルス

**ACアダプターについて**

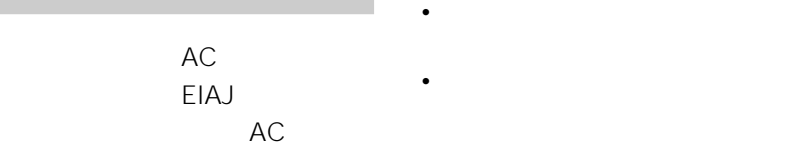

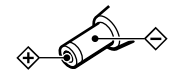

ウイルスに侵入されると… に見られる

 $\ddotsc$ 

• ファイルがかってに消去される。 • トードディスク上の情報が意味のない VirusScan

• **\***  $\mathbf{z} = \mathbf{z} \cdot \mathbf{z} + \mathbf{z} \cdot \mathbf{z} + \mathbf{z} \cdot \mathbf{z} + \mathbf{z} \cdot \mathbf{z} + \mathbf{z} \cdot \mathbf{z} + \mathbf{z} \cdot \mathbf{z} + \mathbf{z} \cdot \mathbf{z} + \mathbf{z} \cdot \mathbf{z} + \mathbf{z} \cdot \mathbf{z} + \mathbf{z} \cdot \mathbf{z} + \mathbf{z} \cdot \mathbf{z} + \mathbf{z} \cdot \mathbf{z} + \mathbf{z} \cdot \mathbf{z} + \mathbf{z} \cdot \mathbf{z$ 

• しかいしょう しゅうしょく

VirusScan

URL

http://www.nai.com/japan/ • コンピューター ウイルスはフロット

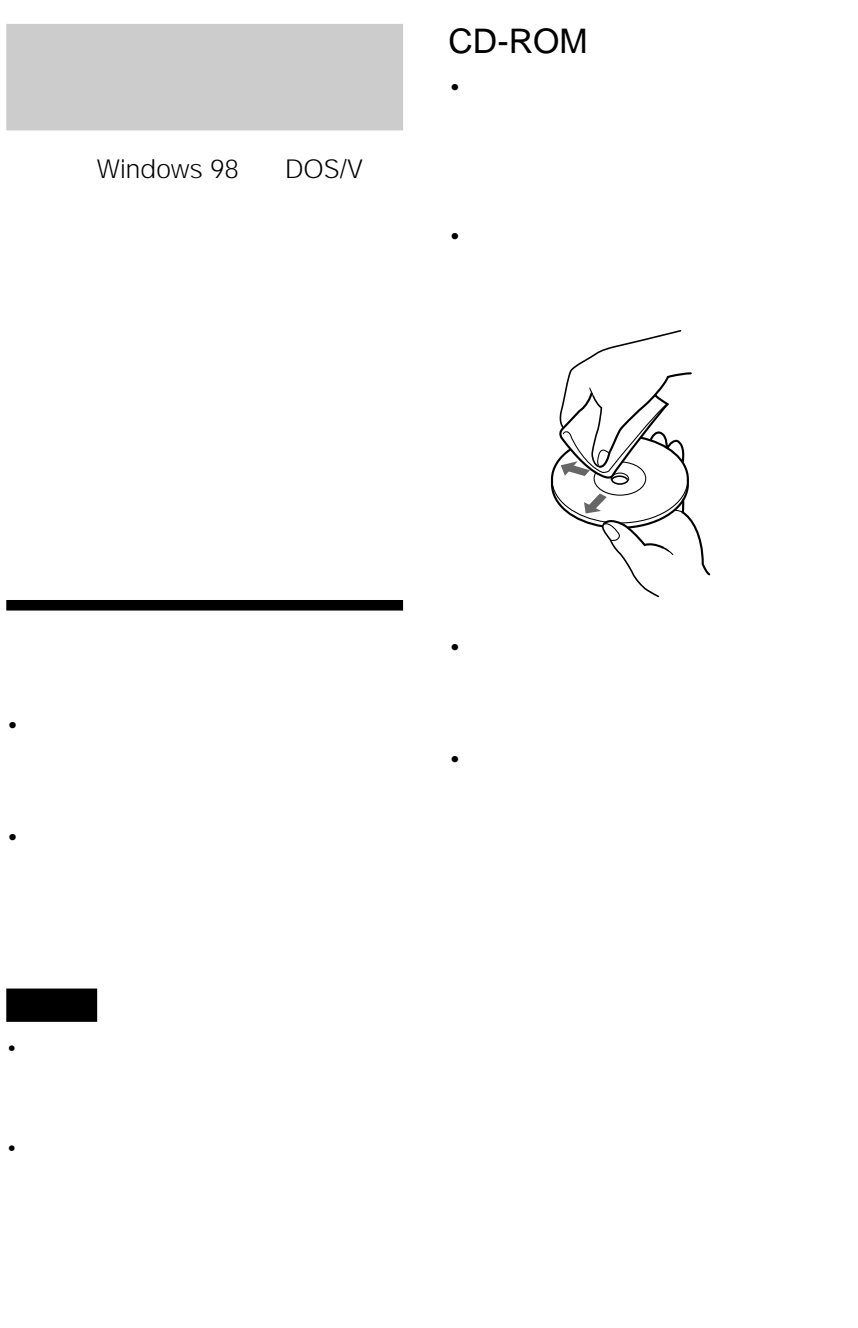

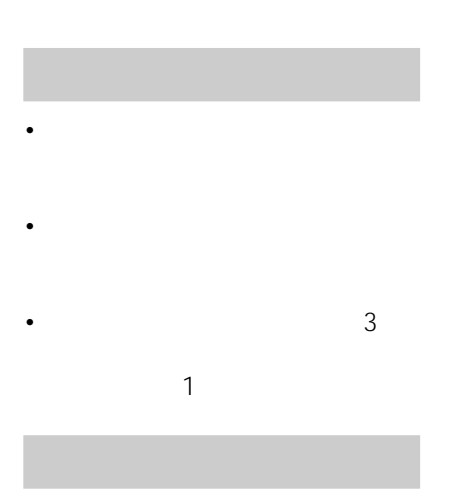

 $1$ 

# VAIO

VAIO VAIO  $8$ 

VAIO

- PCG-C1
- $\bullet$   $\bullet$   $\bullet$   $\bullet$   $\bullet$
- $\bullet$  the state  $\bullet$  the state  $\bullet$
- $\blacksquare$

VAIO

127

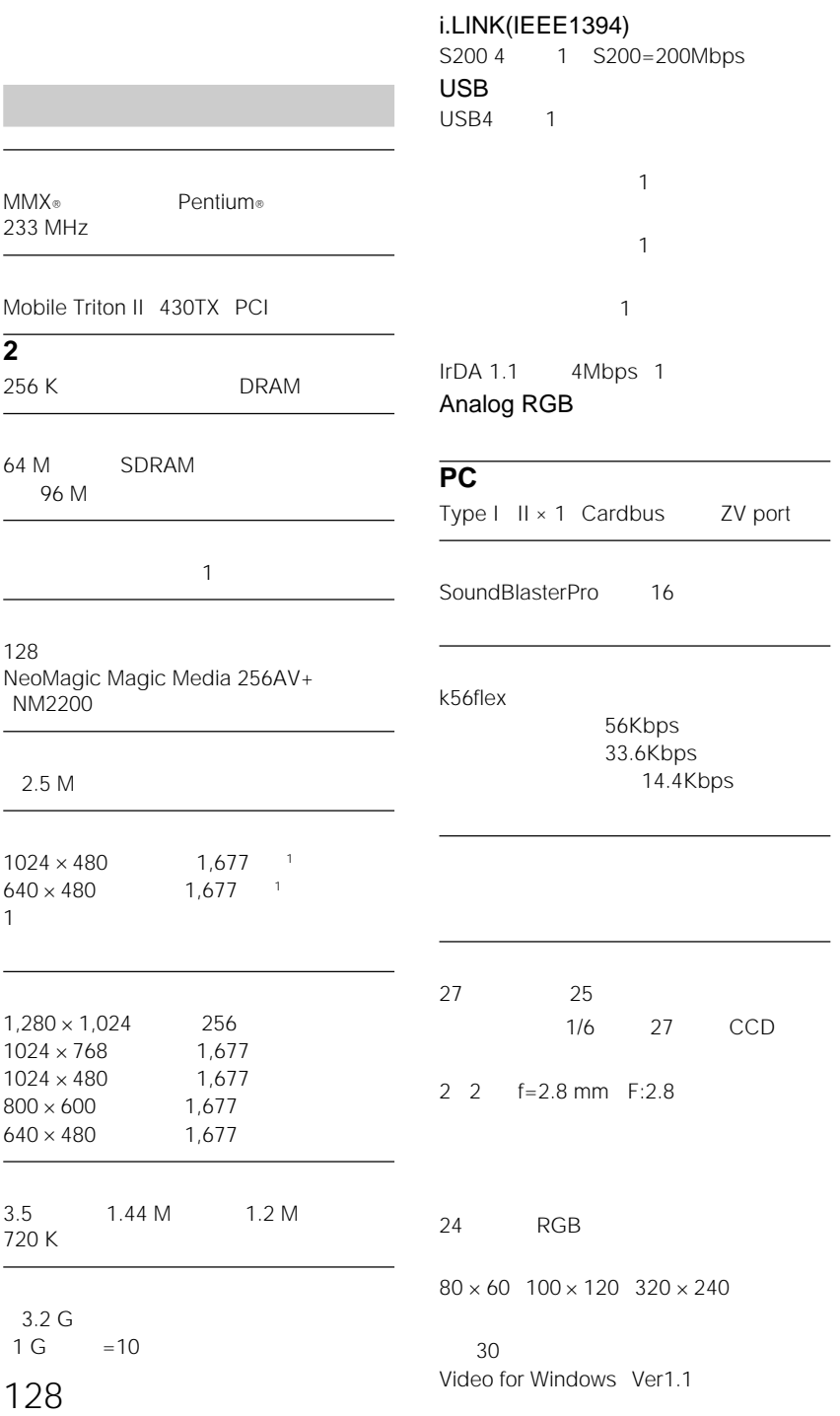

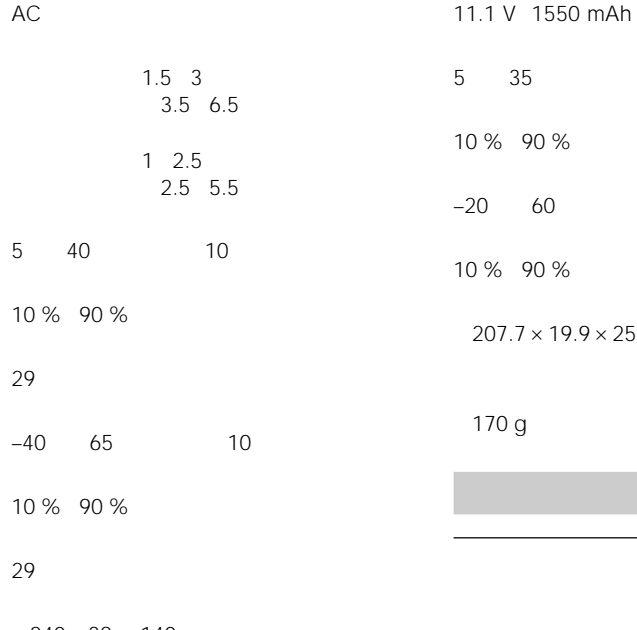

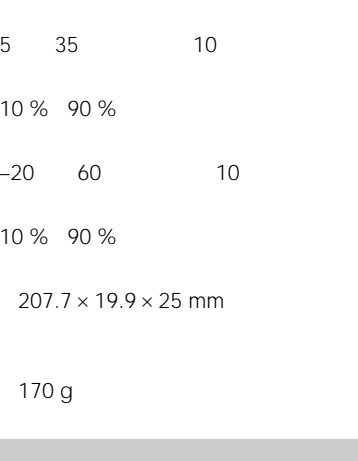

 $240 \times 38 \times 140$  mm

 $1.1$  kg

#### **ACアダプター**

AC 100 240 V 50/60 Hz

最大40 W

16 V 2.1 A

5 35 10

10 % 90 %

 $-20$  60 10

10 % 90 %

 $50 \times 23.9 \times 146$  mm

215 g

### AC

PCGA-AC51

PCGA-BP11 PCGA-BP12

#### CD-ROM

PCGA-CD5

#### USB PCGA-UPC1

64MB PCGA-MM564SD USB

PCGA-UMS1

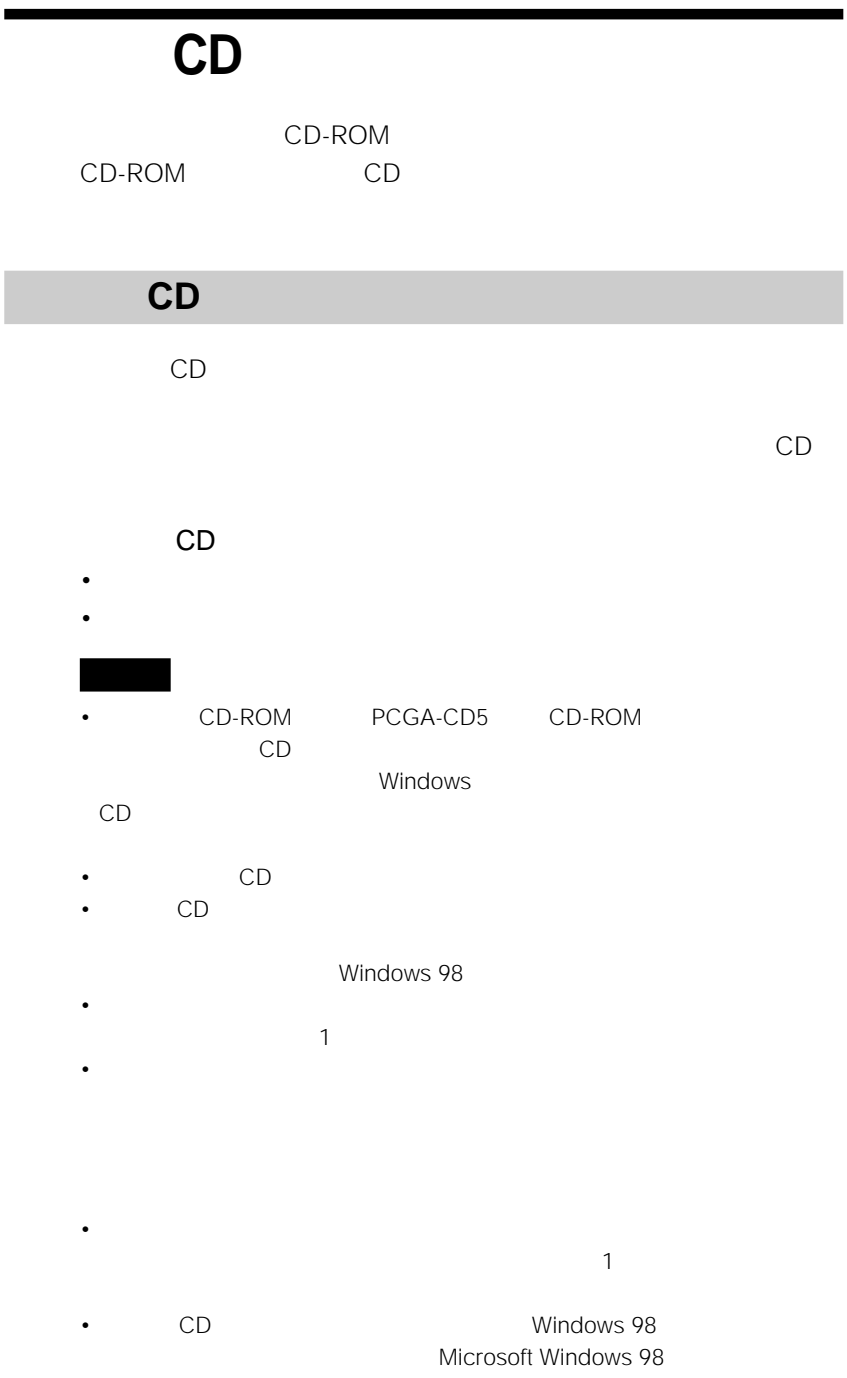

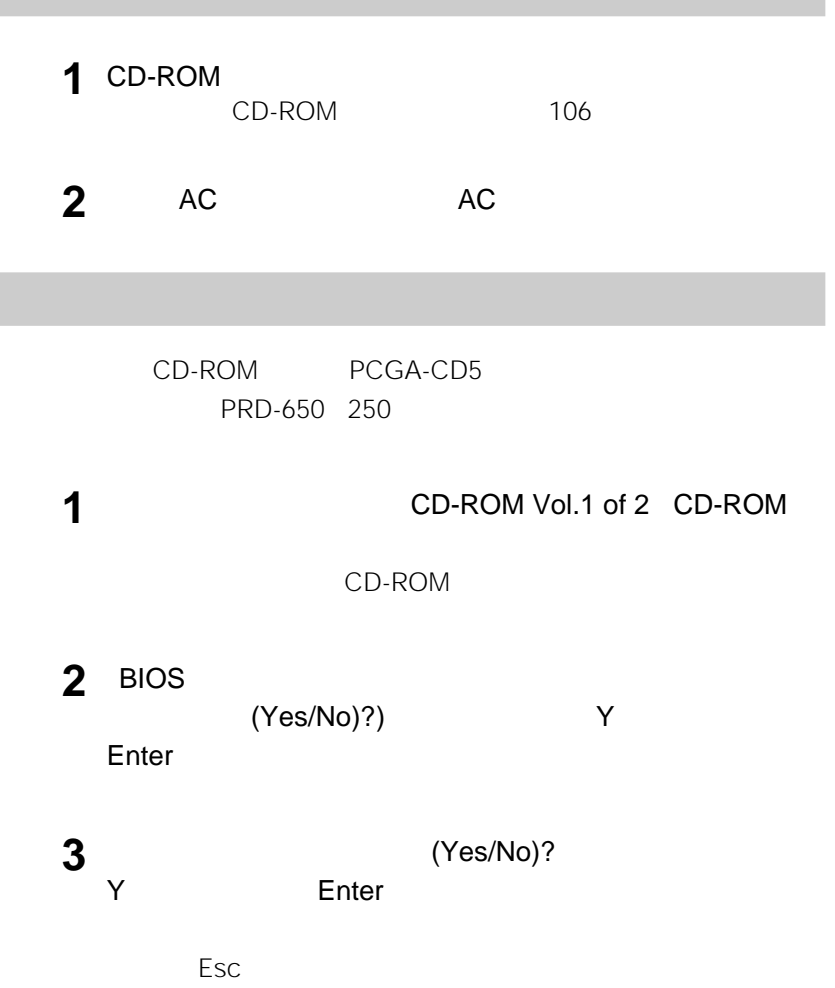

## **PRD-650 250**

CD-ROM PRD-650 250

• フロッピーディスクドライブ

**1**  $V$ AIO

PRD-650 250

- PRD-650 250 Windows setup.exe
- PRD-650 250

| - || PRD-660/260でリカバリーCDを使用する隙には、起動用のフロッピーディスク<br>|- || を作成しておく必要があります。 <反対側 【次へ型2】 キャンセル

**2** [次へ>]をクリックする。

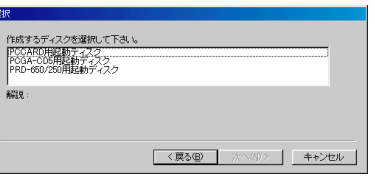

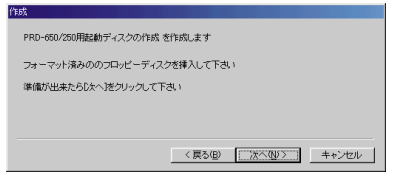

[次へ]をクリックする。

「終了」

**The Company** 

#### CD-ROM

1<br>2 **2** 作成したフロッピーディスクをフロッピーディスクドライブに入

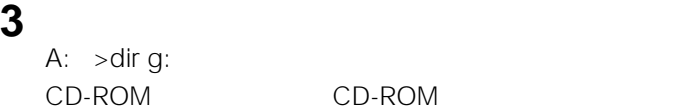

 $132$ 

**4** 本機の電源を切る。

## **1** CD-ROM CD-ROM Vol.1 of 2

## **2**  $\blacksquare$

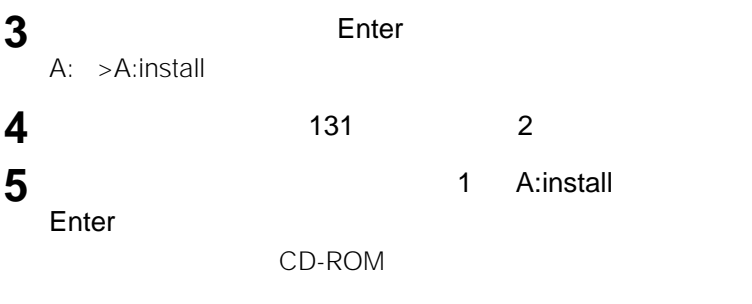

**6** 131 3

# **Windows**

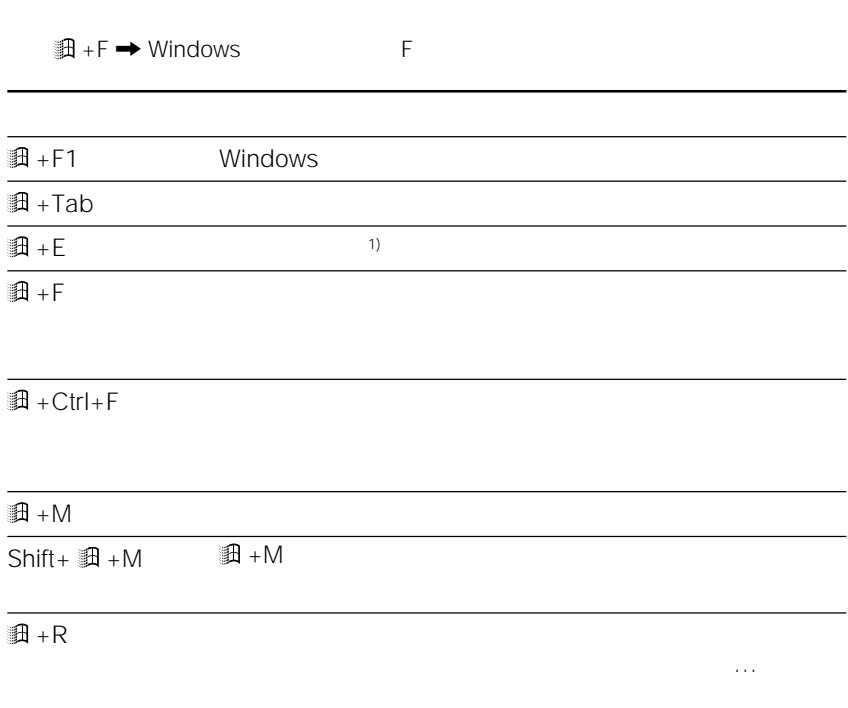

1)  $\overline{1}$ 

**The College** 

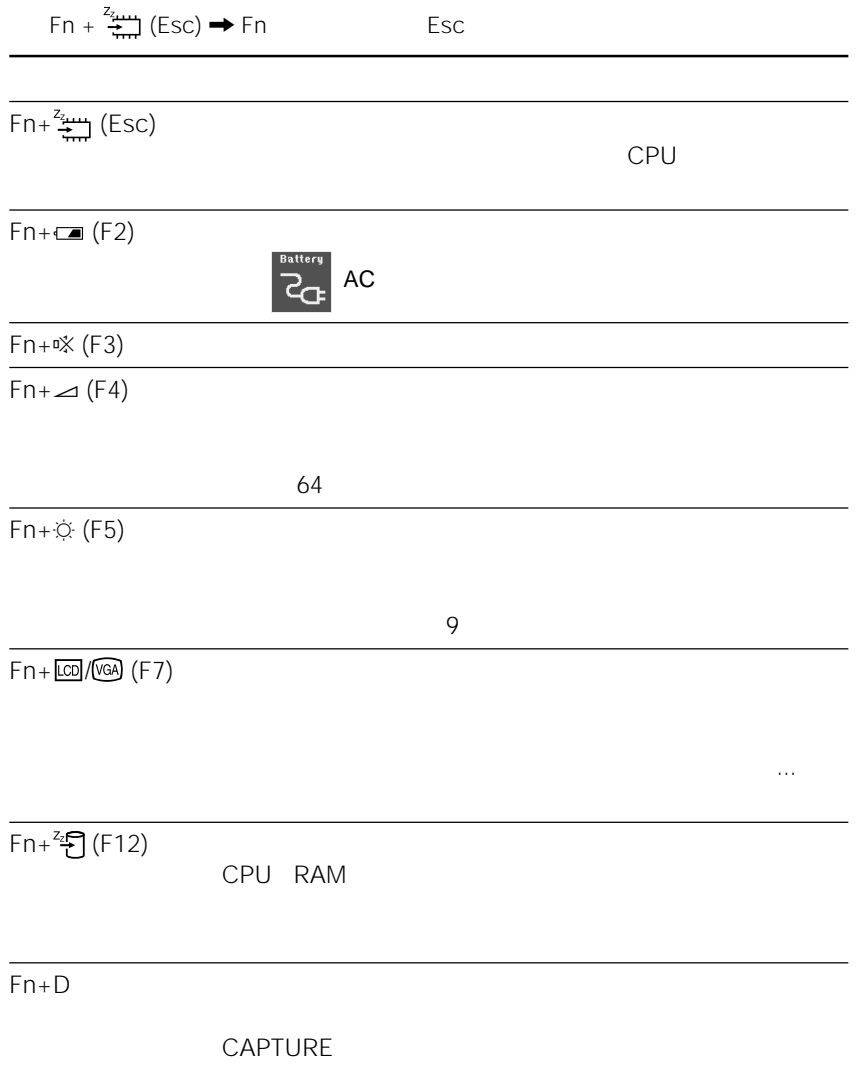

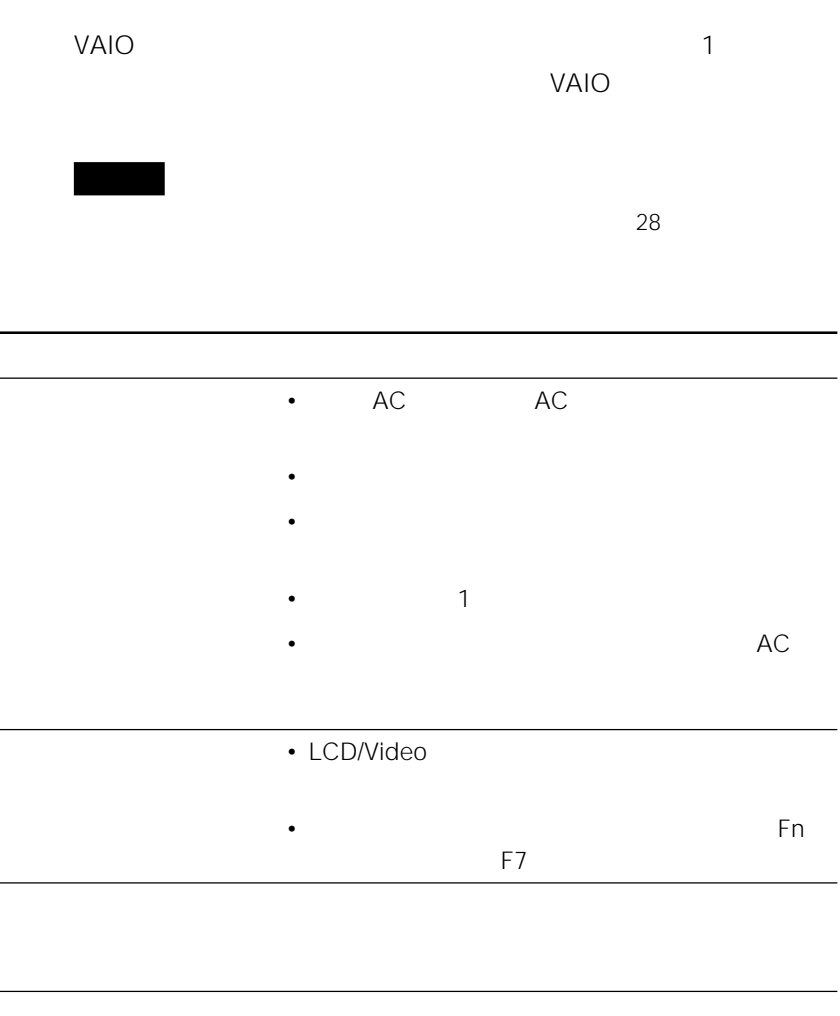

 $\equiv$  expression and  $\equiv$ 

– 温度が急激に変化したとき

– システム サスペンドモードから通常の状態に戻った直後 – ポインティング・デバイスを長時間使用し続けたとき

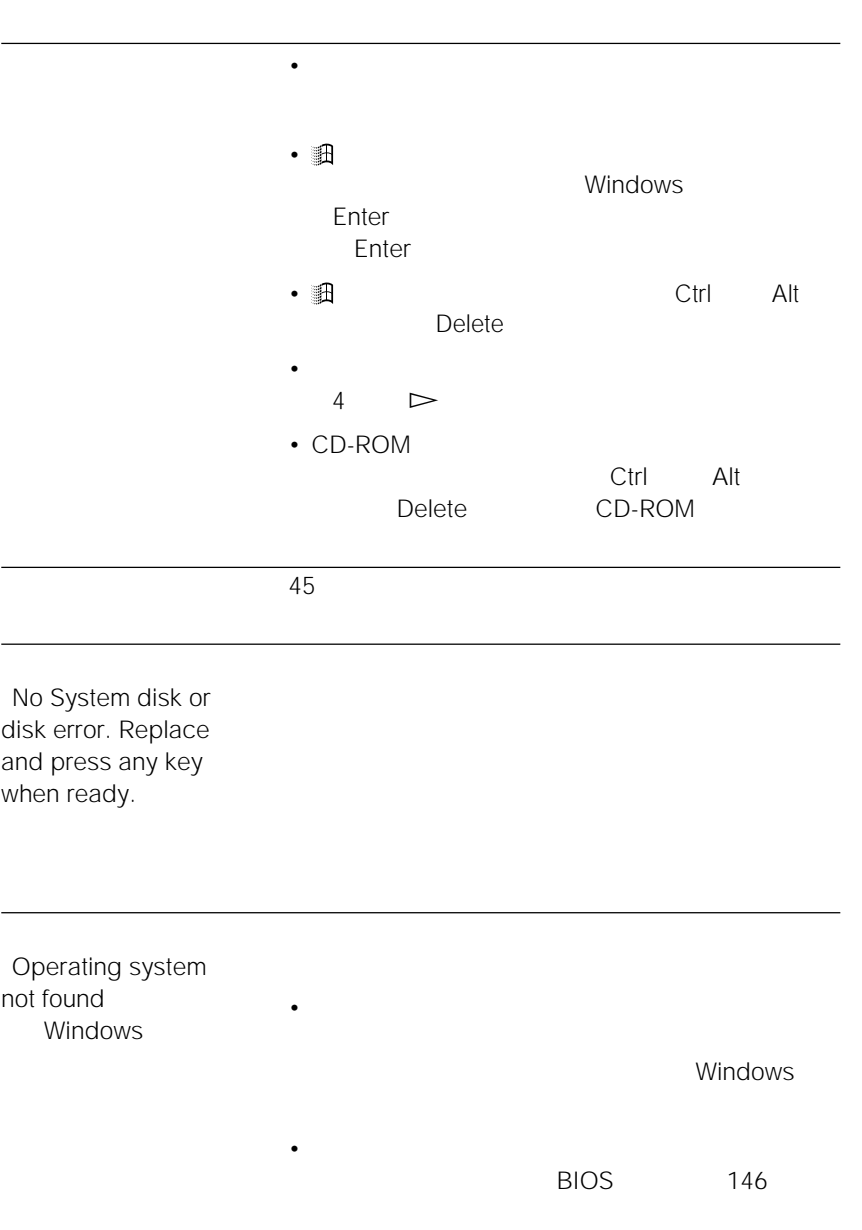

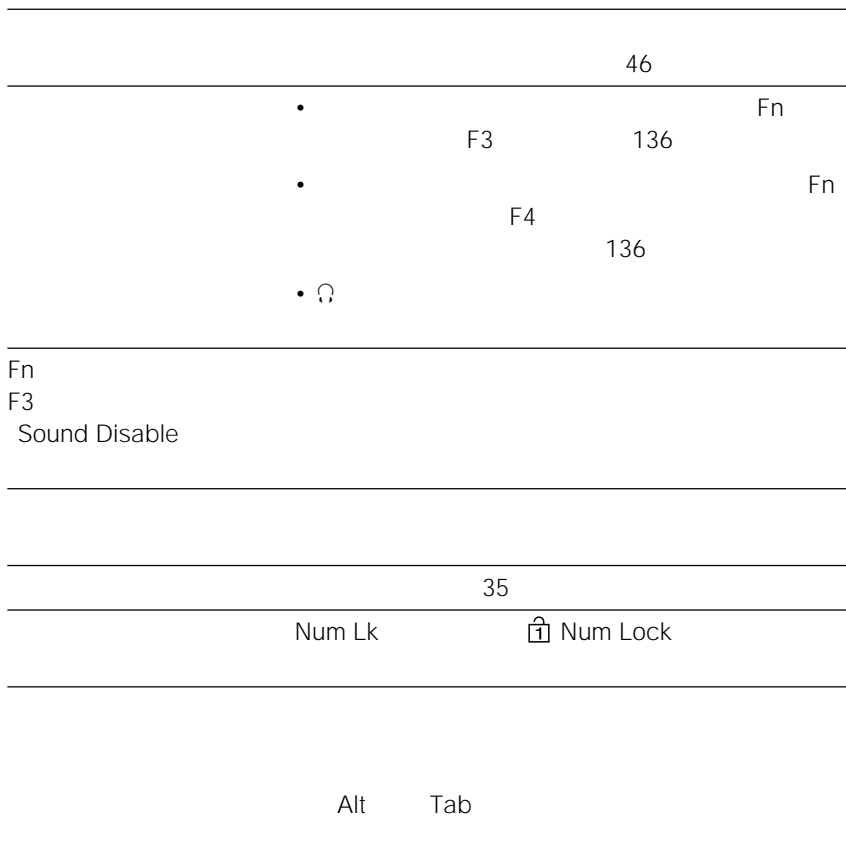

 $\overline{46}$ 

• フロッピーディスク ディスク

• フロッピーディスク フロッピーディスク

• *Product in the product in the product in the product* in the product in the product in the product in the product in the product in the product in the product in the product in the product in the product in the product

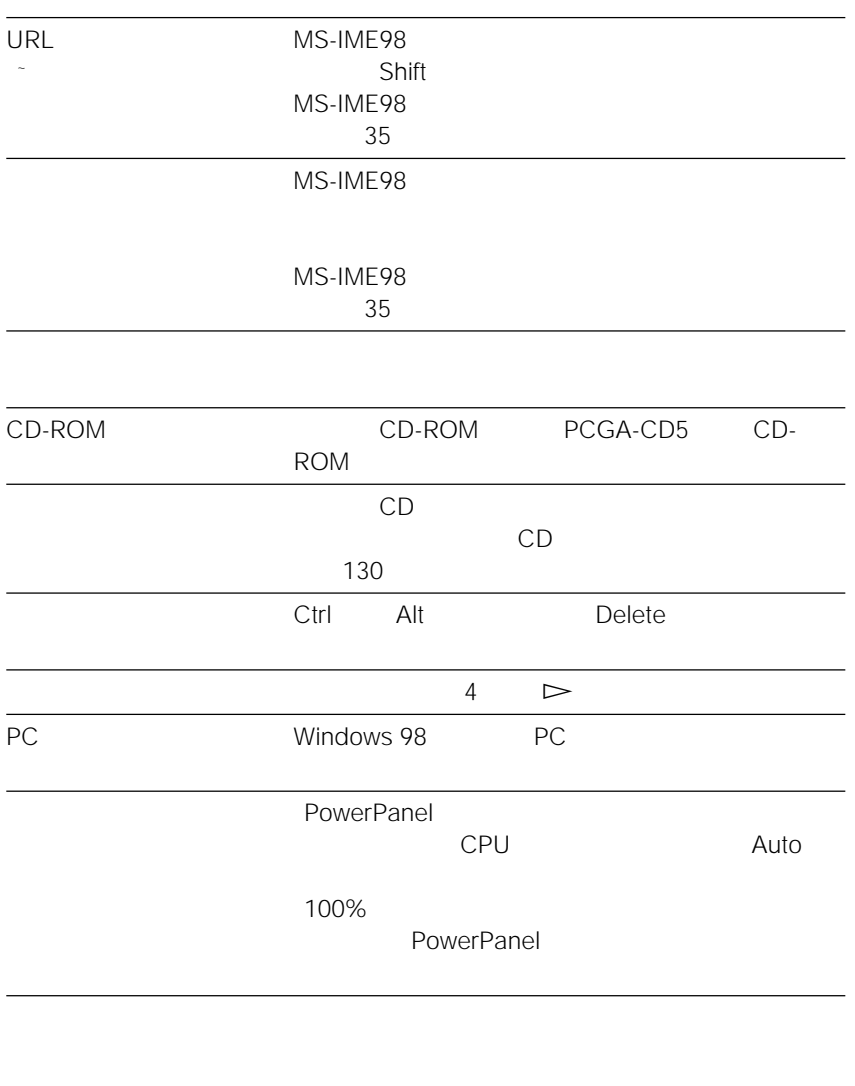

Smart Capture

• <sub>Contra</sub> and the second term that the second term that the second term that the second term that the second term that the second term that the second term that the second term that the second term that the second term th  $40 \times 30$ 

 $\bullet$  , the set of the set of the set of the set of the set of the set of the set of the set of the set of the set of the set of the set of the set of the set of the set of the set of the set of the set of the set of the s

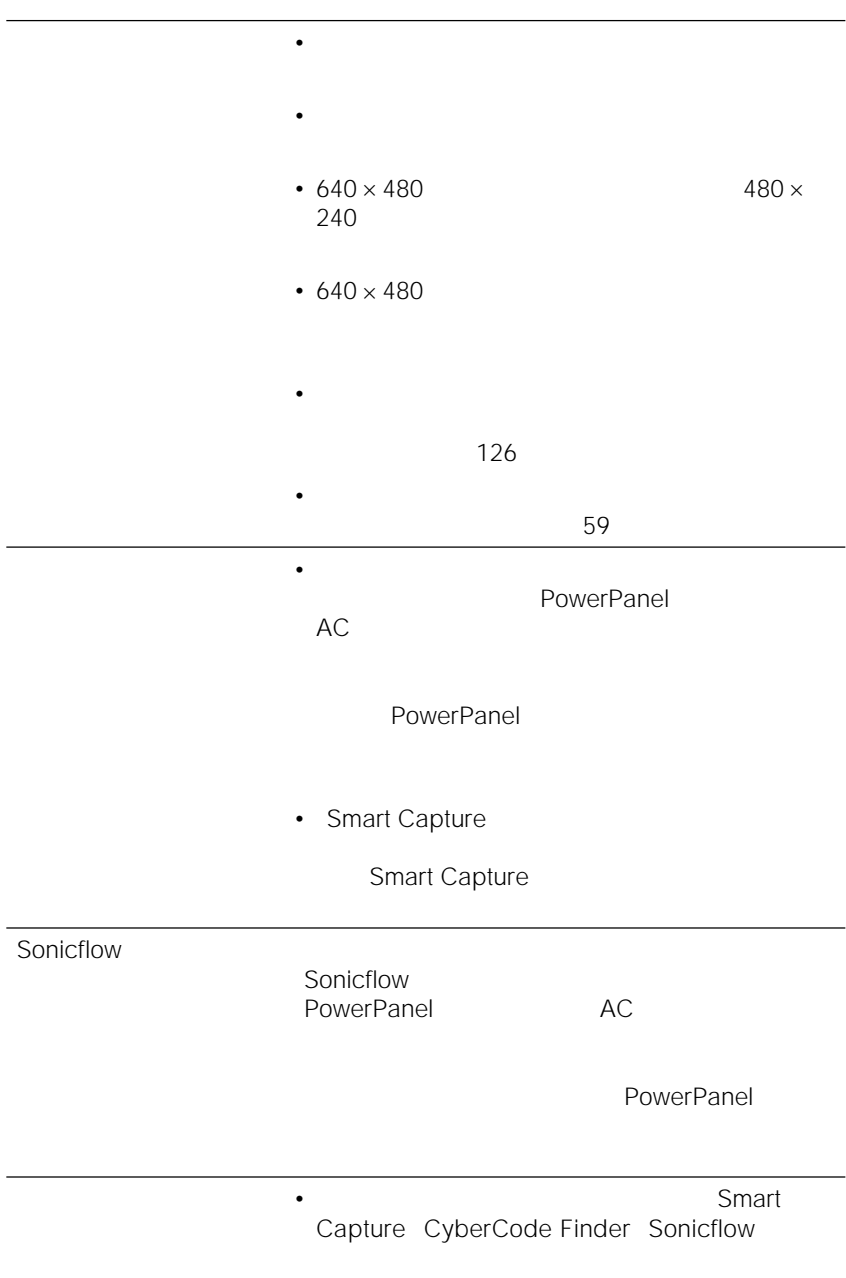

٠

• トームのことをしても、内蔵カメラからの映像が表示されています。

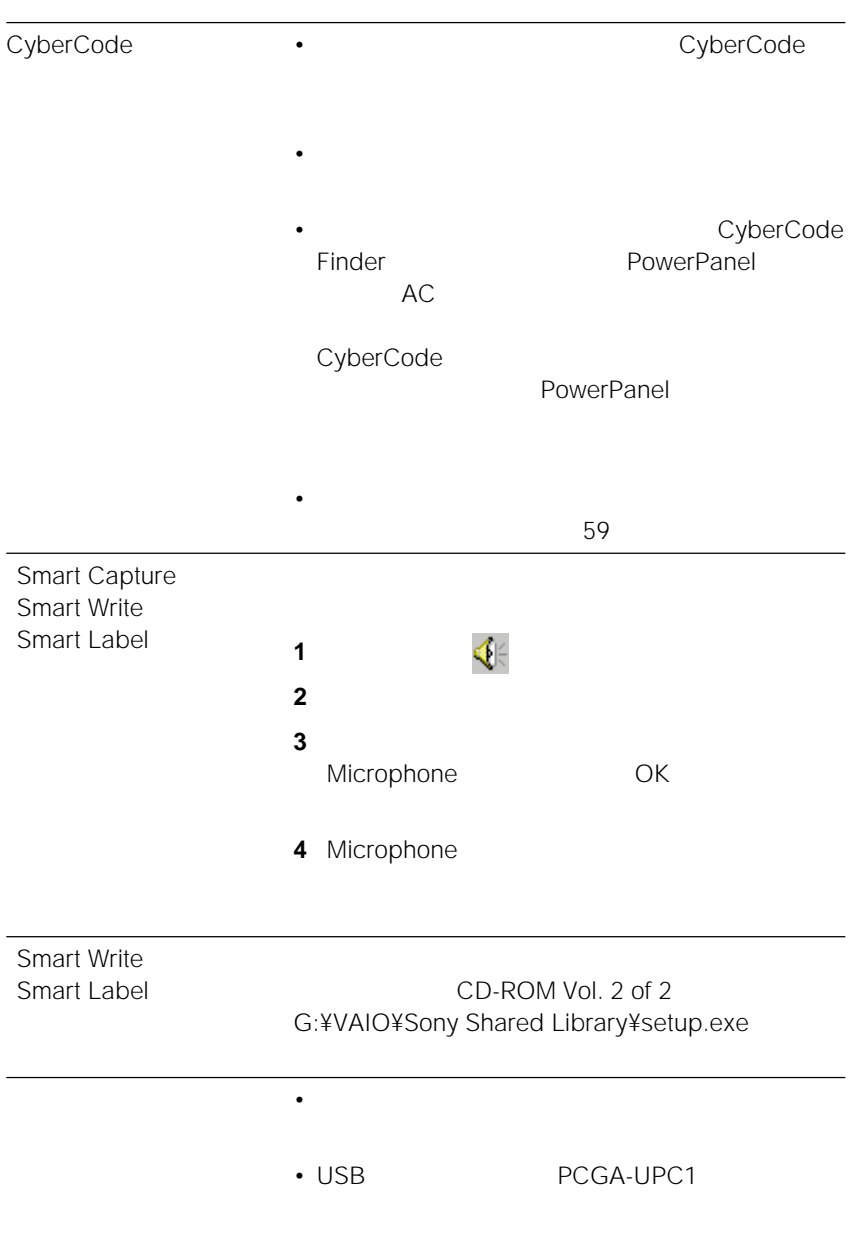

• 赤外線通信機能を持つプリンターを使っているとき

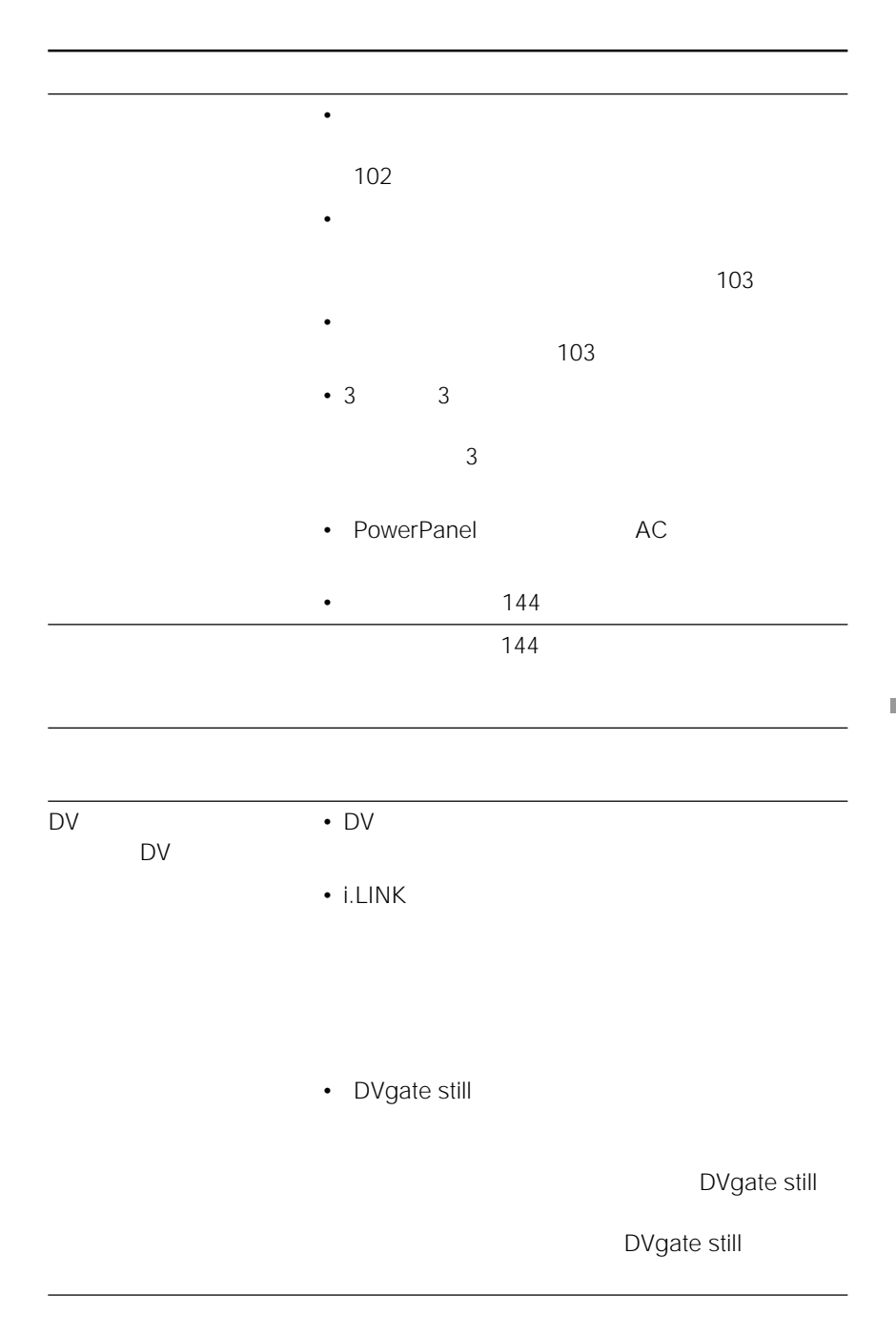

Windows [モデム]アイコンをダブルクリックする。 [検出結果]タブをクリックする。 COM2 [詳細情報...]ダイアログボックスが表示されたら、モデムは正しく認識されて • COM IRQ • モデムの設定をいったん削除し、もう一度組み込み直します。  $\mathcal S$ ony $\mathcal S$ ony Internal Modem
blackson Windows

 [モデム]アイコンをダブルクリックする。 Sony Internal Modem 115200 シング ジャークス
$1$ **2** [コントロールパネル]の中の[モデム]をダブルクリックする。  $\overline{\mathbf{3}}$  $4$ **5** OK<br>**6** 

**6**  $\blacksquare$ 

 $\mathbf 1$ **2** 接続先のアイコンを右クリックし、[プロパティ]をクリックする。 **3** 契約しているプロバイダーから提供された資料にしたがって設定を確認する。 •  $\blacksquare$ •[サーバーの種類]タブの設定

•<br>TCP/IP

**The Company** 

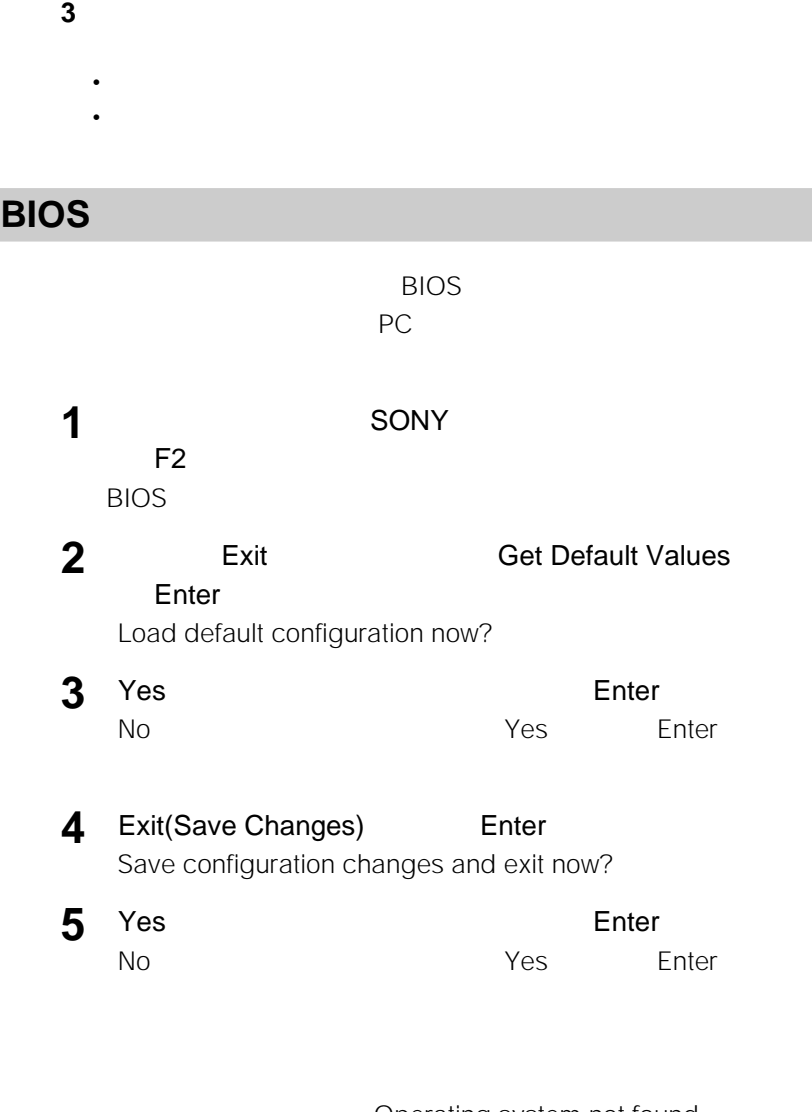

 $1$ 

**2** [ネットワーク]アイコンをダブルクリックする。

Operating system not found Windows VAIO

 $\sim$  51  $\sim$  54  $\sim$  51 21 122 136 液晶プロジェクター 116 AC 26 音楽CD 98  $\sim$  17 115  $\sim$  96 58 67  $\sim$  75  $\sim$  75  $\sim$  75  $\sim$  75  $\sim$  79 135 33 132 31 31 31 122 124 再起動 29  $\sim$  95 136  $\sim$  136 136 136 30 キャップ 32 21 136 静止画 58 99 125 35 BatteryScope 49 CyberCode Finder 79 Digital Media Park 98 DVgate still 61 Intellisync for Windows 91 Movie Player 67 Navin' You Version 2.0 Lite 99 PictureGear Version 2.5 SE 62 91 99 PowerPanel 49 PPK Setup 82 88 Smart Capture 58 67 Smart Label 76 Smart Publisher 74 Smart Write 72 Sonicflow 94 Still Viewer 59 VirusScan 125  $\sim$  718 31 書き込み禁止にする 46 123 125 89 21 122 136 115 27 14, 109  $\sim$  109 電子メール 53 63 70 105 102 動画 67 31

22 89 109 113 赤外線データ通信 89 109 113 30

**Contract** 

### **A**

AC 26 AC 26

# **B**

BatteryScope 49

### **C**

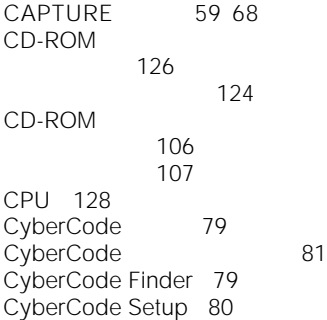

## **D**

Digital Media Park 98 DVgate still 61

### **I**

i.LINK 108 Intellisync for Windows 91 IrDA 89 ISDN 56

## **L**

LAN 93

## **M**

MAPI 65 MIDI 98 Motion Eye 58 79 94 Movie Player 67 MS-IME98 36

### **N**

Navin' You Version 2.0 Lite 99

### **P**

PBX 7 104 PC<br>PC 117 PC 93 106 117 PC 120<br>PC 11 118 PictureGear Version 2.5 SE 62 91 99 PowerPanel 49 PPK Setup 82 88

## **S**

SCSI 118 Smart Capture 58 67 Smart Label 76 Smart Publisher 74 Smart Write 72 Sonicflow 94 Still Viewer 59

# **T**

TA 118

#### **U** USB

 $\sim$  43 112 114 USB 43 112  $\overline{UBB}$  111

# **V**

VirusScan 125

### **W**

WAVE 97 Windows 98 27

**Contract** 

LEAD TOOLS pro Copyright ©1997 by LEAD Technology, Inc. & Bunka Orient Corp.

- $\cdot$  VAIO
- CyberCode CyberCode CyberCode
- $\cdot$  i.LINK IEEE1394-1995 "i.l $INK"$   $\ddot{h}$ • Microsoft MS MS-DOS Windows Microsoft Corporation • IBM PC/AT PS/2 International Business Machines Corporation • So-net So-net • K56flex Lucent Technologies Rockwell International • その他、本書で登場するシステム名、  $T M \bigotimes$

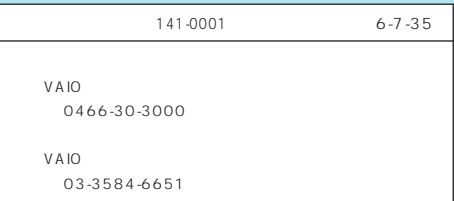

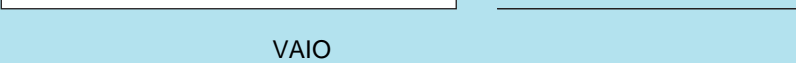

Sony online

Sony on line http://www.world.sony.com/